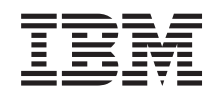

# System i Připojení k systému System i System i Access for Windows: Instalace a nastavení

*verze 6, vydání 1*

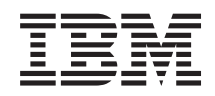

# System i Připojení k systému System i System i Access for Windows: Instalace a nastavení

*verze 6, vydání 1*

#### **Poznámka**

Před použitím těchto informací a produktu, ke kterému se tyto informace vztahují, si nezapomeňte přečíst informace uvedené v části ["Poznámky",](#page-74-0) na stránce 69.

Toto vydání se vztahuje na verzi 6, vydání 1, modifikaci 0 produktu IBM System i Access for Windows (5761–XE1) a na všechna následná vydání a modifikace, dokud nebude v nových vydáních uvedeno jinak. Tuto verzi nelze spustit na všech počítačích RISC (reduced instruction set computer), ani na modelech CISC.

**© Copyright International Business Machines Corporation 2004, 2008. Všechna práva vyhrazena.**

# **Obsah**

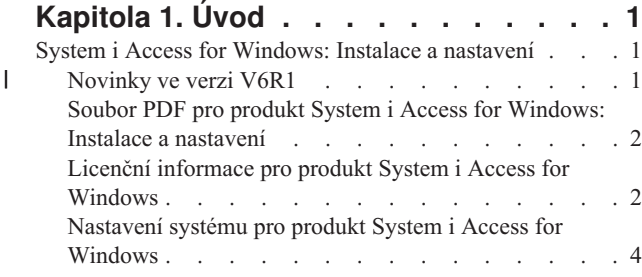

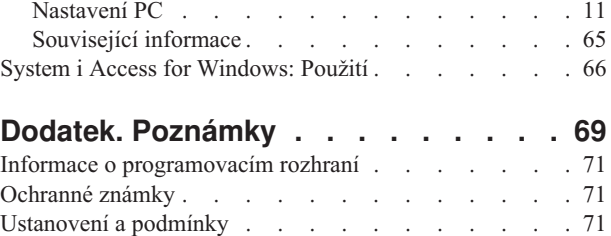

# <span id="page-6-0"></span>**Kapitola 1. Úvod**

Produkt IBM System i Access for Windows je klíčovou nabídkou řady produktů System i Access Family. Nabízí výkonnou sadu vlastností pro připojení PC k platformám System i. Po provedení následujících pokynů k instalaci a nastavení jej můžete použít ke zpracování libovolných níže popsaných úloh.

Produkt System i Access for Windows je kompatibilní s operačními systémy Windows 2000, Windows XP, Windows |

Vista a Windows Server 2003. Uživatelé a aplikační programátoři mohou tento produkt použít k ovlivňování |

obchodních informací, aplikací a aktiv v celém podniku rozšířením prostředků produktu System i na plochu PC. |

Funkce integrovaného grafického uživatelského rozhraní nabízí vyšší produktivitu uživatelů, kteří přistupují k |

prostředkům na platformách System i. Před V5R2 se tento produkt jmenoval Client Access Express. |

Produkt System i Access for Windows má následující funkce:

- v Jedná se o klienta pro operační systém Windows používající protokol TCP/IP.
- v Jedná se o plně funkčního klienta obsahujícího emulátor tiskárny a obrazovky 5250, dále zahrnuje produkt System i Navigator pro správu systému, poskytuje přístup k souborům produktu DB2 UDB for System i a další funkce.
- v Komunikuje s platformami System i pomocí zabezpečeného připojení, které používá šifrování SSL (Secure Sockets Layer). Kromě toho pomocí přepínače šifrování SSL na straně klienta splňuje standardy FIPS (Federal Information Processing Standards).
- v Umožňuje zjednodušenou instalaci, což poskytuje administrátorovi vyšší flexibilitu a snazší ovládání.
- v Je kompatibilní s Javou.
- v Používá schopnosti tiskových a souborových serverových služeb integrovaných do funkce System i Support for Windows Network Neighborhood (i5/OS NetServer).
- v Zahrnuje značný počet rozhraní API, např. pro ODBC, Active X, ADO, OLE DB a ADO.NET.

#### **Související pojmy**

System i Access for Windows: Administrace

System i Access for Windows: Program

## **System i Access for Windows: Instalace a nastavení**

Chcete-li použít produkt System i Access for Windows, je třeba jej nainstalovat a nakonfigurovat jak na platformu System i, tak na PC.

V tomto tématu se předpokládá, že administrátor systému nainstaluje a nakonfiguruje platformu System i, zatímco uživatel nainstaluje produkt System i Access for Windows na PC.

**Poznámka:** Použitím příkladů kódů vyjadřujete souhlas s podmínkami v kapitole Licence na kód a [prohlášení](#page-72-0) o vyloučení záruky k příkladům [programového](#page-72-0) kódu.

#### **Související pojmy**

System i Access for Windows: Administrace

System i Access for Windows: Program

## **Novinky ve verzi V6R1** |

Zde se dozvíte o nových a změněných informacích týkajících se instalace a nastavení tohoto vydání produktu System i | Access for Windows. |

- | · Používá se technologie Windows Installer.
- | . Byla přidána podpora pro operační systém Windows Vista.
- <span id="page-7-0"></span>| • Dříve umožňoval přizpůsobený průvodce instalací administrátorům řídit, které komponenty produktu System i Access for Windows mohou uživatelé nainstalovat. Tato schopnost byla nahrazena transformy produktu Windows Installer. Metody přizpůsobení instalačního balíku viz téma ["Transformy"](#page-37-0) na stránce 32. | |
- | Tiché instalace byly nahrazeny rozhraním na úrovni uživatele.
- | · Můžete používat veřejné vlastnosti k řízení uživatelského prostředí. Informace viz téma "Veřejné [vlastnosti"](#page-44-0) na [stránce](#page-44-0) 39. |
- v Servisní balíky jsou implementovány pomocí vedlejších aktualizací. Další informace najdete v tématu ["Příprava](#page-58-0) instalace [servisních](#page-58-0) balíků na více PC" na stránce 53. |
- v Komponenty EZ-Setup a ADO Wizards for Visual Basic byly odstraněny.

## **Soubor PDF pro produkt System i Access for Windows: Instalace a nastavení**

Tyto informace můžete zobrazit a tisknout jako PDF.

Chcete-li zobrazit nebo stáhnout verzi tohoto dokumentu ve formátu PDF, vyberte Instalace a nastavení produktu System i Access for Windows (přibližně 773 KB).

### **Jak ukládat soubory ve formátu PDF**

Pokud chcete uložit soubor ve formátu PDF na svou pracovní stanici za účelem prohlížení nebo tisku, postupujte takto:

- 1. Klepněte pravým tlačítkem myši na odkaz na PDF v prohlížeči.
- 2. Klepněte na volbu pro uložení PDF do místního počítače.
- 3. Přejděte do adresáře, do kterého chcete PDF uložit.
- 4. Klepněte na **Save (Uložit)**.

|

## **Stažení produktu Adobe Reader**

K prohlížení a tisku souborů ve formátu PDF potřebujete produkt Adobe Reader. Bezplatnou kopii si můžete stáhnout [z](http://www.adobe.com/products/acrobat/readstep.html)

webu [společnosti](http://www.adobe.com/products/acrobat/readstep.html) Adobe (www.adobe.com/products/acrobat/readstep.html)  $\rightarrow$ 

## **Licenční informace pro produkt System i Access for Windows**

Produkt IBM System i Access for Windows je licencovaný program. Abyste mohli začít používat některé komponenty produktu, musíte mít licenci na řadu produktů System i Access Family (5761-XW1). Všechny komponenty jsou dodávány s programem System i Access for Windows.

Abyste mohli používat licencovanou řadu produktů System i Access Family (5761-XW1), musíte stanovit limit využití, aktualizovat tento limit využití na platformě System i a zadat informace o licenčním klíči.

Dříve, než budete moci používat níže uvedené komponenty, musíte si opatřit licenci na řadu produktů System i Access Family a licenci na produkt i5/OS:

- v Emulátor tiskárny a obrazovky 5250.
- Přenos dat
- **Důležité:** Pro řadu produktů System i Access Family 5761-XW1 je vyžadován softwarový licenční klíč. Řada produktů System i Access Family je zahrnuta na médiích s klíčovanými produkty, která jsou dodávána s každou objednávkou určitého vydání softwaru i5/OS. Pokud si objednáte produkt 5761-XW1, obdržíte licenční klíč. Jestliže jste si produkt 5761-XW1 neobjednali, můžete po dobu 70 dnů testovat produkt z média s klíčovaným produktem. Pokud si před uplynutím 70denního období neobjednáte produkt a neobdržíte softwarový licenční klíč, bude produkt zablokován. Softwarový licenční klíč je 18číselný kód, který umožňuje, aby softwarový produkt na médiu s klíčovaným produktem byl používán na specifikované platformě System i.

K používání všech komponent, s výjimkou komponenty Emulátor tiskárny a obrazovky 5250 a Přenos dat, je vyžadována pouze licence pro operační systém i5/OS.

Typ instalace, který si zvolíte, určuje, které komponenty se nainstalují. Níže jsou uvedeny typy instalací, ze kterých můžete vybírat, spolu s informací, zda instalace komponenty vyžaduje licenci:

- v Typ instalace **Úplná** a **PC5250 Uživatelská** zahrnují komponenty, které požadují licenci System i Access Family.
- v Pokud se rozhodnete pro **Přizpůsobenou** instalaci, můžete si vybrat, které komponenty chcete instalovat. Podle toho, které komponenty zvolíte, možná nebudete potřebovat licenci na řadu produktů System i Access Family. Instalační program uvádí přehled komponent, které vyžadují licenci.
- **Poznámka:** Pro instalaci komponent Emulátor tiskárny a obrazovky 5250 a Přenos dat licence není potřeba. Je však nezbytná, chcete-li tyto komponenty **spouštět**.

#### **Limit využití pro licenci**

Klienti System i Access for Windows jsou licencováni podle počtu souběžně aktivních PC, přistupujících k platformám System i. PC, na němž je spuštěn produkt System i Access for Windows, si podrží licenci po dobu trvání licencované komponenty a navíc po dobu, která je uvedena na stránce vlastností produktu System i Access for Windows. Když tento čas vyprší, je licence k dispozici pro ostatní PC. Pokud PC provádí přístup k licencovanému programu na více než jedné platformě System i, pak tento PC vyžaduje licenci na každé platformě System i, ke které se připojí prostřednictvím licencované komponenty.

Když se produkt System i Access for Windows používá na PC, je na tomto PC možné vytvořit více relací s platformou System i, ale použije se pouze jedna licence na řadu produktů System i Access Family. Můžete například spustit větší počet relací Emulace 5250 nebo Datového přenosu, ale PC vyžaduje pouze jednu licenci.

Dalším produktem, který vyžaduje licence na řadu produktů System i Access Family je produkt System i Access for Web (5761-XH2). Uvědomte si, že pokud produkt System i Access for Web používáte na stejném PC jako produkt System i Access for Windows, bude každý z těchto produktů používat zvláštní licenci. V důsledku toho bude tento PC při použití obou produktů používat alespoň dvě licence na System i Access Family. Další informace o používání licencí na produkt System i Access for Web, naleznete v tématu Licenční informace pro produkt System i Access for Web.

Poskytování licencí je zajišťováno na úrovni řady produktů System i Access Family, nikoliv na úrovni jednotlivých klientů. Proto je přípustná jakákoliv kombinace klientů System i Access for Windows a System i Access for Web, a to až do limitu využití pro danou licenci.

Chcete-li zjistit limit využití pro produkt System i Access, postupujte takto:

- 1. Zadejte příkaz WRKLICINF na platformě System i, ke které se chcete připojit. Zobrazí se seznam produktů.
- 2. Do vstupního pole vedle 5761XW1 Base, funkce 5050 napište 5. Zobrazí se podrobnosti k licencovanému produktu System i Access Family, a to včetně limitu využití. Limit využití by se měl shodovat s počtem licencí, které byly zakoupeny pro produkt System i Access Family. Jakékoliv číslo, přesahující zakoupený limit, je porušením licenční smlouvy IBM.

#### **Použijte licencovaný program System i Access Family.**

Abyste mohli používat licencovaný program System i Access Family (5761-XW1), musíte aktualizovat limit využití a zadat informace o licenčním klíči.

- 1. Jestliže chcete používat 5761-XW1, aktualizujte limit využití produktu 5761-XW1 na systému takto:
	- a. Zadejte příkaz WRKLICINF na platformě System i, ke které se chcete připojit. Zobrazí se seznam produktů.
	- b. Do vstupního pole vedle produktu 5761XW1 Base, funkce 5050 napište 2. Limit využití změňte na počet licencí, které jste zakoupili pro produkt System i Access. Jestliže jste pro produkt System i Access, zakoupili licenci na základě počtu procesorů, zadejte do limitu využití hodnotu \*NOMAX. Zadání libovolného čísla, jež překračuje časový limit zakoupeného produktu, porušuje licenční smlouvy uzavřené s IBM.
- 2. Při zadávání informací o licenčním klíči postupujte takto:
- <span id="page-9-0"></span>a. Zadejte příkaz WRKLICINF na platformě System i, ke které se chcete připojit. Zobrazí se seznam produktů.
- b. Do vstupního pole vedle produktu 5761XW1, volba 1, funkce 5101 napište 1.
- c. Zadejte informace o licenčním klíči. Poučení o zadávání informací týkajících se licenčních klíčů najdete v tématu ["Požadované](#page-10-0) a volitelné programy k instalaci" na stránce 5.

## **Nastavení systému pro produkt System i Access for Windows**

Jestliže chcete používat produkt System i Access for Windows, musíte nainstalovat a nakonfigurovat software jak na serveru, tak na PC.

Produkt System i Access for Windows musí být na systému nainstalován, než budete moci instalovat servisní balíky produktu System i Access for Windows. Po instalaci na systém můžete produkt System i Access for Windows nainstalovat z platformy System i do PC klienta.

Tyto instrukce vás provedou všemi kroky, které je třeba vykonat při instalaci a konfiguraci produktu System i Access for Windows na platformě System i.

### **Související pojmy**

["Nastavení](#page-16-0) PC" na stránce 11

Poté, co nainstalujete a nakonfigurujete produkt System i Access for Windows na i5/OS, budete muset nainstalovat a nakonfigurovat produkt System i Access for Windows na PC.

#### **Související odkazy**

["Související](#page-70-0) informace" na stránce 65 Další informace o produktu System i Access for Windows.

### **Nezbytné předpoklady pro instalaci produktu System i Access for Windows na i5/OS**

Toto téma vám pomůže při rozhodování o tom, které povinné a volitelné programy byste měli nainstalovat na i5/OS.

Měli byste nainstalovat všechny požadované i volitelné programy najednou.

Pomocí následujících témat ověřte, zda vaše platforma System i splňuje požadavky pro instalaci produktu System i Access for Windows.

### **Požadavky na vydání i5/OS:**

Produkt System i Access for Windows podporuje určité verze a vydání systému.

Produkt System i Access for Windows V6R1 (5761-XE1) se nainstaluje pouze na systémy s operačním systémem i5/OS V5R4 nebo novějším. Chcete-li provést instalaci na systém, který tato kritéria nesplňuje, musíte před instalací produktu 5722-XE1 postupovat podle pokynů v části Instalace, aktualizace nebo výmaz operačního systému i5/OS a souvisejícího softwaru.

Po instalaci produktu System i Access for Windows do PC pravděpodobně budete muset uskutečnit přechod na vyšší |

verzi ostatních systémů, ke kterým se PC připojuje. IBM podporuje připojení počítačů pouze k serverům s operačním |

systémem i5/OS V5R3 a novějším. Pokud systémy nesplňují tato kritéria, musíte provést přechod operačního systému |

i5/OS na těchto systémech na podporované vydání. Postupujte podle pokynů v části Instalace, aktualizace nebo výmaz |

operačního systému i5/OS a souvisejícího softwaru. |

Chcete-li instalovat platformu System i, musíte mít úroveň zabezpečení správce systému (\*SECOFR). Jedná se o nejvyšší úroveň zabezpečení na platfomrách System i. Tato úroveň je nutná pouze pro instalaci, nikoliv pro pravidelné používání produktu System i Access for Windows.

### **Související informace**

Instalace, přechod na vyšší verzi nebo vymazání operačního systému i5/OS a souvisejícího softwaru

### **Požadavky na velikost paměti systému i5/OS:**

<span id="page-10-0"></span>Na systému musí být dostatek paměti pro instalaci produktu System i Access for Windows.

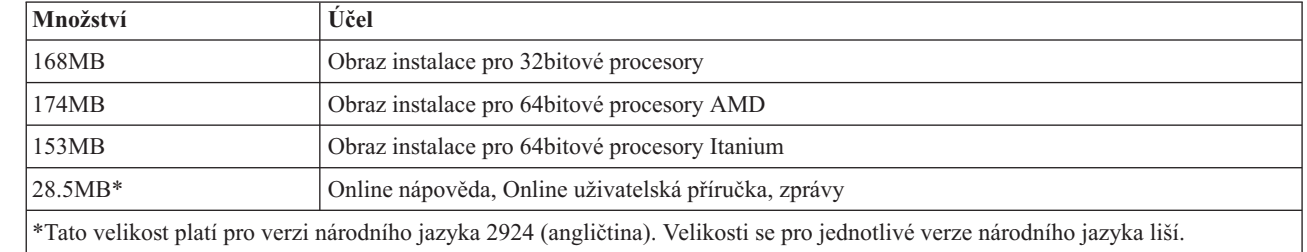

*Tabulka 1. Množství paměti požadované systémem pro instalaci produktu System i Access for Windows*

Návod, jak zkontrolovat velikost paměti dostupné na systému, naleznete v tématu Instalace i5/OS a souvisejícího softwaru na nový server nebo logickou oblast.

#### **Požadované a volitelné programy k instalaci:**

Existují programy, které byste měli nainstalovat, v závislosti na funkcích produktu System i Access for Windows, které budete používat.

Při procházení tohoto tématu si poznamenejte, které programy budete při instalaci potřebovat. Jména budete potřebovat v jednotlivých krocích instalace.

**Poznámka:** Primární jazyk produktu System i Access for Windows na platformě System i se nastaví na jazyk System i Access for Windows, který jste nainstalovali jako první. Pokud však v produktu System i Access for Windows následně nainstalujete jazyk, který odpovídá primárnímu jazyku i5/OS, stane se tento jazyk novým primárním jazykem produktu System i Access for Windows na platformě System i.

#### **Volby povinných licencovaných programů**

*Tabulka 2. Programy, jejichž instalace je pro System i Access for Windows povinná*

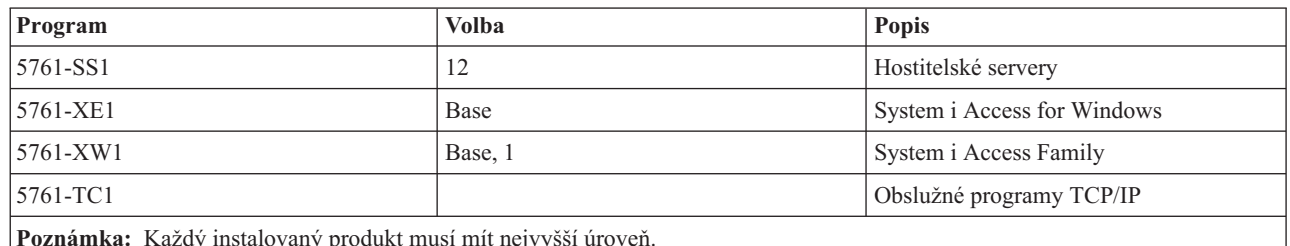

**Poznámka:** Každý instalovaný produkt musí mít nejvyšší úroveň.

#### **Poznámky:**

| | | |

- 1. Jestliže budete používat komponenty Přenos dat, Emulace obrazovky PC5250 a Emulace tisku, stačí nainstalovat pouze řadu produktů System i Access Family 5761-XW1 Base a volbu 1.
- 2. Produkt 5761-XE1 nemusí být nutně nainstalován na vašem systému. Nicméně, musíte nainstalovat produkt 5761–XE1, pokud chcete používat následující části produktu System i Access for Windows:
	- Správa servisních balíků.
	- Instalace přes platformu System i.
- 3. Jestliže chcete používat 5761-XW1, aktualizujte limit využití produktu 5761-XW1 na systému takto:
	- a. Zadejte příkaz WRKLICINF na platformě System i, ke které se chcete připojit. Zobrazí se seznam produktů.
	- b. Do vstupního pole vedle produktu 5761XW1 Base, funkce 5050 napište 2. Limit využití změňte na počet licencí, které jste zakoupili pro řadu produktů System i Access Family. Jestliže jste pro produkty System i Access Family, zakoupili licenci na základě počtu procesorů, zadejte do limitu

využití hodnotu \*NOMAX. Zadání libovolného čísla, jež překračuje časový limit zakoupeného produktu, porušuje licenční smlouvy uzavřené s IBM.

- <span id="page-11-0"></span>4. Chcete-li používat verzi 5761-XW1, zadejte informace o licenčním klíči takto:
	- a. Zadejte příkaz WRKLICINF na platformě System i, ke které se chcete připojit. Zobrazí se seznam produktů.
	- b. Do vstupního pole vedle produktu 5761XW1, volba 1, funkce 5101 napište 1. Zadejte informace o licenčním klíči.

**Poznámka:** ADDLICKEY - hodnoty pro Limit využití a Skupinu procesoru komponenty 5101:

- v Při změně limitu využití zadejte v poli **Limit využití** na obrazovce ADDLICKEY vždy hodnotu \*NOMAX, tak jak je indikována v přehledu klíčů, bez ohledu na limit využití, zadaný v produktu 5761XW1 - Base (funkce 5050). Použitá hodnota \*NOMAX limitu využití je vyžadována jako část softwarového klíče, ale nereprezentuje počet licencovaných uživatelů v licenční smlouvě podle uživatelů.
- v U licence na základě počtu uživatelů zadejte v poli **Skupina procesoru** na obrazovce ADDLICKEY hodnotu \*ANY. Licence na základě počtu procesorů bude mít hodnotu skupiny procesorů odpovídající licencované skupině procesoru.

#### **Volitelné licencované programy**

Produkt System i Access for Windows zahrnuje podporu SSL (Secure Sockets Layer). Jestliže chcete používat SSL, objednejte a nainstalujte si níže uvedené produkty. Je ve vaší odpovědnosti ujistit se, že používáte správné kódování pro vaši zemi a pro země, v nichž je plaforma System i provozována.

- v 5761-SS1 Digital Certificate Manager (Boss volba 34)
- 5761-DG1 (HTTP Server)

#### **Poznámky:**

- 1. Je-li v PC již nainstalovaná nějaká verze šifrování na straně klienta, je (počínaje verzí V5R4M0) podpora SSL automaticky nainstalována při přechodu na vyšší verzi produktu System i Access for Windows.
- 2. Komponenta SSL obsahuje kódovací software od společnosti RSA Data Security, Inc.

Další informace o konfiguraci SSL naleznete v popisech v tématu System i Access for Windows: Administrace.

#### **Související úlohy**

"Instalace produktu System i Access for Windows na i5/OS"

Při instalaci produktu System i Access for Windows na i5/OS musíte také nainstalovat požadované a volitelné programy na i5/OS.

#### **Související informace**

Požadované a volitelné programy k instalaci Zde se dozvíte další informace o požadovaných a volitelných programech k instalaci.

### **Instalace produktu System i Access for Windows na i5/OS**

Při instalaci produktu System i Access for Windows na i5/OS musíte také nainstalovat požadované a volitelné programy na i5/OS.

Můžete nainstalovat všechny požadované a volitelné programy. Při rozhodování o tom, které programy nainstalovat, vám pomohou tyto informace uvedené v tématu ["Požadované](#page-10-0) a volitelné programy k instalaci" na stránce 5.

- 1. Odhlaste všechny uživatele pracovních stanic a ukončete veškerá připojení.
- 2. Přihlaste se na platformu System i s oprávněním \*SECOFR.
- 3. Vložte médium s licencovanými programy do instalačního zařízení. Nacházejí-li se licencované programy na více než jednom médiu, můžete vložit libovolné z nich.
- 4. Pokud instalujte produkt 5761-SS1, volba 12 (Hostitelské servery), musíte platformu System i uvést do stavu omezení. Platformu System i uvedete do stavu omezení takto:
	- a. Na příkazový řádek System i napište příkaz CHGMSGQ QSYSOPR \*BREAK SEV(60) a stiskněte klávesu Enter.
	- b. Jestliže se objeví obrazovka Zobrazení zpráv, stiskněte klávesu Enter. Tím se vrátíte na příkazový řádek System i.
	- c. Na příkazový řádek System i napište příkaz ENDSBS \*ALL \*IMMED a stiskněte klávesu Enter.
	- d. Zobrazí se zpráva Systém byl ukončen do omezeného stavu. Pokračujte stiskem klávesy Enter.
	- e. Na příkazový řádek System i napište příkaz CHGMSGQ QSYSOPR SEV(95) a stiskněte klávesu Enter.
	- f. Jestliže se objeví obrazovka Zobrazení zpráv, stiskněte klávesu Enter. Tím se vrátíte na příkazový řádek System i.

Platforma System i by se měla nyní nacházet ve stavu omezení.

**Poznámka:** Po dokončení instalace všech položek můžete ukončit omezený stav. To provedete spuštěním řídicího subsystému pomocí příkazu **STRSBS** a zadáním systémové hodnoty **QCLTLSBSD (Řídicí subsystém)**.

- 5. Do náznaku na příkazovém řádku System i napište GO LICPGM a pak vyberte volbu 11. Informace o volbě 11 najdete v rámci i5/OS pod heslem Volby zobrazení, instalace, vymazání a uložení ze seznamu.
- 6. Napište 1 do sloupce Volba vedle každého licencovaného programu, který chcete instalovat. Seznam programů, které je třeba nainstalovat, najdete v tématu ["Požadované](#page-10-0) a volitelné programy k instalaci" na stránce 5. Pokračujte stiskem klávesy Enter.
- 7. Objeví se obrazovka Confirm Install of Licensed Programs. Stiskem klávesy Enter potvrďte výběr. Objeví se obrazovka Install options.
- 8. Zadejte hodnoty uvedené v tabulce a stiskněte klávesu Enter:

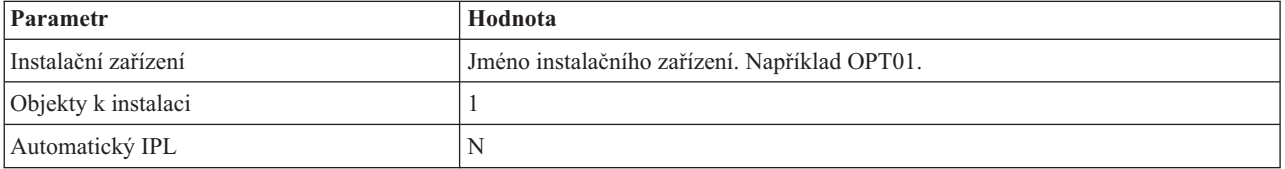

- 9. Tím je instalace licencovaných programů zahájena.
	- v Objeví se stavová obrazovka, která ukazuje průběh instalace. Na zprávy stavové obrazovky není třeba odpovídat.
	- v Pokud se vámi vybrané licencované programy nacházejí na více nosičích, instalační program vás vyzve k vložení dalšího nosiče. Vložte médium s dalším nosičem, stiskněte klávesu G a potom Enter. Nemáte-li již média s dalšími nosiči, stiskněte klávesu X a potom Enter.
- 10. Po skončení instalace se objeví obrazovka Práce s licencovanými programy.
	- v Jestliže instalace proběhne úspěšně, objeví se zpráva Práce s licencovanými programy úspěšně skončila. Stiskem klávesy F3 se vraťte na příkazový řádek System i.
	- v Jestliže instalace selhala, zobrazí se zpráva Práce s licencovanými programy selhala. Určení problému viz Instalace, přechod na vyšší verzi nebo vymazání i5/OS a souvisejícího softwaru.
- 11. Zadáním příkazu CHKPRDOPT 5761XE1 na příkazový řádek serveru System i ověřte, zda byl produkt System i Access for Windows správně nainstalován. V případě správné instalace produktu System i Access for Windows obdržíte zprávu, že příkaz CHKPRDOPT nenašel žádné chyby.
- 12. Nainstalujte na platformu System i nejnovější balík kumulativních oprav PTF. Další informace o instalaci oprav PTF naleznete v tématu "Získání a [instalace](#page-13-0) oprav PTF" na stránce 8. (Poznámka: Pokud jste nainstalovali nejnovější balík kumulativních oprav PTF a nenainstalovali jste produkt 5761-XE1, musíte po nainstalování produktu 5761-XE1 nainstalovat všechny servisní balíky PTF 5761-XE1 z balíku kumulativních oprav PTF.)

## <span id="page-13-0"></span>**Získání a instalace oprav PTF**

Zde se dozvíte, jak získat nejnovější opravy PTF a servisní balíky pro systém, které vám pomohou snížit počet servisních volání a vytvořit stabilnější provozní prostředí.

Opravy produktu System i Access for Windows jsou integrovány do servisních balíků, které jsou zahrnuty do dodávky PTF. Stažením nejnovějších oprav PTF na vaši platformu System i zajistíte stabilnější provozní prostředí pro klienta produktu System i Access for Windows a opravu známých chyb. Jakmile nainstalujete opravu PTF do hostitelského systému, můžete k distribuci servisních balíků na klientská PC použít funkci **Kdy zkontrolovat úroveň služeb**.

Servisní balíky oprav PTF aktualizují instalační obraz produktu System i Access for Windows na platformě System i. Všechny instalace odrážejí nejnovější úroveň servisních balíků na hostitelské platformě System i.

**Poznámka:** Instalace, aktualizace servisních balíků a přechody na vyšší vydání mohou provádět pouze uživatelé s oprávněním administrátora, uživatelům bez oprávnění administrátora však můžete povolit vzdálený přístup k naplánovaným úlohám.

### **Získání nejnovějších oprav PTF pro instalaci na platformu System i**

K zadání objednávky PTF pro vaši platformu System i použijte příkaz SNDPTFORD (Odeslání objednávky oprav PTF). Vzhledem k tomu, že servisní balíky PTF jsou obvykle příliš veliké, než aby mohly být zasílány elektronicky, můžete změnit způsob dodání - parametr DELIVERY příkazu SNDPTFORD změňte na \*ANY a obdržíte PTF na médiu. (Předvolená hodnota parametru je \*LINKONLY.) Případně použijte webové stránky Fix Central.

CD se servisním balíkem můžete také objednat elektronicky, umístit je přímo do integrovaného systému souborů jako virtuální optické zařízení a odtud přímo instalovat. Jestliže tuto volbu chcete používat, musíte se na ni předem připravit s pomocí střediska IBM Service.

Další informace o možnostech objednávání PTF naleznete na webových stránkách [podpory](http://www-03.ibm.com/servers/eserver/support/iseries/index.html) systému IBM System i

(http://www.ibm.com/servers/eserver/support/iseries/index.html)  $\rightarrow$ , kde v části Popular links (Oblíbené odkazy) vyberete **Fixes** (Opravy).

#### **Související pojmy**

"Funkce [Kontrola](#page-59-0) úrovně služeb" na stránce 54

**Kontrola úrovně služeb** je funkce produktu System i Access for Windows. Můžete ji použít pro detekci aktualizací produktu System i Access for Windows a souvisejících komponent na systému a také k distribuci servisních balíků na klientské PC.

#### **Související úlohy**

"Používání úloh [plánovaných](#page-29-0) ze vzdáleného systému" na stránce 24

Můžete použít funkci naplánování úloh operačního systému Windows se vzdáleným přístupem a umožnit uživatelům nainstalovat a povýšit produkt System i Access for Windows a nainstalovat servisní balíky bez oprávnění administrátora.

#### **Související odkazy**

"Instalace [servisních](#page-65-0) balíků na PC" na stránce 60

Můžete se vyvarovat zbytečného volání servisu kvůli problémům, ke kterým již existují opravy, a zajištěním nejnovějších servisních balíků můžete vytvořit stabilnější provozní prostředí pro klienta produktu System i Access for Windows.

"Webové stránky pro stažení [servisních](#page-61-0) balíků" na stránce 56

Servisní balíky, které můžete spustit na PC jsou k dispozici na stránce servisních balíků produktu System i Access for Windows a na webových stránkách IBM FTP.

## **Konfigurace TCP/IP na platformě i5/OS**

TCP/IP musíte správně nakonfigurovat v závislosti na tom, jak budete připojovat PC k platformě System i.

<span id="page-14-0"></span>TCP/IP je licencovaný program, který je dodáván s operačním systémem i5/OS. Toto téma předpokládá, že máte na platformě System i nainstalován protokol TCP/IP. Postup instalace TCP/IP (5761-TC1) na systém najdete v tématu Instalace dalších licencovaných programů.

Pokud je TCP/IP na systému již nastaven, není třeba provádět další konfiguraci TCP/IP pro produkt System i Access for Windows.

**Poznámka:** VPN je volba pro bezpečné vzdálené připojení. Informace o VPN serveru System i najdete v tématu VPN (Virtual private networking).

### **Konfigurace TCP/IP pro použití sítě LAN**

Chcete-li produkt System i Access for Windows používat v síti LAN, musíte nakonfigurovat TCP/IP pro LAN. Informace o konfiguraci TCP/IP na platformě System i najdete v tématu Nastavení TCP/IP.

### **Konfigurace TCP/IP pro PPP nebo připojení SLIP**

Jestliže používáte pro připojení PC k platformě System i SLIP nebo PPP, prostudujte si téma Připojení PPP, kde najdete informace o konfiguraci dvoubodového připojení TCP/IP.

### **Konfigurace produktu i5/OS NetServer na i5/OS**

Můžete použít produkt i5/OS NetServer pro zpřístupnění obrazu instalace produktu System i Access for Windows na platformě i5/OS uživatelům PC.

Nakonfigurujte produkt i5/OS NetServer na platformě System i, abyste umožnili uživatelům nainstalovat produkt System i Access for Windows z platformy System i.

Produkt System i Access for Windows používá síťovou jednotku nebo schopnosti síťové tiskárny poskytované produktem System i Support for Windows Network Neighborhood (i5/OS NetServer). Díky produktu i5/OS NetServer je produkt System i Access for Windows schopen využívat výhod možnosti sdílení souborů a tiskáren, která je integrována v operačních systémech Microsoft Windows.

#### **Poznámky:**

1. Server i5/OS NetServer umožňuje k autentizaci uživatelů použít průkaz Kerberos. Kerberos je produktem od jiného dodavatele a představuje mechanismus autentizace, během něhož klient prokáže svou identitu na serveru Kerberos (nebo ve středisku pro distribuci klíčů) a pak obdrží průkaz. Klient pak může tento průkaz používat vůči jiným systémům v síti k zašifrovanému prokázání své identity. Průkazy Kerberos se používají k autentizaci při přístupu na systém častěji, než předávání uživatelského ID a hesla jako identifikačních dat. Společnost Microsoft přidala autentizační schopnosti produktu Kerberos do klientů operačních systémů Windows 2000 a Windows XP.

Více informací o průkazech Kerberos najdete v tématu Protokoly síťové autentizační služby.

2. Další informace o podpoře přihlášení k doméně ze serveru i5/OS NetServer naleznete v tématu Podpora přihlášení k doméně ze serveru i5/OS NetServer.

PC může využívat výhod serveru i5/OS NetServer, aniž by byl nutný nějaký dodatečný software. Pokud však potřebujete spravovat vlastnosti serveru i5/OS NetServer z klienta PC, musíte nainstalovat funkci Síť produktu System i Navigator, který je součástí produktu System i Access for Windows.

- **Poznámka:** Chcete-li nakonfigurovat schopnosti sdílení souborů a tiskáren serveru i5/OS NetServer, najdete potřebné pokyny zde:
	- Sdílení souborů serveru i5/OS NetServer.
	- v Sdílení tiskáren serveru i5/OS NetServer.

Další pokyny ke konfiguraci můžete najít v tématu Začínáme s produktem i5/OS NetServer.

#### **Konfigurace produktu i5/OS NetServer**

Níže uvedená konfigurace serveru System i je potřeba v případě, že uživatelé ve vaší síti budou používat sdílení souborů a tisku.

#### **Poznámka:**

- v Pokyny uvedené níže předpokládají, že máte na platformě System i nainstalovaný a konfigurovaný síťový protokol TCP/IP. Není-li tomu tak, postupujte podle pokynů v tématu "Nezbytné [předpoklady](#page-9-0) pro instalaci produktu System i Access for [Windows](#page-9-0) na i5/OS" na stránce 4 a v tématu ["Konfigurace](#page-13-0) TCP/IP na [platformě](#page-13-0) i5/OS" na stránce 8.
- v V následujících pokynech ke konfiguraci se předpokládá, že již máte zajištěn přístup k PC s nainstalovaným produktem System i Navigator.

Chcete-li nakonfigurovat platformu System i pro podporu i5/OS NetServer s pomocí produktu System i Navigator, proveďte následující kroky:

- 1. Použijte průvodce produktem i5/OS NetServer. Průvodce otevřete tímto způsobem:
	- a. Vytvořte spojení s produktem System i Navigator na platformě System i.
	- b. Rozbalte volbu **Síť**.
	- c. Rozbalte volbu **Servery**.
	- d. Klepněte na **TCP/IP**.
	- e. Klepněte pravým tlačítkem myši na **i5/OS NetServer** a klepněte na volbu **Konfigurace**.
- 2. Postupujte podle náznaků průvodce.

**Poznámka:** Další informace o konfiguraci produktu i5/OS NetServer najdete v tématu i5/OS NetServer.

3. Za účelem lepší správy a rozlišení adres TCP/IP přidejte položku pro i5/OS NetServer na server DNS (Domain Name Server).

**Poznámka:** Pokyny ke konfiguraci najdete v online nápovědě produktu System i Navigator a v tématu Konfigurace a připojení klienta PC.

- 4. Změny vlastností serveru i5/OS NetServer se projeví až při dalším spuštění serveru i5/OS NetServer. Spuštění a zastavení serveru i5/OS NetServer:
	- a. Vytvořte spojení s produktem System i Navigator na platformě System i.
	- b. Rozbalte volbu **Síť**.
	- c. Rozbalte volbu **Servery**.
	- d. Klepněte na **TCP/IP**.
	- e. Klepněte pravým tlačítkem na **i5/OS NetServer** a pak na volbu **Spustit** nebo **Zastavit**.

### **Odstranění produktu System i Access for Windows z platformy i5/OS**

Za účelem úspory diskového prostoru nebo odstranění již nepotřebných komponent můžete z platformy i5/OS odstranit některé komponenty.

- 1. Přihlaste se k platformě System i pomocí ID uživatele, které má oprávnění správce systému (\*SECOFR).
- 2. Na příkazovém řádku serveru System i zadejte příkaz DLTLICPGM. Zadejte parametry a hodnoty uvedené v tabulce, pro ostatní parametry použijte předvolbu.

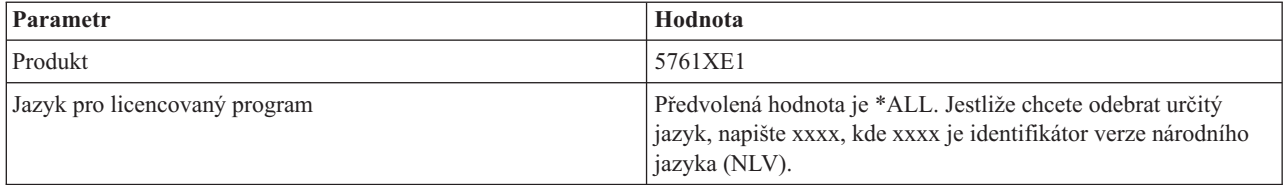

<span id="page-16-0"></span>**Poznámka:** Všechny volitelné programy pro produkt System i Access for Windows, které jste nainstalovali, budete muset odinstalovat samostatně.

## **Nastavení PC**

Poté, co nainstalujete a nakonfigurujete produkt System i Access for Windows na i5/OS, budete muset nainstalovat a nakonfigurovat produkt System i Access for Windows na PC.

**Poznámka:** Instalace, aktualizace servisních balíků a přechody na vyšší verzi mohou provádět pouze uživatelé s oprávněním administrátora. Abyste umožnili vašim uživatelům provádět instalace, aktualizace servisních balíků a přechody na vyšší verzi bez oprávnění administrátora, můžete použít funkci operačního systému Windows Plánované úlohy se [vzdáleným](#page-29-0) přístupem.

#### **Související pojmy**

["Nastavení](#page-9-0) systému pro produkt System i Access for Windows" na stránce 4

Jestliže chcete používat produkt System i Access for Windows, musíte nainstalovat a nakonfigurovat software jak na serveru, tak na PC.

#### **Související úlohy**

["Publikování](#page-68-0) informací o adresářích na LDAP" na stránce 63

Publikování informací o adresářích na LDAP (Lightweight Directory Access Protocol) vám umožňuje umístit informace platformy i5/OS o adresáři do LDAP. Aplikace pak mohou využívat tyto informace.

## **Nezbytné předpoklady pro nastavení PC pro System i Access for Windows**

Dříve, než nastavíte PC, se přesvědčte, že jsou splněny nezbytné předpoklady pro používání produktu System i Access for Windows. Další informace naleznete na webové stránce požadavků produktu System i Access for Windows na disk a PC (www.ibm.com/eservers/iseries/access/pcreq.html).

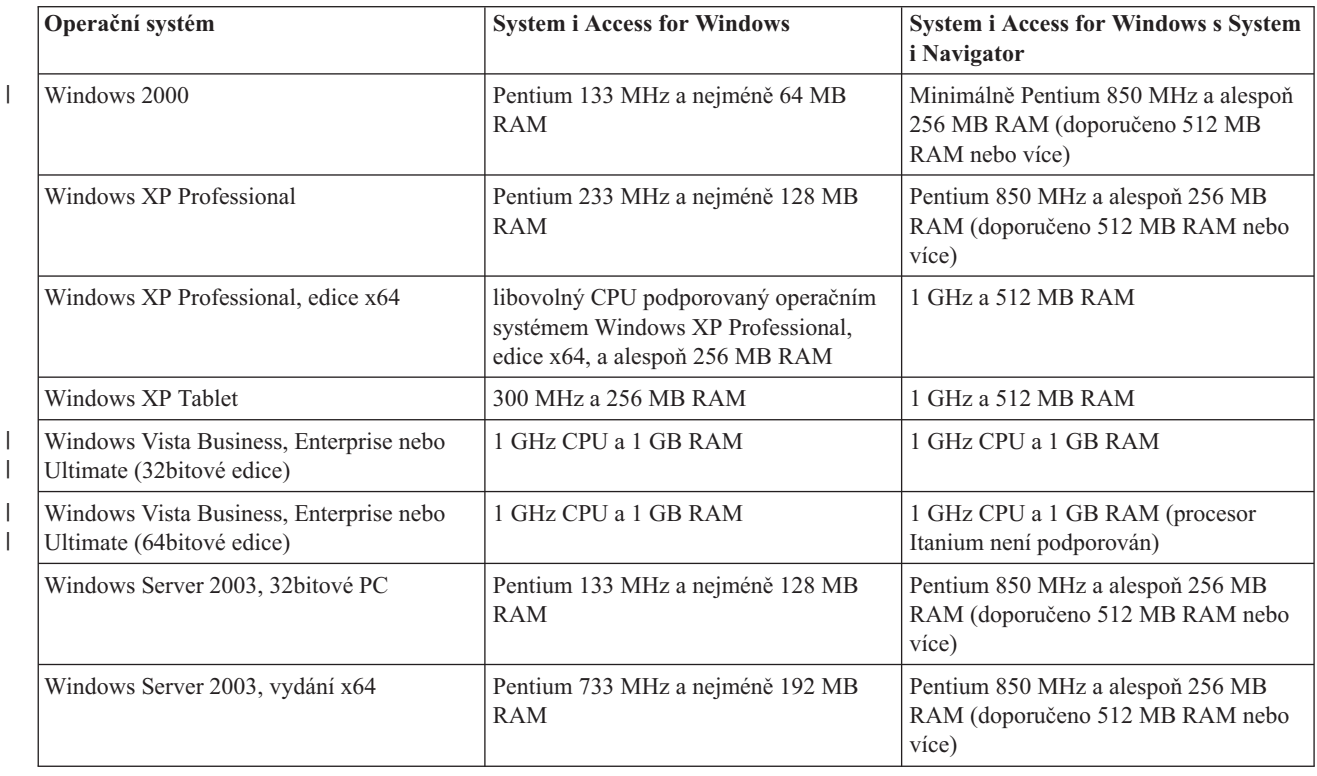

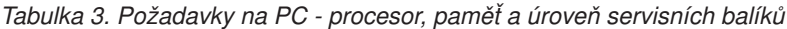

#### **Poznámky:**

- <span id="page-17-0"></span>1. Operační systém Microsoft Windows Server 2003 je dodáván ve více verzích. Hardwarové požadavky se liší podle verze. Informace o základních požadavcích pro všechny verze najdete na webových stránkách společnosti Microsoft.
- 2. Jestliže máte v úmyslu používat produkt System i Navigator pouze ke správě připojení k serveru System i (přidávání, odebírání a změna vlastností připojení), doporučujeme neinstalovat základní komponentu produktu System i Navigator. Jestliže tuto komponentu nainstalujete, bude správa připojení k serveru System i náročnější na paměť.
- 3. Operační systémy Windows Vista Home Basic edition a Windows Vista Home Premium edition nejsou podporovány.
	- 4. Musíte pracovat na takových úrovních servisních balíků systému Windows, které Microsoft podporuje.

*Tabulka 4. Další požadavky na PC*

| Požadavky na PC              | Hodnota                                                                                                    |
|------------------------------|----------------------------------------------------------------------------------------------------|
| Prostor na disku - instalace | Uživatel PC5250 - 27 MB (přibližně)<br><b>Úplná</b> - 256 MB (přibližně)<br>• Přizpůsobená - hodnota se mění podle instalovaných komponent |
| Adaptérová karta             | Karta komunikačního adaptéru, která podporuje TCP/IP.                                                                                      |

#### **Poznámky:**

| | | |

| | |

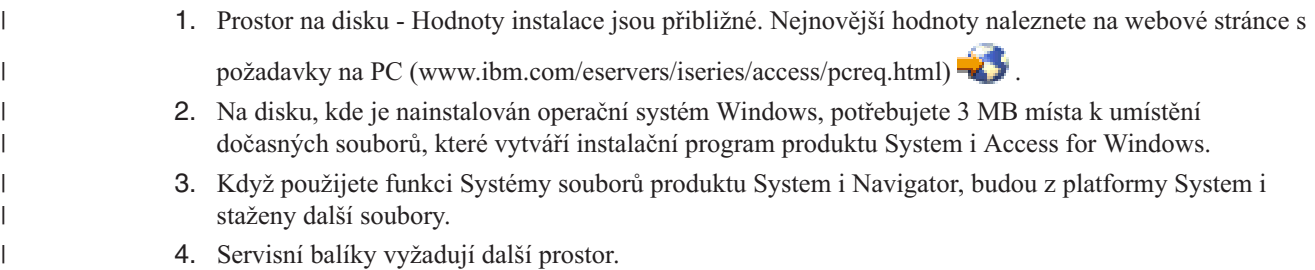

Další informace o přechodu operačního systému PC na vyšší verzi naleznete v tématu Přechod [operačního](rzaijupgradewindowsos.htm) systému [Windows](rzaijupgradewindowsos.htm) na vyšší verzi.

#### **Související úlohy**

"Přechod na vyšší verzi operačního systému Windows"

Zde se dozvíte, jak provést přechod operačního systému PC na vyšší verzi.

#### **Související informace**

System i Access for Windows: [Požadavky](http://www.ibm.com/eservers/iseries/access/pcreq.html) na disk a PC

#### **Přechod na vyšší verzi operačního systému Windows:**

Zde se dozvíte, jak provést přechod operačního systému PC na vyšší verzi.

Při přechodu operačního systému PC na jeden z podporovaných operačních systémů Windows postupujte takto:

- 1. Odinstalujte produkt System i Access for Windows.
- 2. Proveďte přechod na vyšší verzi operačního systému Windows.
- 3. Nainstalujte produkt System i Access for Windows.

## **Nastavení TCP/IP na PC**

Dříve, než se pokusíte připojit k platformě System i, musí být správně nainstalován a nakonfigurován protokol TCP/IP.

#### **Poznámky:**

- 1. Tyto pokyny předpokládají, že jste již TCP/IP nakonfigurovali na platfomě System i. Jestliže na platformě není nakonfigurovaný protokol TCP/IP, prostudujte si téma ["Konfigurace](#page-13-0) TCP/IP na [platformě](#page-13-0) i5/OS" na stránce 8.
- 2. VPN (Virtual private network) je volba pro bezpečná vzdálená připojení. Podpora VPN je k dispozici na PC s operačním systémem Windows 2000, Windows XP, Windows Vista nebo Windows Server 2003 a na platformách System i s operačním systémem i5/OS verze V5R1 nebo vyšší. Informace o VPN serveru System i najdete v tématu VPN (Virtual private networking).

K nastavení TCP/IP v PC proveďte následující činnosti.

#### **Instalace síťového adaptéru nebo modemu:**

Abyste mohli nastavit protokol TCP/IP na PC, musíte na něm mít nainstalován síťový adaptér nebo modem.

Pokud se chcete připojit k platformě System i prostřednictvím sítě LAN, musíte mít nainstalován síťový adaptér. Jestliže se chcete připojit k platformě System i pomocí protokolu SLIP (Serial Line Internet Protocol) nebo pomocí připojení PPP ze vzdáleného systému, pak nainstalujte modem. Informace o instalaci síťového adaptéru nebo modemu najdete v dokumentaci výrobce dodávané s tímto zařízením. Dokumentace od výrobce by měla obsahovat rovněž informace o instalaci ovladače pro toto zařízení.

#### **Instalace Telefonického připojení sítě na PC**

Chcete-li se připojit k platformě System i prostřednictvím SLIP nebo PPP (pomocí modemu), budete muset na PC nainstalovat Telefonické připojení sítě. Pokud se budete k platformě System i připojovat prostřednictvím sítě LAN nebo jste již na PC nainstalovali Telefonické připojení sítě, můžete pokračovat tématem "Ověření [konfigurace](#page-20-0) TCP/IP" na [stránce](#page-20-0) 15. Pokyny k nastavení Telefonického připojení sítě najdete na webových stránkách společnosti Microsoft:

- 1. Přejděte na stránky [www.microsoft.com.](http://www.microsoft.com)
- 2. Klepněte na **Hledat**.
- 3. Do vyhledávacího pole zadejte Dial-Up Networking a stiskněte klávesu Enter.

#### **Poznámky:**

- 1. Jestliže považujete vaše Telefonické připojení sítě za nevyhovující, budete mít možná zájem o přístup na Internet, nebo potřebujete změnit konfiguraci Telefonického připojení sítě.
- 2. Chcete-li využívat plnou podporu automatického vytáčení, musíte mít nainstalován Internet Explorer 2.x nebo vyšší. Ve vlastnostech program Internet Explorer najdete nastavení s názvem ″Připojit k Internetu podle potřeby″. Toto nastavení aktivuje nebo deaktivuje nastavení funkce automatického vytáčení pro sadu protokolů TCP/IP.

#### **Konfigurace podpory TCP/IP na PC:**

Musíte nakonfigurovat podporu Microsoft TCP/IP, dodávanou spolu s operačním systémem Windows. V závislosti na nastavení budete možná muset také přidat název systému do souboru HOSTS nebo nakonfigurovat TCP/IP přes twinaxiální připojení.

#### *Konfigurace TCP/IP na operačních systémech Windows:*

Konfigurace klientů Windows pro TCP/IP zahrnuje instalaci a konfiguraci síťového protokolu TCP/IP.

- 1. Klepněte na **Start** → **Nastavení** → **Ovládací panely**.
- 2. Na ovládacích panelech dvakrát klepněte na **Síťová a telefonická připojení**.
- 3. Pravým tlačítkem klepněte na **Připojení k místní síti**.
- 4. Klepněte na **Vlastnosti**. Jestliže se v seznamu neobjeví **Protokol sítě Internet (TCP/IP)**, postupujte takto:
	- a. Klepněte na **Instalovat**.
	- b. Vyberte **Protokol** a klepněte na **Přidat**.
- c. Vyberte **Protokol sítě Internet (TCP/IP)**.
- d. Klepněte na **OK**. Tím se vrátíte do okna Připojení k místní síti vlastnosti.
- 5. Vyberte **Protokol sítě Internet (TCP/IP)** a klepněte na **Vlastnosti**.
- 6. Vyberte **Použít následující adresu IP**. Požádejte administrátora sítě, aby určil správná nastavení pro tuto tabulku. Jestliže váš PC nezískáván automaticky adresy IP a DNS, udělejte toto:
	- a. Zadejte adresu IP svého PC (například 199.5.83.205.
	- b. Zadejte masku podsítě (například 255.255.255.0).
	- c. Zadejte výchozí bránu (například 199.5.83.1).
	- d. Zadejte upřednostňovaný server DNS (například 199.5.100.75).
	- e. Zadejte náhradní server DNS (například 199.5.100.76).
- 7. Jestliže používáte server WINS (Windows Internet Name Server), klepněte na kartu **Upřesnit**, zvolte **Adresy WINS**. Pak:
	- a. Klepněte na tlačítko **Přidat**.
	- b. Zadejte adresu pro upřednostňovaný server WINS (například 199.5.83.205).
	- c. Zadejte adresu pro náhradní server WINS (například 199.5.83.206).
	- d. Ostatní nastavení zůstanou tak, jak jsou předvolena.
- 8. V okně **Připojení k místní síti - vlastnosti** klepněte na **OK**. Není nutné znovu spouštět PC.

#### *Přidání jména systému do souboru HOSTS:*

Jestliže nepoužíváte server DNS, budete muset přidat jméno System i, se kterým chcete komunikovat, do souboru HOSTS, abyste označili váš systém v rámci sítě.

Také je třeba přidat jméno serveru i5/OS NetServer do souboru LMHOSTS, používáte-li server i5/OS NetServer jako souborový a tiskový server. Pokyny k aktualizaci souboru LMHOSTS najdete v tématu Konfigurace PC pro použití serveru i5/OS NetServer.

Vytvoření nebo změny v souboru HOSTS se provádějí tímto způsobem:

- Poznámka: V případě některých operačních systémů Windows použijte místo adresáře \windows\system32 adresář \winnt\system32.
- 1. Otevřete okno příkazového řádku.
- 2. Přejděte do adresáře, který obsahuje soubor HOSTS. Soubor HOSTS musí zůstat v tomto adresáři. Například: c:\>cd \windows\system32\drivers\etc
- 3. Volitelné: Jestliže soubor HOSTS již v tomto adresáři existuje, přeskočte tento krok. Vytvořte soubor HOSTS zkopírováním ukázkového souboru (dodávaného s operačním systémem Windows). Tento soubor je ve stejném adresáři a jmenuje se hosts.sam.

Například:

c:\windows\system32\drivers\etc>copy hosts.sam hosts

4. Upravte soubor HOSTS. Například:

c:\windows\system32\drivers\etc>edit hosts

Postupujte podle pokynů ve vzorovém souboru HOSTS a přidejte adresu IP a jméno platformy System i, k níž se chcete připojit.

- 5. Soubor HOSTS uložte.
	- **Poznámka:** Pokud v případě emulace PC5250 nepoužíváte server DNS ani hostitelskou tabulku, nemůžete spustit emulátor 5250 dodaný s produktem System i Access for Windows. Levý dolní roh vaší emulační obrazovky ukazuje chybu komunikace 657 (*zjišťování jména domény serveru TELNET 5250 v hostitelském systému*).

<span id="page-20-0"></span>Soubor HOSTS zvolte jen v případě, že máte velmi málo počítačů, používajících TCP/IP. K tomu je třeba na každém počítači udržovat stále aktualizovaný seznam. Pokud se adresa serveru System i změní, musíte změnit záznam v souboru HOSTS, jestliže nějaký existuje.

#### **Ověření konfigurace TCP/IP:**

Poté, co nakonfigurujete TCP/IP, měli byste ověřit, že je konfigurace správná.

To, zda je síťový protokol TCP/IP správně nastaven na PC, zjistíte příkazem PING pro platformu System i:

- 1. Otevřete okno příkazového řádku.
- 2. Zadejte příkaz PING *systém*, kde *systém* je jméno platformy System i, ke které se chcete připojit.
- 3. Je-li konfigurace TCP/IP správná, měly by se zobrazit odpovědi od platformy System i. Pokud tyto odpovědi neobjeví, prostudujte si níže uvedené možné příčiny neúspěšného provedení příkazu PING:
	- v Možná zkoušíte příkaz PING s chybnou adresou. Zkontrolujte adresu platformy System i.
	- v Možná je pro platformu System i v souboru HOSTS nebo v záznamu DNS zaznamenána nesprávná adresa IP. K tomu dochází pouze tehdy, když se pokusíte testovat spojení s platformou System i podle jména (na rozdíl od adresy IP). Pokud je to tak, zkuste PING *nnn.nnn.nnn.nnn*, kde *nnn.nnn.nnn.nnn* je adresa IP platformy System i, ke které se chcete připojit. adresu IP platformy System i vám sdělí administrátor systému. Pokud bude tento způsob fungovat, nahraďte příslušný vstup v souboru HOSTS nebo v DNS správnou adresou.
	- v Na PC je ve vlastnostech adaptéru nastavena nesprávná adresa LAN adaptéru.
	- v Neexistuje žádné fyzické spojení s platformou System i.
	- v Jméno platformy System i nebo sítě není správné.
	- v Protokol TCP/IP není na PC správně nakonfigurován.
	- v Protokol TCP/IP není na platformě System i správně nainstalován nebo nakonfigurován, nebo není spuštěn. S těmito problémy se obraťte na administrátora systému.
	- Platforma System i selhala.
	- v Platforma System i je umístěna za bránou firewall, která neumožňuje kontrolu příkazem PING. Zkuste telnet *jmeno\_systemu*.
	- v Jestliže žádná z uvedených příčin nevysvětlila váš problém, spusťte znovu PC a konfigurační proces.

## **Konfigurace PC pro používání produktu i5/OS NetServer**

Konfigurace PC jako klienta IBM System i Support for Windows Network Neighborhood (i5/OS NetServer) vám umožňuje sdílet prostředky, jako jsou soubory a tiskárny, v rámci sítě.

Instalaci produktu System i Access for Windows prostřednictvím sítě lze provést pomocí produktu i5/OS NetServer. Tato podpora nevyžaduje žádný dodatečný software na PC. Server i5/OS NetServer využívá výhod integrované služby operačního systému Windows, která umožňuje sdílet soubory a tiskárny díky použití protokolu SMB (Server Message Block) od společnosti X/Open Company, který je odvětvovým standardem.

#### **Nezbytné předpoklady k nakonfigurování PC pro používání produktu i5/OS NetServer**

Chcete-li nakonfigurovat PC pro použití produktu i5/OS NetServer, musíte mít:

- v Protokol TCP/IP nakonfigurovaný na platformě System i i v PC (viz ["Konfigurace](#page-13-0) TCP/IP na platformě i5/OS" na [stránce](#page-13-0) 8 a ["Nastavení](#page-17-0) TCP/IP na PC" na stránce 12).
- v Server i5/OS NetServer nakonfigurovaný na platformě System i (viz ["Konfigurace](#page-14-0) produktu i5/OS NetServer na i5/OS" na [stránce](#page-14-0) 9).

#### **Konfigurace PC jako klienta serveru i5/OS NetServer**

Postup konfigurace PC pro podporu serveru i5/OS NetServer se liší v závislosti na používaném operačním systému. Přejděte na tu část, která se týká vašeho operačního systému.

#### **Kontrola nastavení operačního systému Windows 2000::**

- 1. Na pracovní ploše Windows klepněte pravým tlačítkem myši na **Místa v síti**. Pak klepněte na **Vlastnosti**.
- 2. Klepněte na **Identifikace v síti**. Ujistěte se, že máte nakonfigurováno jedinečné jméno počítače a platné jméno domény (pracovní skupiny) - nejlépe shodné se jménem domény serveru i5/OS NetServer. Zavřete toto dialogové okno.
- 3. Pravým tlačítkem myši klepněte na ikonu **Připojení k místní síti** a klepněte na **Vlastnosti**. Ujistěte se, že máte nainstalovaný protokol TCP/IP, který je řádně nakonfigurovaný.
- 4. Pokračujte krokem "Kontrola podpory TCP/IP".

#### **Kontrola nastavení operačního systému Windows XP/Windows Server 2003:**

- 1. Na pracovní ploše Windows klepněte pravým tlačítkem myši na **Místa v síti**. Pak klepněte na **Vlastnosti**.
- 2. Pravým tlačítkem myši klepněte na ikonu **Připojení k místní síti** a klepněte na **Vlastnosti**. Ujistěte se, že máte nainstalovaný protokol TCP/IP, který je řádně nakonfigurovaný.
- 3. Pokračujte krokem "Kontrola podpory TCP/IP".

#### **Kontrola podpory TCP/IP:**

- 1. Otevřete okno příkazového řádku.
- 2. Připojení klienta PC k serveru i5/OS NetServer lze zkontrolovat dvěma způsoby. Abyste se ujistili, zda je počítač schopen komunikovat se serverem i5/OS NetServer, napište:

NBTSTAT -a i5/OS-NetServer*-název-serveru*

Pokud je příkaz NBTSTAT neúspěšný, ověřte si, zda je správná vaše strategie rozlišování adres IP. Napište: PING i5/OS-NetServer*-název-serveru*

- 3. Pokud je výsledek neúspěšný, zkuste přidat položku i5/OS NetServer do lokálního souboru LMHOSTS na PC. Proveďte následující:
	- a. V adresáři \WINDOWS\system32\drivers\etc vyhledejte soubor LMHOSTS.

#### **Poznámky:**

- v V závislosti na operačním systému se může jednat o adresář \WINNT\system32 (místo \WINDOWS\system32).
- v Pokud nenajdete soubor LMHOSTS v zadaném adresáři, máte dvě možnosti:
	- Vytvořte nový soubor LMHOSTS.
	- Zkopírujte nebo přejmenujte soubor LMHOSTS.SAM ve stejném adresáři jako je LMHOSTS.

Celý postup je uveden v souboru LMHOSTS.SAM.

b. Znovu zaveďte aktualizovanou rychlou vyrovnávací paměť (cache) PC z aktualizovaného souboru LMHOSTS. Napište:

NBTSTAT -R

- 4. Proveďte jednu z následujících možností:
	- v Pokud používáte operační systém Windows 2000, pokračujte krokem "Vyhledání serveru i5/OS NetServer a sdílených prostředků prostřednictvím operačního systému Windows 2000".
	- v Pokud používáte operační systém Windows XP, pokračujte krokem ["Vyhledání](#page-22-0) serveru i5/OS NetServer a sdílených prostředků [prostřednictvím](#page-22-0) operačního systému Windows XP/Windows Server 2003" na stránce 17.

#### **Vyhledání serveru i5/OS NetServer a sdílených prostředků prostřednictvím operačního systému Windows 2000:**

- 1. Na pracovní ploše Windows klepněte pravým tlačítkem myši na **Místa v síti**.
- 2. Vyberte **Najít počítač...**.
- 3. Zadejte jméno serveru NetServer a vyberte **Hledat**.

#### <span id="page-22-0"></span>**Vyhledání serveru i5/OS NetServer a sdílených prostředků prostřednictvím operačního systému Windows XP/Windows Server 2003:**

- 1. Na pracovní ploše Windows klepněte pravým tlačítkem myši na **Místa v síti**.
- 2. Vyberte **Najít počítač...**.
- 3. Zadejte jméno serveru NetServer a vyberte **Hledat**.

#### **Konfigurace sdílení souborů a tiskáren serveru i5/OS NetServer:**

Chcete-li nakonfigurovat schopnosti sdílení souborů a tiskáren serveru i5/OS NetServer, najdete potřebné pokyny zde:

- v Sdílení souborů serveru i5/OS NetServer.
- Sdílení tiskáren serveru i5/OS NetServer.
- v

| | | |

|

Další pokyny ke konfiguraci můžete najít v tématu Začínáme s produktem i5/OS NetServer.

### **Posouzení instalace** |

Zvažte tyto informace, než nainstalujete produkt System i Access for Windows na svůj počítač. |

**Upozornění:** Doporučuje se, abyste ukončili všechny aplikace, než nainstalujete produkt System i Access for |

Windows. To zahrnuje aplikace, které mohou být spuštěny na pozadí, jako například spyware, adware, anti-virus a další | programy pro detekci narušení. |

- v Chcete-li spustit instalaci, vyžadují se oprávnění administrátora. |
- | Nová vydání mohou instalovat pouze uživatelé s oprávněním administrátora. Chcete-li nechat uživatele provádět instalaci bez oprávnění administrátora, můžete použít funkci operačního systému Windows [Plánované](#page-29-0) úlohy se [vzdáleným](#page-29-0) přístupem. | |
- | Produkt System i Access for Windows podporuje pouze instalace typu "per-machine". Nepodporuje instalace typu ″per-user″. |
- | . Produkt System i Access for Windows nepodporuje funkci inzerce produktu Windows Installer.
- | · Doporučuje se, abyste použili výchozí cílovou složku. Avšak, pokud složku změníte, zvažte následující informace:
	- Nedoporučuje se vybírat kořenový adresář jednotky.
	- Nedoporučuje se vybírat adresář, který již obsahuje soubory nesouvisející s produktem System i Access for Windows.
	- Neměli byste vybírat síťovou jednotku. Instalace na síťovou jednotku není podporována.
- v K instalaci produktu byste měli použít programy setup.exe nebo cwblaunch.exe, ale pokud se rozhodnete provést instalaci s pomocí cwbinstall.msi, uvědomte si, že budete muset ručně nainstalovat produkt Windows Installer 3.0 a nebudete si moci vybrat jiný instalační jazyk než předvolený, a protokolování nebude automaticky spuštěno. | |
- v Pro nainstalování komponent ovladačů tiskárny AFP a SCS je nutný ruční zásah uživatele. Další informace naleznete v tématu ["Instalace](#page-23-0) ovladačů tiskárny" na stránce 18. |
- | . Produkt System i Access for Windows podporuje 64bitové verze komponent ODBC, OLE DB a SSL (Secure Sockets Layer). 64bitové verze se nevyskytují jako samostatné komponenty, ale jsou zahrnuty k 32bitovým verzím těchto komponent pro případ instalace na 64bitové verzi Windows. Pokud provedete odinstalování 32bitových verzí, odinstalují se i 64bitové verze. | | |
- | · Produkt System i Access for Windows podporuje 32bitovou a 64bitovou verzi ovladače tiskárny AFP, 32bitová verze ovladače tiskárny AFP se však neinstaluje na 64bitovou verzi Windows. 64bitová verze ovladače tiskárny AFP se nainstaluje pouze na 64bitovou verzi IA64 (řada Itanium) systému Windows. | |
- v Ovladač tiskárny SCS se nenainstaluje na 64bitové verze systému Windows.
- | Produkt System i Access for Windows .NET provider lze volat jak z 32 tak z 64bitových aplikací. Uzel, kde je spuštěn, závisí na aplikaci, která uskutečňuje volání. |
- v Před instalací produktu .NET Managed Provider musí na PC být nainstalován .NET Framework. Pokyny ke stažení a |

instalaci produktu .NET Framework viz [www.msdn.com](http://www.msdn.com)  $\rightarrow$  . |

- <span id="page-23-0"></span>| • Pokud není nainstalován Toolbox for Java, nelze otevřít zástupce IBM Key Management. Zástupce vyžaduje instalaci JRE. Zástupce IBM Key Management je součástí SSL. Pokud uživatel požaduje minimální konfiguraci, ale potřebuje SSL, nebude chtít instalovat JRE, protože JRE zabírá hodně místa. Pokud nemůžete použít zástupce IBM Key Management nebo tento zástupce chybí, odstraňte SSL a pak nainstalujte jak SSl, tak Toolbox for Java. | | |
- v Komponenty System i Navigator a Java Programmer's Tools nejsou nainstalovány nebo podporovány na hardwaru Itanium. | |
- v Produkt System i Access for Windows nenainstaluje MDAC. Uvědomte si, že ovladač System i Access ODBC a poskytovatel OLE DB produktu System i Access for Windows mají určité speciální požadavky na úroveň komponenty MDAC na vašem PC. Operační systémy [Windows,](http://www.ibm.com/systems/i/software/access/windows/supportedos.html) které jsou v tomto vydání produktu System i Access for Windows podporovány, již mají požadovanou úroveň MDAC. | | | |
- Požadované úrovně MDAC: |

| | |

- Ovladač ODBC produktu System i Access ODBC MDAC 2.5 nebo vyšší pro vytváření oblastí připojení a podporu MTS.
- Poskytovatel OLE DB produktu System i Access MDAC 2.5 pro všechny funkce.
- v Pokud chcete produkt System i Access for Windows nainstalovat na PC, kde jsou používány funkce Terminálový server nebo Terminálová služba operačního systému Microsoft Windows, postupujte podle pokynů v informativním | |
- APAR II11373. Návod, jak získat informativní APAR, najdete v tématu [Information](http://www.ibm.com/servers/eserver/iseries/access/caiixe1.htm) APARs |
- Zřídka, pokud se vyskytne problém během instalace nebo odinstalování produktu System i Access for Windows, může se stát, že nebudete moci použít regulérní metodu pro instalaci nebo odinstalování k opravení nebo odebrání produktu. Microsoft pro takové situace poskytuje čisticí nástroj, který je popsán zde: Popis utility pro [čištění](http://support.microsoft.com/default.aspx?scid=kb%3ben-us%3b290301) | | |

#### produktu [Windows](http://support.microsoft.com/default.aspx?scid=kb%3ben-us%3b290301) Installer  $\rightarrow$ . |

Tento nástroj neodstraní žádné soubory nainstalované produktem System i Access for Windows, pouze odebere informace o konfiguraci produktu Windows Installer, které souvisejí s těmito programy. Po spuštění čisticí utility můžete provést instalaci znovu, ale měli byste instalovat do stejného umístění jako před tím, aby se nevytvořilo více kopií souborů produktu. | | | |

#### **Související pojmy** |

- "Instalace ovladačů tiskárny" |
- Pokud instalujete ovladač tiskárny, musíte provést akci, než jej použijete, protože ovladače tiskáren nejsou digitálně podepisovány společností Microsoft a nelze je automaticky přidat nebo aktualizovat během instalace. | |
- ["Instalace](#page-53-0) produktu System i Access for Windows na PC" na stránce 48 |
- Zde se dozvíte, jaký je postup instalace produktu System i Access for Windows na PC. |

#### **Instalace ovladačů tiskárny:** |

Pokud instalujete ovladač tiskárny, musíte provést akci, než jej použijete, protože ovladače tiskáren nejsou digitálně | podepisovány společností Microsoft a nelze je automaticky přidat nebo aktualizovat během instalace. |

Soubory ovladače tiskárny se zkopírují do podadresáře pod cílovou cestou, která se vybere v průvodci instalací, a vy | musíte přidat nebo aktualizovat ovladač tiskárny s pomocí pokynů uvedených v textu nápovědy společnosti Microsoft. Zadejte po výzvě jeden z následujících adresářů, který obsahuje požadovaný ovladač tiskárny (za předpokladu, že jste | použili předvolenou instalační cestu): | |

- | pro AFP: adresář c:\Program Files\IBM\Client Access\CWBAFP
- | . pro SCS: adresář c:\Program Files\IBM\Client Access\CWBSCS

Pro instalaci v 64bitových operačních systémech Windows je k dispozici pouze ovladač tiskárny AFP. |

Pokud provádíte instalaci na PC, kde byl produkt System i Access for Windows povyšován přes větší množství vydání, | některé staré informace se možná zobrazí při konfiguraci ovladače tiskárny. Chcete-li odstranit zastaralé informace ze | souborů .inf, proveďte následující kroky, až dokončíte instalaci: |

- 1. Otevřete okno příkazového řádku. |
- 2. Změňte adresář na instalační adresář. Předvolený instalační adresář je c:\Program Files\IBM\Client Access. |

3. Zadejte cwbrminf a stiskněte **Enter**. |

## **Posouzení SSL** |

Zvažte tyto informace, než nainstalujete produkt System i Access for Windows na svůj počítač. |

Se zavedením nových zásad zabezpečení pro mnoho zákazníků (například v bankách a nemocnicích) zákazníci často | omezují počet dalších komponent, které jsou ochotni nainstalovat na klientské PC. Momentálně, pokud se zákazník | rozhodne blokovat port 23 ze vzdálených umístění a povolit pouze port 992 (PC5250 port pro připojení přes SSL), | bude muset použít alternativní metodu k instalaci vydavatele certifikátů (CA) ze systému System i a ne jej stáhnout | přes System i Navigator. Aby to mohl provést, bude muset zákazník použít utilitu IBM Key Management. |

Utilita IBM Key Management vám umožňuje pracovat s klíčovými databázemi pro práci s připojením přes SSL (Secure | Sockets Layer). Umožňuje vám registrovat certifikáty ze systému System i do PC. Aby byly všechny funkce dostupné, tento nástroj vyžaduje instalaci následujících komponent: | |

- | · požadované programy
- $\cdot$  SSL
- | Toolbox for Java

Selhání instalace požadovaného minima komponent vyústí v selhání komponenty IBM Key Management. Pokud se | nechystáte registrovat a spravovat certifikáty na PC s pomocí funkce IBM Key Management, pak nemusíte instalovat | produkt Toolbox for Java. |

Například, chcete-li použít Emulátor PC5250 přes připojení přes SSL a registrovat a spravovat certifikáty s pomocí | funkce IBM Key Management, musíte nainstalovat minimálně následující komponenty produktu System i Access for |

- Windows: |
- | · požadované programy
- | · emulátor PC5250
- $\cdot$  SSL
- | Toolbox for Java
- **Související pojmy** |
- ["Instalace](#page-53-0) produktu System i Access for Windows na PC" na stránce 48 |
- Zde se dozvíte, jaký je postup instalace produktu System i Access for Windows na PC. |

#### **Příprava obrazu instalace pro instalaci na více PC** |

Můžete přizpůsobit obraz instalace a řídit tak, jak bude tento produkt nainstalován na PC uživatelů. |

| Existuje několik způsobů, jak je možné poskytnout obraz instalace. Postupujte podle odkazů, abyste získali pokyny k implementaci obrazu instalace s pomocí jedné z uvedených metod implementace: L |

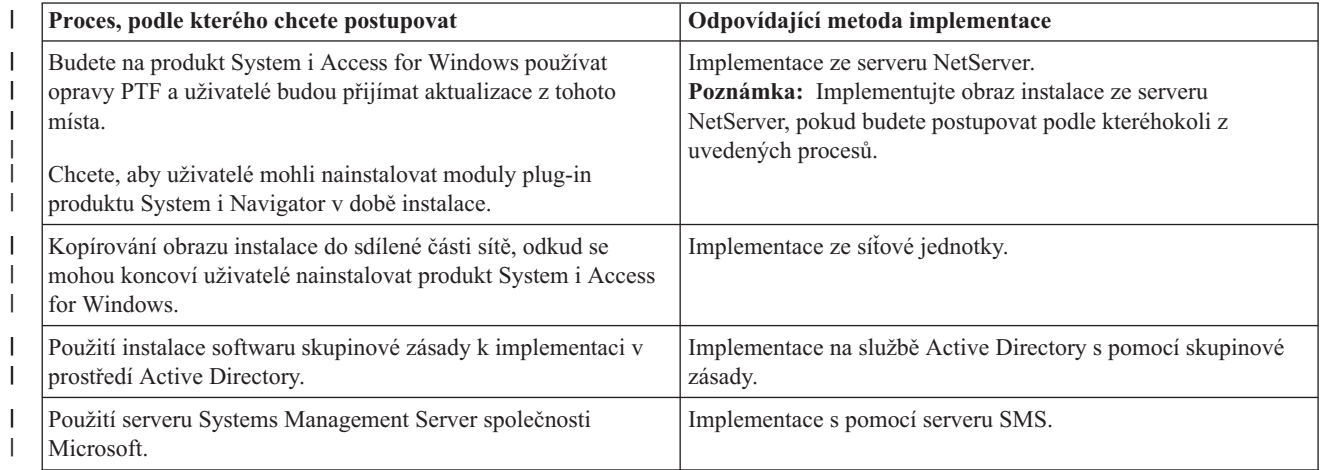

*Tabulka 5. Metody implementace* |

#### <span id="page-25-0"></span>*Tabulka 5. Metody implementace (pokračování)* |

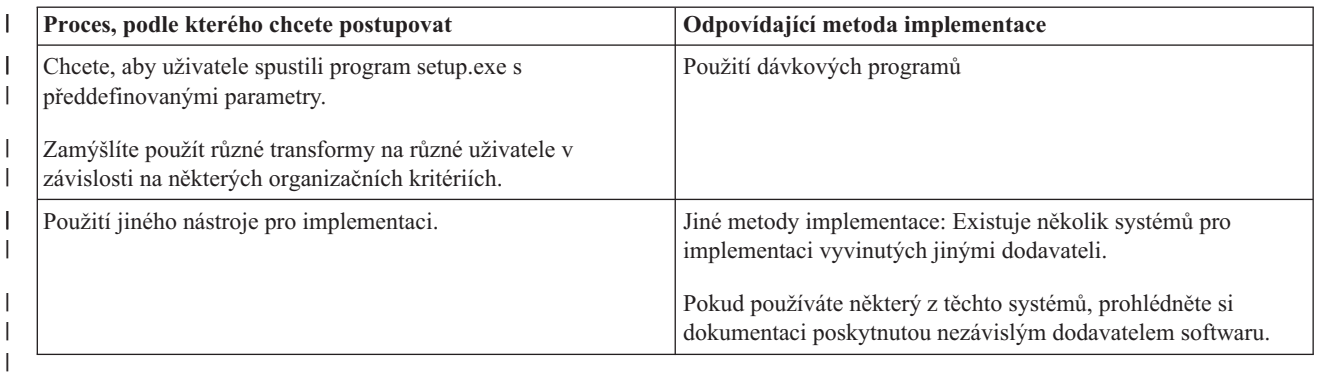

Možná budete chtít vytvořit obraz administrativní instalace pro jakoukoli z metod implementace. Obraz administrativní | instalace vám umožňuje použít opravné programy produktu Windows Installer spíše než servisní balík úplného obrazu. |

#### **Související informace** |

| | | | | | | | |

| | | |

| | | |

- [Administrativní](#page-26-0) obraz instalace |
- Můžete provést administrativní instalaci produktu System i Access for Windows, abyste vytvořili administrativní |
- zdrojový obraz. Můžete umístit obraz do sítě, ze které budou uživatelé moci nainstalovat aplikaci, nebo z něj |
- můžete udělat zdroj distribučního balíku, pokud používáte systém implementace. |

#### **Implementace ze serveru i5/OS NetServer:**  $\blacksquare$

Možná budete chtít implementovat obraz instalace produktu System i Access for Windows ze serveru i5/OS NetServer, | pokud budete na produkt System i Access for Windows používat opravy PTF, a uživatelé budou přijímat aktualizace z tohoto místa. Také můžete použít i5/OS NetServer, chcete-li, aby uživatelé mohli nainstalovat moduly plug-in produktu System i Navigator v době instalace. Můžete vytvořit transformy pro úpravu instalačního balíku, takže uživatelé budou moci nainstalovat pouze nezbytné funkce. |  $\blacksquare$  $\blacksquare$ |

**Nezbytné předpoklady:** Než budete postupovat podle těchto pokynů, ujistěte se, že splňujete tyto předpoklady: |

- v Produkt System i Access for Windows musí být nainstalován a nakonfigurován na systému i5/OS. Pokud jste tak dosud neučinili, postupujte podle kroků v tématu [Instalace](#page-11-0) produktu System i Access for [Windows](#page-11-0) na operační systém i5/OS.
	- Server i5/OS NetServer musí být nakonfigurován na systému i5/OS. Pokud jste tak dosud neučinili, postupujte podle kroků v tématu [Konfigurace](#page-14-0) serveru i5/OS NetServer na [systému](#page-14-0) i5/OS.
	- v PC musí být nakonfigurován pro používání serveru i5/OS NetServer. Pokud jste tak dosud neučinili, postupujte podle kroků v tématu [Konfigurace](#page-20-0) PC pro použití serveru i5/OS [NetServer.](#page-20-0)
- 1. Vyhledejte obraz instalace, který bude [přizpůsoben.](#page-36-0) |
- 2. Volitelné: [Přizpůsobte](#page-37-0) obraz instalace, abyste upravili výchozí chování instalace. |
- 3. Instruujte uživatele, aby použili tyto instrukce k instalaci produktu System i Access for Windows. Tyto instrukce se mohou lišit v závislosti na operačním systému: | |
- a. Na pracovní ploše Windows klepněte pravým tlačítkem myši na ikonu **Místa v síti**. Pak klepněte na **Hledat počítač...**.
- b. Zadejte jméno serveru i5/OS NetServer, který chcete použít k instalaci produktu System i Access for Windows a klepněte na **Vyhledat**.
- **Poznámka:** Pokud uživatelé nemohou najít server i5/OS NetServer podle jména, měli by zadat adresu IP.
- c. Až se objeví jméno hledaného počítače, dvakrát na ně klepněte. Spustí se Průzkumník Windows.
	- d. Přejděte do **QIBM** → **ProdData** → **Access** → **Windows** a poklepejte na **cwblaunch.exe** pro spuštění instalace programu. Program určí vhodný zdrojový obraz, který se použije, podle procesoru PC.
- e. Spustí se průvodce instalací produktu System i Access for Windows. Postupujte podle instrukcí v průvodci.
	- **Poznámka:** Pokud uživatelé instalují produkt System i Access for Windows poprvé, funkce Kontrola úrovně služeb automaticky obdrží nové servisní balíky a nová vydání z jednotky a adresáře, kde došlo k počáteční instalaci. Pokud plánujete uložit servisní balíky nebo nová vydání v jiném umístění, instruujte uživatele, aby použili stránku Služby ve Vlastnostech produktu System i Access for Windows pro nastavení nového zdrojového umístění po dokončení instalace.

#### **Administrativní obraz instalace:** |

<span id="page-26-0"></span>|

| | | | |

Můžete provést administrativní instalaci produktu System i Access for Windows, abyste vytvořili administrativní zdrojový obraz. Můžete umístit obraz do sítě, ze které budou uživatelé moci nainstalovat aplikaci, nebo z něj můžete udělat zdroj distribučního balíku, pokud používáte systém implementace. | | |

Administrativní instalace ve skutečnosti nenainstaluje aplikaci na cílový počítač; pouze umístí zdrojové soubory z | kabinetních souborů na umístění na síti. Výsledný obraz se nazývá *administrativní obraz*. Administrativní obraz je | funkčně identický s původním, komprimovaným obrazem, ze kterého byl generován. |

Můžete povýšit administrativní obraz na novější úroveň služeb použitím oprav produktu Windows Installer, eliminujete | tak potřebu získání servisních balíků úplného obrazu. Pak můžete instruovat uživatele, aby provedli přeinstalování z aktualizovaného administrativního obrazu, aby získali aktualizace servisních balíků. Alternativně můžete znovu naimplementovat balík instalace, pokud používáte metodu implementace softwaru. Jakékoli nové klientské instalace z | aktualizovaného administrativního obrazu automaticky zahrnují aktualizovanou verzi produktu System i Access for Windows. | | | |

**Poznámka:** Administrativní instalace poskytují funkci zvanou Spuštění ze zdroje, která umožňuje uživatelům klienta spouštět funkce přímo z administrativního obrazu. Produkt System i Access for Windows nepodporuje funkci Spuštění ze zdroje produktu Windows Installer. | | |

#### **Související úlohy** |

["Implementace](#page-32-0) na službě Active Directory s pomocí skupinové zásady" na stránce 27 |

Služba Active Directory podporuje distribuci aplikací založených na MSI na vzdálené počítače s pomocí funkce |

Skupinová instalace softwaru zásad. Chcete-li implementovat balík produktu Windows Installer, vytvořte objekt |

GPO a přidružte jej k určité doméně, serveru nebo organizační jednotce. Instalační balík se pak vytvoří v daném |

- objektu GPO. Vy budete distribuovat tento balík členům kontejneru, se kterým je objekt GPO propojen. |
- *Vytvoření administrativního obrazu instalace:* |

Můžete vytvořit administrativní obraz pro implementaci instalačního balíku ze síťové jednotky, služby Active Directory | nebo serveru SMS. |

Chcete-li vytvořit administrativní obraz zdrojového adresáře produktu System i Access for Windows, postupujte takto: |

- 1. V příkazovém řádku spusťte příkaz setup.exe /a pro spuštění administrativní instalace. |
- 2. V dialogu Umístění v síti vyberte cílový síťový adresář pro administrativní obraz. Ujistěte se, že adresář má správná | přístupová oprávnění, která se použijí jako zdroj instalace pro vaše uživatele. Tento adresář může být umístění serveru NetServer nebo umístění síťové jednotky. | |
- 3. Klepněte na **Instalovat**. |
- Administrativní zdrojový obraz bude vytvořen v umístění v síti. |
- *Použití opravného programu na obraz administrativní instalace:* |

Můžete aktualizovat administrativní obraz s pomocí opravného programu staženého z webové stránky. Uživatelé obdrží |

nejnovější aktualizace, když přeinstalují produkt System i Access for Windows z aktualizovaného administrativního |

obrazu. Nové instalace z tohoto místa budou také obsahovat nejnovější servisní opravy. |

<span id="page-27-0"></span>Chcete-li použít opravný program na administrativní obraz zdrojového adresáře, postupujte takto: |

**Poznámka:** Nemůžete použít opravný program na zdrojový obraz, který byl zkopírován z DVD. Musíte vytvořit administrativní obraz instalace. | |

- 1. Stáhněte odpovídající soubor Update.exe z webové stránky System i Access for [Windows](http://www-03.ibm.com/servers/eserver/iseries/access/casp.html) Service Packs na adrese http://www.ibm.com/servers/eserver/iseries/access/casp.html. | |
- 2. Zkopírujte soubor Update.exe do kořenového adresáře administrativního obrazu. |
- 3. Spusťte tento příkaz: Update /v"/a cwbinstall.msi". |

Pokud je soubor cwbinstall.msi umístěn jinde než soubor Update.exe, budete muset předat opravný program cwbinstall.msi, jak uvádí následující příklad: Update /v"/a *path\_to\_cwbinstall*\cwbinstall.msi". | |

Pokud cesta obsahuje mezery, použijte uvozovky, jak uvádí tento příklad. Všimněte si, že vnitřní uvozovky musí |

být odděleny zpětným lomítkem: Update /v"/a \"C:\Admin Image\cwbinstall.msi\"". |

#### **Implementace ze síťové jednotky:** |

Na síťové jednotce můžete nastavit instalační balík, ke kterému budou mít uživatelé přístup.  $\|$ 

#### **Poznámky:** |

| | | | | | | | |

> | | | |

1. Během instalace ze síťové jednotky Windows uživatelé nemohou instalovat moduly plug-in produktu System i Navigator ze systému i5/OS.

Uživatelé mohou nainstalovat moduly plug-in produktu System i Navigator po dokončení instalace s pomocí úlohy prostředí produktu System i Navigator **Instalovat moduly plug-in**.

2. Pokud uživatelé instalují produkt System i Access for Windows poprvé, funkce Kontrola úrovně služeb automaticky obdrží nové servisní balíky a nová vydání z jednotky a adresáře, kde došlo k počáteční instalaci. Pokud plánujete uložit servisní balíky nebo nová vydání v jiném umístění, nebo jestliže chcete změnit zdroj instalace pro automatické servisní balíky a přechody na vyšší verzi vydání, použijte po dokončení stránku Vlastnosti služeb produktu System i Access for Windows.

Chcete-li, aby uživatelé provedli implementaci ze síťové jednotky, proveďte následující kroky: |

- 1. Vyhledejte obraz instalace, který bude [přizpůsoben.](#page-36-0) |
- 2. Zkopírujte obraz instalace do místa implementace v síti. |
- 3. Určete, které jazyky dovolíte uživatelům nainstalovat, a zkopírujte pouze příslušné adresáře MRI29xx do místa implementace. Seznam dostupných národních jazyků a odpovídající kódy MRI29xx viz Tabulka 6. | |
- 4. Volitelné: [Přizpůsobte](#page-37-0) obraz instalace, abyste upravili výchozí chování instalace. |
- 5. Instruujte uživatele, aby nainstalovali produkt System i Access for Windows s pomocí těchto pokynů: |
	- a. Namapujte jednotku na umístění, kde se nachází instalační obraz produktu.

b. Poklepáním na setup.exe spusťte instalační program nebo zadejte setup v příkazovém řádku. Pokud je třeba, aby uživatelé použili jeden nebo více transformů na instalaci, měli by v příkazovém řádku uvést vlastnost TRANSFORMS, jak uvádí následující příklad: setup

/vTRANSFORMS=*transform1*.mst,*transform2*.mst,... kde *transform1*.mst, *transform2*.mst, a tak dále jsou transformy, které chcete použít. | |

*Tabulka 6. Ekvivalenty MRI29xx pro národní jazyky* |

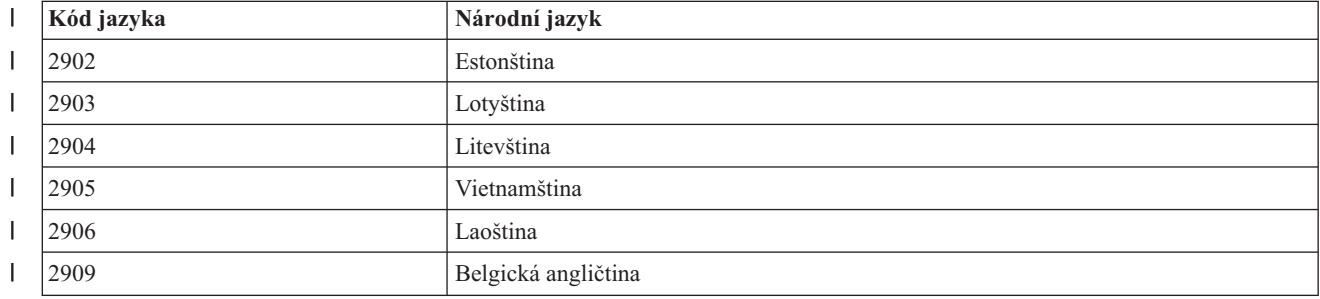

| Kód jazyka | Národní jazyk                            |
|------------|------------------------------------------|
| 2911       | Slovinština                              |
| 2912       | Chorvatština                             |
| 2913       | Makedonština                             |
| 2914       | Srbština                                 |
| 2922       | Portugalština                            |
| 2923       | Holandština                              |
| 2924       | Angličtina                               |
| 2925       | Finština                                 |
| 2926       | Dánština                                 |
| 2928       | Francouzština                            |
| 2929       | Němčina                                  |
| 2930       | Japonština                               |
| 2931       | Španělština                              |
| 2932       | Italština                                |
| 2933       | Norština                                 |
| 2937       | Svédština                                |
| 2938       | Angličtina s velkými písmeny DBCS        |
| 2939       | Německá vícenárodnostní znaková sada     |
| 2940       | Francouzská vícenárodnostní znaková sada |
| 2942       | Italská vícenárodnostní znaková sada     |
| 2954       | Arabština                                |
| 2956       | Turečtina                                |
| 2957       | Řečtina                                  |
| 2958       | Islandština                              |
| 2961       | Hebrejština                              |
| 2962       | Japonština Kanji                         |
| 2963       | Belgická holandština                     |
| 2966       | Belgická francouzština                   |
| 2972       | Thaiština                                |
| 2974       | Bulharština                              |
| 2975       | Čeština                                  |
| 2976       | Maďarština                               |
| 2978       | Polština                                 |
| 2979       | Ruština                                  |
| 2980       | Brazilská portugalština                  |
| 2981       | Kanadská francouzština                   |
| 2984       | Anglická DBCS                            |
| 2986       | Korejština                               |
| 2987       | Tradiční čínština                        |
| 2989       | Zjednodušená čínština                    |

*Tabulka 6. Ekvivalenty MRI29xx pro národní jazyky (pokračování)* |

<span id="page-29-0"></span>*Tabulka 6. Ekvivalenty MRI29xx pro národní jazyky (pokračování)* |

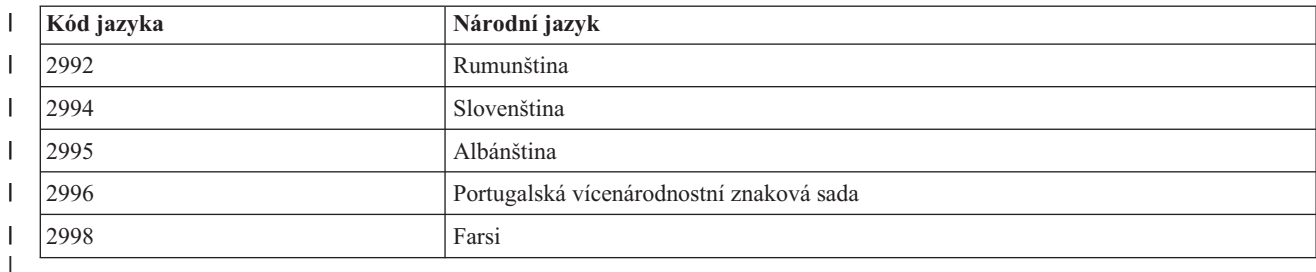

### **Používání dávkových programů:** |

Můžete zautomatizovat instalační proces vytvořením dávkového souboru (.bat), který spustí setup.exe s předdefinovanými parametry. V této situaci uživatelé nemusí uvádět volby v příkazovém řádku. | |

Soubor .bat může zahrnovat jakékoli platné parametry pro setup.exe, které jsou vypsány v tématu ″Použití parametrů příkazového řádku ke změně chování instalace″. |  $\blacksquare$ 

Měli byste uvážit použití souborů .bat, pokud zamýšlíte použít různé transformy na různé uživatele v závislosti na některých organizačních kritériích. Protože musíte uvést transfomrační algoritmy v příkazovém řádku nastavením veřejné vlastnosti TRANSFORMS, uživatelé budou muset zadat správné parametry a vy musíte věřit, že zadají správné volby. Alternativou je nastavit volby příkazového řádku v setup.ini, ale nevýhodou je, že všichni klienti spuštění ze stejného zdrojového obrazu obdrží stejnou sadu použitých transformů. Vytvořením oddělených souborů .bat můžete nadefinovat různé nastavení a každý uživatel může mít odpovídající soubor .bat. | |  $\blacksquare$ |  $\blacksquare$ |

#### **Související pojmy**

|

| |

"Použití parametrů [příkazového](#page-56-0) řádku ke změně chování instalace" na stránce 51 |

Uživatel může nainstalovat, povýšit nebo upravit nainstalované komponenty s pomocí parametrů příkazového |

řádku v příkazu setup.exe. |

#### **Používání úloh plánovaných ze vzdáleného systému:** |

Můžete použít funkci naplánování úloh operačního systému Windows se vzdáleným přístupem a umožnit uživatelům nainstalovat a povýšit produkt System i Access for Windows a nainstalovat servisní balíky bez oprávnění |  $\blacksquare$ |

administrátora.

Běžně můžete nainstalovat produkt System i Access for Windows a použít servisní balíky, pokud jste přihlášeni jako | administrátor, kvůli omezením vestavěným do operačních systémů Windows. Vytvořením naplánované úlohy na | | lokálním PC a zkopírováním této úlohy na účet vzdáleného počítače může administrátor sítě vytvářet soubory úloh pro údržbu a přenášet je podle potřeby na počítač uživatele. Úloha je spuštěna pod existujícím účtem administrátora na  $\mathbf{L}$ | vzdáleném počítači bez potřeby přihlášení. Můžete posílat a přijímat soubory úloh ve zprávách elektronické pošty a  $\blacksquare$ sdílet adresář s naplánovanými úlohami na počítači tak, že uživatelé k němu mohou přistupovat vzdáleně přes Místa v  $\blacksquare$ | síti.

**Důležité:** Chcete-li zaručit úspěšnou implementaci vzdálené naplánovaných úloh pro instalaci nebo přechod na vyšší verzi systému System i Access for Windows, měl by existovat účet administrátora se stejným jménem a stejným heslem na lokálním počítači (kde bude vytvořena naplánovaná úloha), na vzdáleném počítači (cíl naplánované úlohy) a na serveru System i nebo síťovém serveru, kde je umístěn zdrojový obraz instalace. | | | |

Následující pokyny jsou založeny na funkci Plánované úlohy operačního systému Windows XP. |

Chcete-li vytvořit naplánovanou úlohu pro instalaci systému System i Access for Windows:  $\blacksquare$ 

1. Otevřete nabídku **Start** a klepněte na **Ovládací panel**.

2. Poklepejte na **Plánované úlohy**.

- 3. Poklepejte na **Přidat naplánovanou úlohu**. To spustí průvodce naplánovanými úlohami. Pokračujte klepnutím na tlačítko **Další**. | |
- 4. V dialogu pro výběr aplikace klepněte na **Procházet**. |

| | | | | | | | | | | | | | |

| | | | | |

|

| |

| | | | | | | | |

- 5. V poli **Jméno souboru** zadejte úplnou cestu k souboru cwblaunch.exe, setup.exe nebo Update.exe.
- a. Uveďte cwblaunch.exe, pokud chcete automaticky určit zdrojový obraz instalace na základě typu procesoru vzdáleného počítače.
	- b. Uveďte setup.exe, pokud znáte typ procesoru vzdáleného počítače, nebo pokud bude úloha distribuována na více počítačů a všechny cílové počítače mají stejný typ procesoru.
	- c. Uveďte Update.exe, pokud se chystáte použít tuto úlohu k instalaci opravného programu na vzdáleném počítači.
	- V závislosti na umístění zdrojového obrazu instalace zadejte jednu z následujících možností:
- a. Pokud je zdrojový obraz instalace umístěn na systému System i nebo síťovém serveru, zadejte cestu UNC do zdrojového adresáře, jak uvádí následující příklad:
	- \\systeminame\QIBM\ProdData\Access\Windows\cwblaunch.exe
	- \\servername\image32\setup.exe
	- b. Pokud je zdrojový obraz instalace umístěn na pevném disku vzdáleného počítače, zadejte cestu ke zdrojovém adresáři na vzdáleném počítači. Například, pokud je kopie obrazu instalace k dispozici na vzdáleném počítači v adresáři C:\image, pak zadejte C:\image\setup.exe.
		- **Poznámka:** Pokud obdržíte zprávu Cesta neexistuje, uvedená cesta nebyla nalezena na lokálním počítači, kde vytváříte naplánovanou úlohu. Abyste problém vyřešili, zkopírujte obraz instalace na lokální počítač do adresáře, který odpovídá cestě na vzdáleném počítači. Například, pokud je obraz na vzdáleném počítači umístěn v adresáři C:\image, zkopírujte obraz instalace na lokálním počítači do adresáře C:\image. Pokud se chystáte distribuovat tuto plánovanou úlohu na více počítačích, ujistěte se, že mají kopii obrazu instalace na stejné cestě.
- 6. Pokračujte klepnutím na tlačítko **Otevřít**. |
	- 7. V dalším dialogu vyberte název úlohy. Například, Instalovat produkt System i Access for Windows.
- 8. V části **Provést tuto úlohu** vyberte volbu pro naplánování. |
	- **Tip: Pouze jednou** je dobrá volba pro první instalace, povýšení a odstranění produktu System i Access for Windows. **Měsíčně** je dobrá volba, pokud má úloha instalovat servisní balíky.
- 9. Pokračujte klepnutím na tlačítko **Další**. |
- 10. Uveďte datum a čas zahájení úlohy. Pokračujte klepnutím na tlačítko **Další**. |
- 11. Zadejte jméno uživatele a heslo. Ujistěte se, že jméno uživatele je členem skupiny administrátorů a že stejné jméno uživatele existuje na vzdáleném počítači. | |
- 12. Vytvořte plánovanou úlohu klepnutím na tlačítko **Další**. |
- 13. V posledním dialogu průvodce zaškrtněte volbu **Otevřít rozšířené vlastnosti pro tuto úlohu po klepnutí na tlačítko Dokončit** a klepněte na tlačítko **Dokončit**. Pro novou úlohu se zobrazí okno **Vlastnosti**. | |
- 14. V okně **Spustit** na kartě **Úloha** připojte následující parametry: |
	- a. Zadejte /s /v/qn pro spuštění instalačního programu v tichém režimu.
	- b. Volitelné: Zadejte REBOOT=S, pokud se chcete vyhnout restartování vzdáleného počítače po dokončení instalace. Jinak se vzdálený počítač restartuje bez upozornění, protože instalace bude spuštěna v tichém režimu.
	- c. Volitelné: Zadejte další parametr podporovaný programem setup.exe. Například, pokud má tato úloha odinstalovat produkt System i Access for Windows na vzdáleném počítači, zadejte REMOVE=ALL.
	- d. Volitelné: V okně **Vlastnosti** ověřte zbývající nastavení.
- Okénko Spustit by mělo vypadat jako v následujícím příkladě: \\systeminame\QIBM\ProdData\Access\ Windows\cwblaunch.exe /s /v/qn ADDLOCAL=req,emu
- 15. Klepněte na tlačítko **OK**, abyste dokončili konfiguraci plánované úlohy. Budete-li k tomu vyzváni, zadejte heslo. |

Po dokončení úlohy budete muset vstoupit do složky Plánované úlohy na vzdáleném počítači a zkopírovat |

naplánovanou úlohu. |

| | | | | |

| |

| | |

| |

- Chcete-li vstoupit do složky Plánované úlohy na vzdáleném počítači: |
- 1. Otevřete nabídku **Start** a klepněte na **Tento počítač**. |
- 2. V sekci **Další místa** klepněte na **Místa v síti**. |
- 3. Proveďte výběr v závislosti na tom, zda je vzdálený počítač v pracovní skupině nebo v doméně: |
- a. Pokud je vzdálený počítač v pracovní skupině, postupujte takto: |
	- 1) Klepněte na **Zobrazit počítače v pracovní skupině** v sekci **Síťové úlohy**.
	- 2) Poklepejte na vzdálený počítač, na který chcete vstoupit.
	- b. Pokud je vzdálený počítač v doméně, postupujte takto:
		- 1) Klepněte na **Celá síť** a pak poklepejte na **Microsoft Windows Network**.
		- 2) Poklepejte na doménu.
		- 3) Poklepejte na vzdálený počítač, na který chcete vstoupit.
	- **Poznámka:** Budete-li vyzváni k zadán jména uživatele a hesla pro přístup na vzdálený počítač, použijte stejné jméno uživatele a heslo, jako je u účtu, s nímž jste momentálně přihlášeni.
- 4. Poklepejte na **Plánované úlohy** a otevřete složku. |
- Chcete-li kopírovat plánovanou úlohu z lokálního počítače na vzdálený počítač:  $\blacksquare$
- 1. Otevřete složku Plánované úlohy na lokálním počítači. |
- **Tip:** Složka Plánované úlohy je v adresáři jménem Úlohy v systémovém adresáři, běžně C:\Windows. |
- 2. Klepněte pravým tlačítkem myši na plánovanou úlohu, která se má zkopírovat, a klepněte na **Kopírovat**. |
- 3. Klepněte pravým tlačítkem myši na vzdálenou složku Plánované úlohy a vyberte **Vložit**. |
- 4. V některých případech bude možná třeba přizpůsobit informace o účtu pro vzdálenou naplánovanou úlohu. Abyste to provedli, postupujte podle těchto pokynů: | |
	- a. Klepněte pravým tlačítkem myši na plánovanou úlohu na vzdáleném počítači a klepněte na **Vlastnosti**.
- b. V části **Spustit jako** ověřte, že je nastaven název vzdáleného počítače, nikoli název lokálního počítače. Například, pokud je název vzdáleného počítače PC01 a používaný účet administrátora je Admin, musíte nastavit Spustit jako na PC01\Admin. |
	- c. Klepněte na tlačítko **OK**. Budete-li k tomu vyzváni, zadejte heslo ke vzdálenému účtu, které by mělo být stejné jako u lokálního účtu.
- Úloha se spustí na vzdáleném počítači v naplánované datum a čas. |
- Chcete-li okamžitě spustit úlohu plánovanou ze vzdáleného systému, postupujte takto: |
- 1. Otevřete vzdálenou složku Plánované úlohy. |
- 2. Klepněte pravým tlačítkem myši na úlohu a vyberte **Spustit** v kontextové nabídce. |
- Chcete-li odstranit úlohu naplánovanou ze vzdáleného systému: |
- 1. Otevřete vzdálenou složku Plánované úlohy. |
- 2. Klepněte pravým tlačítkem myši na úlohu a vyberte **Odstranit** v kontextové nabídce. |

#### **Poznámky:** |

| | | | 1. Úloha plánovaná ze vzdáleného systému poběží na PC pod účtem administrátora. K tomu, aby plánované úlohy pracovaly, musí na platformě System i existovat totéž ID administrátora a heslo. Jestliže se toto heslo, ať už na PC nebo na platformě System i změní, musí se všechny plánované úlohy upravit, nebo odstranit a znovu vytvořit s novým heslem administrátora.

2. Jestliže na systému neexistuje účet administrátora, můžete použít uživatelský profil uživatele typu ″guest″ na serveru NetServer, abyste podpořili všechny požadavky na instalaci prováděnou z PC jménem účtu administrátora. Uživatelské profily mohou představovat bezpečnostní riziko. Informace o vytváření uživatelských profilů ″guest″ naleznete v tématu Nastavení uživatelského profilu typu ″guest″ pro i5/OS NetServer.

#### **Související pojmy**

<span id="page-32-0"></span>| | | | | |

- "Příprava instalace [servisních](#page-58-0) balíků na více PC" na stránce 53 |
- Můžete se vyvarovat zbytečného volání servisu kvůli problémům, ke kterým již existují opravy, a zajištěním |
- nejnovějších oprav PTF a servisních balíků můžete vytvořit stabilnější provozní prostředí pro klienta produktu |
- System i Access for Windows. |
- "Získání a [instalace](#page-13-0) oprav PTF" na stránce 8 |
- Zde se dozvíte, jak získat nejnovější opravy PTF a servisní balíky pro systém, které vám pomohou snížit počet |
- servisních volání a vytvořit stabilnější provozní prostředí. |

#### **Služba Active Directory:** |

Služba Active Directory podporuje distribuci aplikací založených na MSI na vzdálené počítače s pomocí funkce | Skupinová instalace softwaru zásad. Můžete vytvořit balík pro skupinu uživatelů a pak jej distribuovat členům skupiny. |

#### **Použití transformů na službu Active Directory** |

Transformy vám umožňují přizpůsobit balík instalace vašim potřebám. Můžete použít jeden nebo více transformů, když | se implementuje balík instalace. Různé sady transformů lze použít na jednotlivé organizační jednotky, pokud vytvoříte | oddělené GPO pro každou organizační jednotku a vyberete jiný seznam transformů. Další informace o transformech viz |

Metody přizpůsobení balíku instalace. |

#### **Definování úrovně protokolování instalace ve službě Active Directory** |

Nemůžete uvést volby příkazového řádku, když implementujete balík MSI na prostředí služby Active Directory. Měli | byste nastavit zásadu protokolování nástroje Windows Installer, aby uváděla úroveň protokolování instalace, chcete-li | vytvořit soubory protokolu na cílových počítačích. Abyste získali okomentovaný protokol, nastavte zásadu na | voicewarmup. Nesmíte použít znak \* při nastavení této zásady. Další informace viz téma Použití zásad produktu |

Windows Installer. |

Přiřazení produktu System i Access for Windows k počítačům způsobí, že se aplikace nainstaluje pod systémovým | účtem. Proto se výsledný soubor protokolu uloží do dočasného adresáře systému. Předvolený dočasný systémový adresář je C:\WINNT\Temp na systému Windows 2000 a C:\WINDOWS\Temp na systému Windows XP a Windows Vista. | | |

#### $\overline{1}$ **Související pojmy**

|

"Metody pro [přizpůsobení](#page-37-0) instalačního balíku" na stránce 32 |

- Můžete řídit, které komponenty produktu System i Access for Windows budou moci uživatelé nainstalovat, stejně |
- jako další nastavení, které přizpůsobí chování instalace. K tomu můžete použít transformy nebo parametry |
- příkazového řádku. |

#### **Související úlohy** |

- ["Používání](#page-53-0) zásad produktu Windows Installer" na stránce 48 |
- Zásady produktu Windows Installer můžete použít k řízení chování produktu Windows Installer na klientských |
- počítačích. |

### *Implementace na službě Active Directory s pomocí skupinové zásady:* |

Služba Active Directory podporuje distribuci aplikací založených na MSI na vzdálené počítače s pomocí funkce |

Skupinová instalace softwaru zásad. Chcete-li implementovat balík produktu Windows Installer, vytvořte objekt GPO a |

přidružte jej k určité doméně, serveru nebo organizační jednotce. Instalační balík se pak vytvoří v daném objektu GPO. |

Vy budete distribuovat tento balík členům kontejneru, se kterým je objekt GPO propojen. |

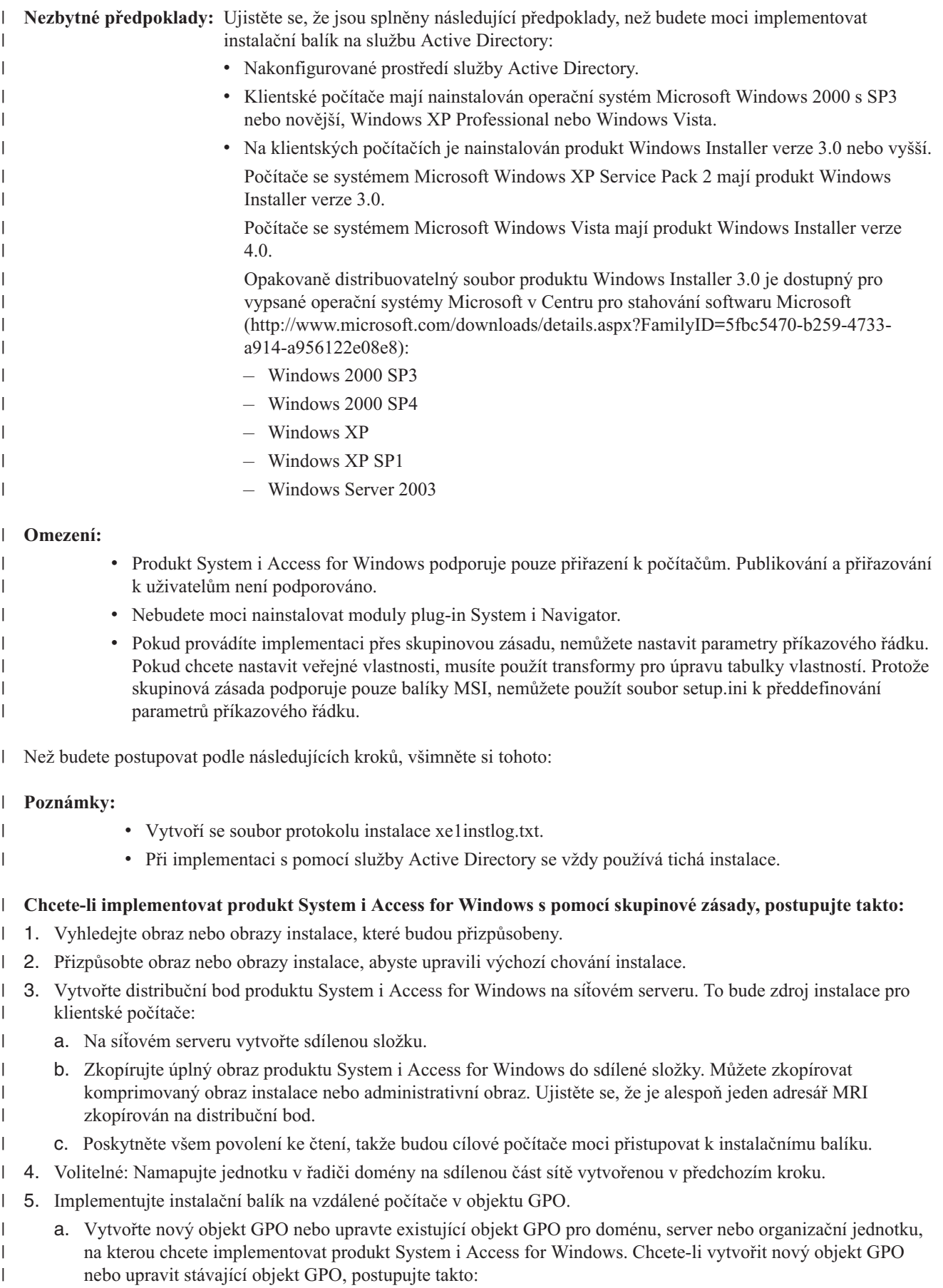

- 1) V počítači, který se chová jako řadič domény, otevřete **Počítače a uživatelé služby Active Directory**. Chcete-li vstoupit do části Počítače a uživatelé služby Active Directory v nabídce Start, vyberte **Programy** → **Administrativní nástroje**. 2) Klepněte pravým tlačítkem myši na cílovou doménu, server nebo organizační jednotku a pak klepněte na **Vlastnosti**. 3) Otevřete stránku rozdělenou na karty **Skupinová zásada** a proveďte jednu z následujících akcí. v Klepněte na **Nový** a vytvořte objekt GPO. v Vyberte existující objekt GPO ze seznamu a klepněte na **Upravit**. Otevře se Editor objektů skupinové zásady. b. V editoru GPO přejděte do **Konfigurace počítače** → **Nastavení softwaru** → **Instalace softwaru**. c. Klepněte pravým tlačítkem myši na složku **Instalace softwaru** a vyberte **Nový** → **Balík**. d. V dialogu **Otevřít** přejděte jedním z následujících způsobů do umístění distribučního bodu: v Uveďte cestu UNC, například \\*název\_serveru*\*název\_složky*. v Uveďte písmeno jednotky namapované na distribuční bod, například X:. Vyberte cwbinstall.msi. e. V implementaci softwaru vyberte **Přiřazeno**. f. Vyberte **Rozšířené publikování** nebo **Přiřazeno**. g. Volitelné: Na stránce rozdělené na karty **Úpravy** klepněte na volbu **Přidat**, abyste vybrali jeden nebo více transformů. Ujistěte se, že transformační soubory jsou na síťové jednotce přístupné pro vzdálené počítače, nejlépe na distribučním bodu, kde je umístěn zdrojový obraz. Instalační balík bude distribuován na počítače v kontejneru přidruženém k objektu GPO. Produkt System i Access for Windows bude automaticky nainstalován při příštím restartování každého klientského PC. **Související pojmy** "Metody pro [přizpůsobení](#page-37-0) instalačního balíku" na stránce 32 Můžete řídit, které komponenty produktu System i Access for Windows budou moci uživatelé nainstalovat, stejně jako další nastavení, které přizpůsobí chování instalace. K tomu můžete použít transformy nebo parametry příkazového řádku. ["Administrativní](#page-26-0) obraz instalace" na stránce 21 Můžete provést administrativní instalaci produktu System i Access for Windows, abyste vytvořili administrativní zdrojový obraz. Můžete umístit obraz do sítě, ze které budou uživatelé moci nainstalovat aplikaci, nebo z něj můžete udělat zdroj distribučního balíku, pokud používáte systém implementace. **Související úlohy** ["Používání](#page-53-0) zásad produktu Windows Installer" na stránce 48 Zásady produktu Windows Installer můžete použít k řízení chování produktu Windows Installer na klientských počítačích. *Nastavení zásad produktu Windows Installer ve službě Active Directory:* | Chování produktu Windows Installer na klientských počítačích v doméně nebo organizační jednotce můžete řídit nastavením systémových zásad produktu Windows Installer. | | |
- Použijte skupinovou zásadu pro nastavení systémových zásad produktu Windows Installer. Zásady jsou |
- nakonfigurovány v GPO (Group Policy Object) přes uzel administrativních šablon. Popis těchto zásad viz téma Použití | zásad produktu Windows Installer. |

Chcete-li nastavit zásady produktu Windows Installer s pomocí skupinové zásady služby Active Directory, postupujte | takto: |

- 1. Vytvořte nový objekt GPO nebo upravte existující objekt GPO pro doménu, server nebo organizační jednotku, na kterou chcete implementovat produkt System i Access for Windows. Chcete-li vytvořit nový objekt GPO nebo | |
- upravit stávající objekt GPO, postupujte takto: |

| | | | | | | | | | | | | | | | | | | |

| | | | | | | | | | | | | |

 $\overline{1}$ 

- a. V počítači, který se chová jako řadič domény, otevřete **Počítače a uživatelé služby Active Directory**. Chcete-li vstoupit do části **Počítače a uživatelé služby Active Directory**, v nabídce **Start** vyberte **Programy** → **Administrativní nástroje**.
- b. Klepněte pravým tlačítkem myši na cílovou doménu, server nebo organizační jednotku a pak klepněte na **Vlastnosti**.
- c. Otevřete stránku rozdělenou na karty **Skupinová zásada**. Proveďte jednu z následujících možností:
	- v Chcete-li vytvořit objekt GPO, klepněte na **Nový**.
	- v Chcete-li upravit existující objektu GPO, vyberte objekt GPO ze seznamu a klepněte na **Upravit**.
	- Otevře se Editor objektů skupinové zásady.
- 2. V Editoru objektů skupinové zásady vyberte **Konfigurace počítače**, chcete-li nastavit zásady počítače, nebo vyberte **Konfigurace uživatelů**, chcete-li nastavit uživatelské zásady. | |
- 3. Přejděte na **Administrativní šablony** → **Komponenty Windows** → **Windows Installer**. Zobrazí se seznam dostupných zásad pro produkt Windows Installer. | |

#### **Související úlohy**

<span id="page-35-0"></span>| | | | | | | | |

|

|

| |

| |

| | |

- ["Používání](#page-53-0) zásad produktu Windows Installer" na stránce 48 |
- Zásady produktu Windows Installer můžete použít k řízení chování produktu Windows Installer na klientských počítačích. | |

### **Implementace s pomocí SMS:** |

Pokud používáte Systems Management Server (SMS) od společnosti Microsoft jako metodu implementace, můžete distribuovat produkt System i Access for Windows vytvořením nového balíku SMS.  $\mathbf{I}$  $\blacksquare$ 

Balík SMS musí obsahovat program, která zavolá setup.exe kvůli instalaci produktu System i Access for Windows na | klientské počítače. Chcete-li vytvořit balík pro distribuci produktu System i Access for Windows pomocí serveru SMS, | postupujte takto: |

- **Poznámka:** Tyto pokyny používají server SMS 2003. |
- 1. Rozhodněte se, kde budou umístěny zdrojové instalační soubory. SMS použije toto umístění jako zdrojový adresář pro balík. | |
- 2. Vyhledejte obraz instalace, který bude [přizpůsoben.](#page-36-0) |
- 3. Volitelné: [Přizpůsobte](#page-37-0) obraz instalace, abyste upravili výchozí chování instalace. |
- 4. Zpřístupněte obraz instalace pro server SMS. Buď můžete zkopírovat celý obsah zdrojového obrazu do sdílené části sítě, nebo můžete vytvořit [administrativní](#page-26-0) obraz. | |
- Pokud používáte transformy na základní instalaci, zkopírujte soubory .MST do umístění zdrojového obrazu. |

#### **Poznámka:** Server SMS musí mít přístup do zdrojového adresáře obrazu.

- 5. Vytvořte balík serveru SMS a definujte přidružený program, který bude zahrnovat potřebné volby příkazového řádku. Tyto instrukce popisují nejzákladnější nastavení pro vytvoření balíku: | |
	- a. Otevřete konzolu administrátora SMS.
	- b. Klepněte pravým tlačítkem myši na složku Balíky a vyberte **Nový** → **Balík**.
- c. Na stránce Obecné uveďte název balíku. |
- d. Na kartě Zdroj dat vyberte **Tento balík obsahuje zdrojové soubory**.
- e. Klepněte na **Nastavit**. Otevře se dialog Nastavení zdrojového adresáře. Vyhledejte umístění zdrojového obrazu.
- f. Vytvořte program v novém balíku. |
- g. Klepněte pravým tlačítkem myši na nový program a vyberte **Vlastnosti**. |
- h. Na stránce Obecné uvedte tyto vlastnosti: |
	- v Na **příkazový řádek** zadejte setup.exe.
	- v Ze seznamu **Po spuštění** vyberte **Nepožaduje se žádná akce**. Všimněte si, že instalační program produktu System i Access for Windows naplánuje restartování systému při první instalaci nebo přechodu na vyšší
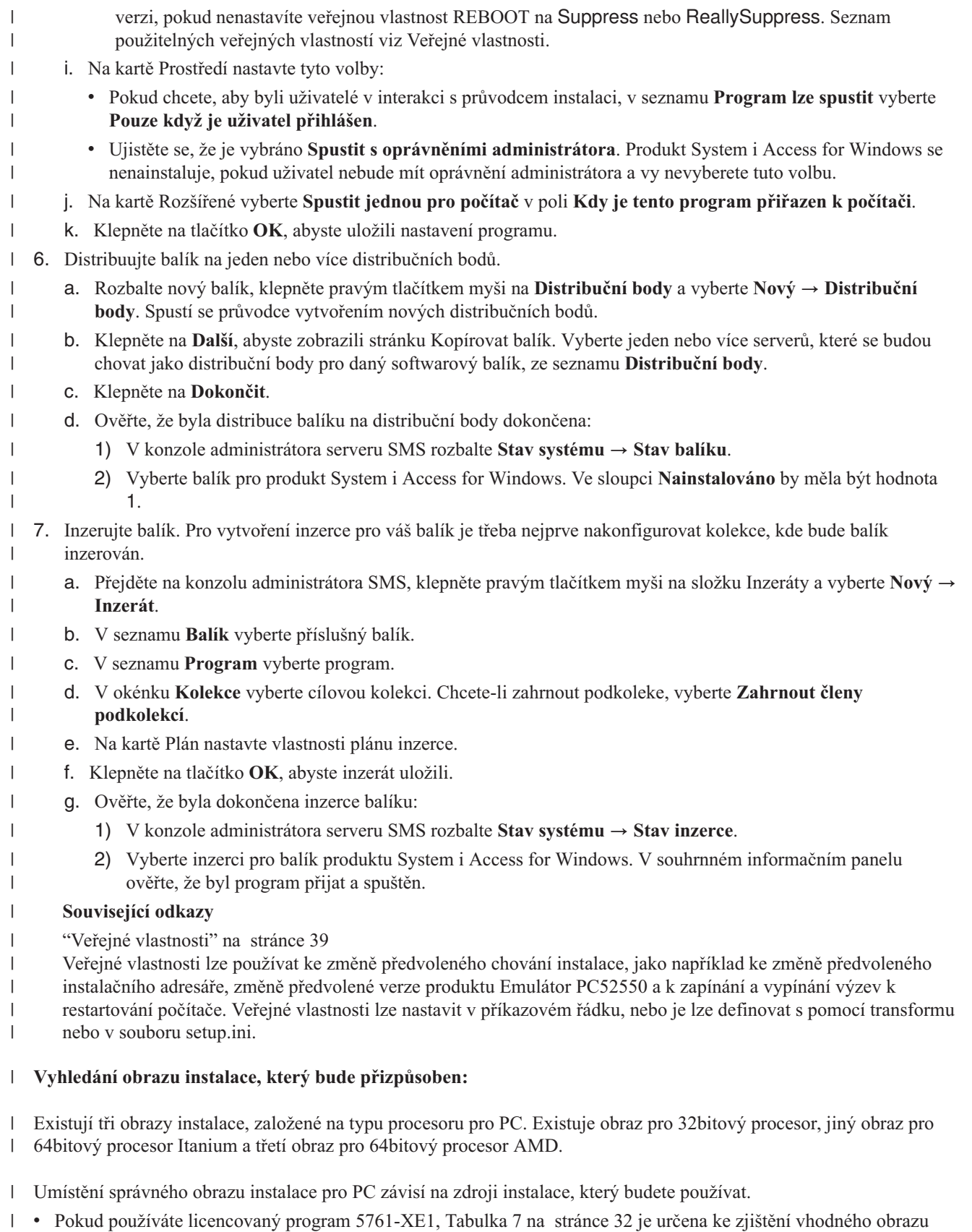

- instalace.  $\|$
- v Pokud používáte DVD obsahující *System i Access for Windows* , [Tabulka](#page-37-0) 8 na stránce 32 je určena ke zjištění vhodného obrazu instalace. | |

<span id="page-37-0"></span>Všechny jazyky jsou dodány na DVD v odpovídajících souborech Windows\Image32, Windows\Image64a nebo | Windows\Image64i. |

*Tabulka 7. Umístění obrazů instalace při použití licencovaného programového produktu 5761-XE1 jako zdroje*  $\blacksquare$ 

| Typ procesoru    | Umístění obrazu instalace             |
|------------------|---------------------------------------|
| 32bitový         | OIBM\ProdData\Access\Windows\Image32  |
| 64bitový AMD     | OIBM\ProdData\Access\Windows\Image64a |
| 64bitový Itanium | QIBM\ProdData\Access\Windows\Image64i |
|                  |                                       |

 $\mathbf{I}$ || *Tabulka 8. Umístění obrazu instalace při použití DVD obsahující System i Access for Windows*

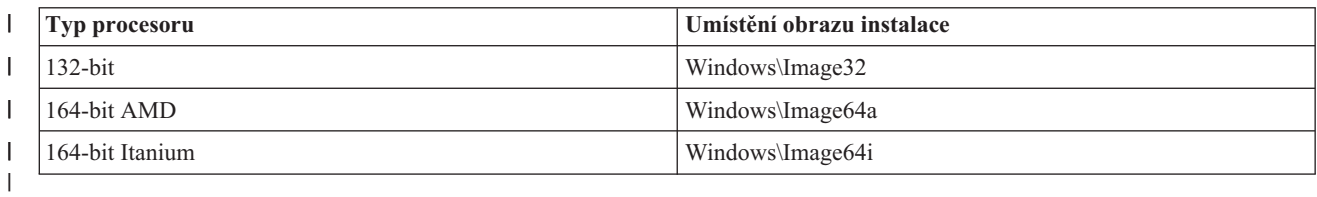

### **Metody pro přizpůsobení instalačního balíku:** |

Můžete řídit, které komponenty produktu System i Access for Windows budou moci uživatelé nainstalovat, stejně jako | další nastavení, které přizpůsobí chování instalace. K tomu můžete použít transformy nebo parametry příkazového řádku.  $\|$ |

### **Transformy** |

Produkt Windows Installer poskytuje administrátorům mechanismus zvaný *transform*, s jehož pomocí lze upravit |

předvolené chování instalátoru při implementaci instalačního balíku. Transformy umožňují administrátorům omezit,  $\blacksquare$ 

které komponenty budou moci nainstalovat uživatelů, přednastavit veřejné vlastnosti, změnit výchozí cílové umístění | aplikace a další možnosti přizpůsobení. |

Transformy ve skutečnosti neupravují zdrojový obraz. Transform je soubor obsahující sérii modifikací, které se použijí | na základní databázi MSI, cwbinstall.msi, v době instalace. Databáze MSI se nezmění po použití transformu. Místo | toho se úpravy obsažené v transformu použijí během doby instalace a potlačí to, co je v databázi MSI. Transformační | soubor je umístěn v mezipaměti na PC a použije se znovu pokaždé, když bude vyvolán základní balík MSI. Transform nelze odinstalovat odděleně od aplikace. Transformy mají příponu souboru .MST. |  $\blacksquare$ 

**Poznámka:** Měli byste používat transformy pouze na cwbinstall.msi. Transformace jiných balíků MSI dodaných s produktem System i Access for Windows než cwbinstall.msi není podporována. | |

Chcete-li vytvořit transform, můžete použít volně dostupný software nebo nástroj MSI Packaging Tool. Prohlédněte | Dostupné nástroje pro vytváření transformů a Vytváření transformů s pomocí nástroje Orca, kde získáte podrobnosti. |

#### **Parametry příkazového řádku** |

Můžete přizpůsobit chování instalace uvedením parametrů příkazového řádku. Soubor setup.ini obsažený ve zdrojovém |

obrazu vám umožňuje předdefinovat parametry příkazového řádku, které budou použity programem setup.exe. |

Koncoví uživatelé tak nebudou muset zadávat správné parametry, když k tomu budou vyzváni. |

## **Průvodce přizpůsobeným obrazem instalace** |

V předchozích vydáních se průvodce přizpůsobeným obrazem instalace používal k vyloučení komponent z obrazu | instalace, a pak se přizpůsobený obraz instalace distribuoval uživatelům. Tato funkce již není dostupná, takže byste | měli používat transformy, abyste dosáhli funkčnosti poskytované průvodcem přizpůsobenou instalací. |

#### **Související pojmy** |

- <span id="page-38-0"></span>"Služba Active [Directory"](#page-32-0) na stránce 27 |
- Služba Active Directory podporuje distribuci aplikací založených na MSI na vzdálené počítače s pomocí funkce |
- Skupinová instalace softwaru zásad. Můžete vytvořit balík pro skupinu uživatelů a pak jej distribuovat členům |
- skupiny. |

#### **Související úlohy** |

- ["Implementace](#page-32-0) na službě Active Directory s pomocí skupinové zásady" na stránce 27 |
- Služba Active Directory podporuje distribuci aplikací založených na MSI na vzdálené počítače s pomocí funkce |
- Skupinová instalace softwaru zásad. Chcete-li implementovat balík produktu Windows Installer, vytvořte objekt |
- GPO a přidružte jej k určité doméně, serveru nebo organizační jednotce. Instalační balík se pak vytvoří v daném |
- objektu GPO. Vy budete distribuovat tento balík členům kontejneru, se kterým je objekt GPO propojen. |
- *Nástroje dostupné pro vytváření transformů:* |

Existuje několik nástrojů dostupných pro instalaci transformů; volně dostupný nástroj jménem Orca, stejně jako několik nástrojů od jiných prodejců. | |

### **Orca** |

Orca je volně dostupný nástroj, který můžete získat v sadě Windows Installer Software Development Kit (SDK). Jedná | se o editor databází MSI pro vytváření a úpravu instalačních balíků Windows Installer a pro vytváření transformů. |

Abyste získali nástroj Orca, potřebujete komponenty Microsoft Platform SDK Components for Windows Installer |

Developers. Nejnovější produkt Platform SDK můžete stáhnout z webové stránky Microsoft (http:// |

www.microsoft.com/downloads). Alternativně můžete zobrazit online dokumentaci produktu Windows Installer SDK |

(http://msdn2.microsoft.com/en-us/library/Aa370834), kde získáte pokyny pro získání komponent Microsoft Platform |

SDK Components for Windows Installer Developers. |

### **Nástroje pro tvorbu balíků MSI** |

Je k dispozici několik nástrojů od jiných dodavatelů, které pomohou administrátorům vytvářet transformy. Obecně se | nazývají MSI Packaging Tools nebo MSI Authoring Environments. Poskytují administrátorům sofistikovanější uživatelská rozhraní pro generování transformačního souboru než Orca. | |

Některé z nich obsahují funkci pro automatické vytváření transformů s pomocí technologie ″point and click″, zatímco | jiné vám umožňují simulovat instalaci aplikace a z vašeho výběru automaticky vytvoří soubor .MST. Další informace o vytváření transformů viz dokumentace související s nástrojem pro tvorbu balíků MSI. | |

### **Související informace**

|

|

 $\overline{1}$ 

 $\overline{ }$ 

**E**[Microsoft,](http://www.microsoft.com/downloads) webová stránka pro stahování

[dokumentace](http://msdn.microsoft.com/library/default.asp?url=/library/en-us/msi/setup/platform_sdk_components_for_windows_installer_developers.asp) instalátoru Windows Installer SDK

### *Vytváření transformů s pomocí nástroje Orca:* |

Můžete použít transformy k omezení sady komponent, které mohou uživatelé instalovat, a k nastavení veřejných | vlastností. |

Toto jsou pokyny pro použití nástroje Orca k vytvoření transformu. Pokud používáte nástroj MSI Packaging Tool, | prohlédněte dokumentaci poskytnutou dodavatelem softwaru. |

Protože soubor MSI je relační databáze obsahující sadu tabulek, úpravy se provádějí na úrovni tabulky přidáváním, |

odstraňováním nebo změnou řádků. Zde popsané úpravy běžně požadují změnu existujících záznamů (při změně |

nastavení komponent nebo přepisu předvolené hodnoty veřejné vlastnosti) nebo přidání nových (při nastavení |

veřejných vlastností, které nejsou předvoleně definovány). |

**Důležité** |

**Poznámka:** Neodstraňujte a neupravujte řádky z databáze MSI způsoby, které zde nejsou popsány. |

- Chcete-li vytvořit transform s pomocí nástroje Orca, postupujte takto: |
- 1. Otevřete nástroj Orca. |
- 2. V nabídce Soubor vyberte **Otevřít** a najděte cwbinstall.msi. Zobrazí se tabulky v souboru cwbinstall.msi.  $\blacksquare$
- 3. V nabídce transform vyberte **Nový**.  $\mathbf{I}$
- 4. Ve sloupci Tabulky otevřete tabulku, kterou chcete změnit. |
- 5. Volitelné: Omezte sadu komponent, které budou moci uživatelé nainstalovat. |
- 6. Volitelné: Nastavte veřejné [vlastnosti.](#page-43-0) |
- 7. V nabídce Transform vyberte **Generovat transform**. |
- 8. V dialogu **Uložit transform jako** vyberte název transformu a uložte jej. |
- 9. Zavřete nástroj Orca.  $\blacksquare$

### **Související úlohy**

|

- ["Modifikace](#page-51-0) instalace s pomocí souboru setup.ini" na stránce 46 |
- Můžete uvést úroveň uživatelského rozhraní, úroveň protokolování instalace a transformy, které se použijí v |
- souboru setup.ini. |
- *Omezení sady komponent, které budou moci uživatelé nainstalovat:* |

Můžete použít transformy a tabulku komponent k omezení sady komponent, které budou moci uživatelé nainstalovat.  $\mathbf{I}$ 

Než začnete přizpůsobovat tabulku komponent, měli byste znát strukturu stromu komponent a jaké závislosti mezi | jednotlivými komponentami existují. |

Všechny požadované závislosti komponenty budou při výběru dané komponenty nainstalovány. Následující tabulka | zobrazuje, které komponenty závisí na jiných komponentách: |

*Tabulka 9. Závislosti komponent* |

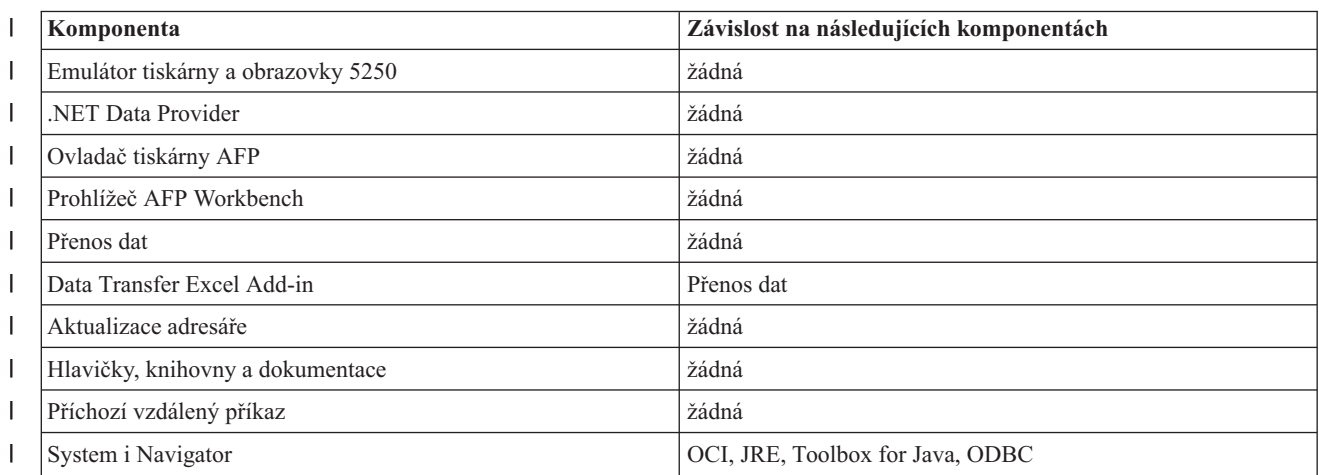

*Tabulka 9. Závislosti komponent (pokračování)* |

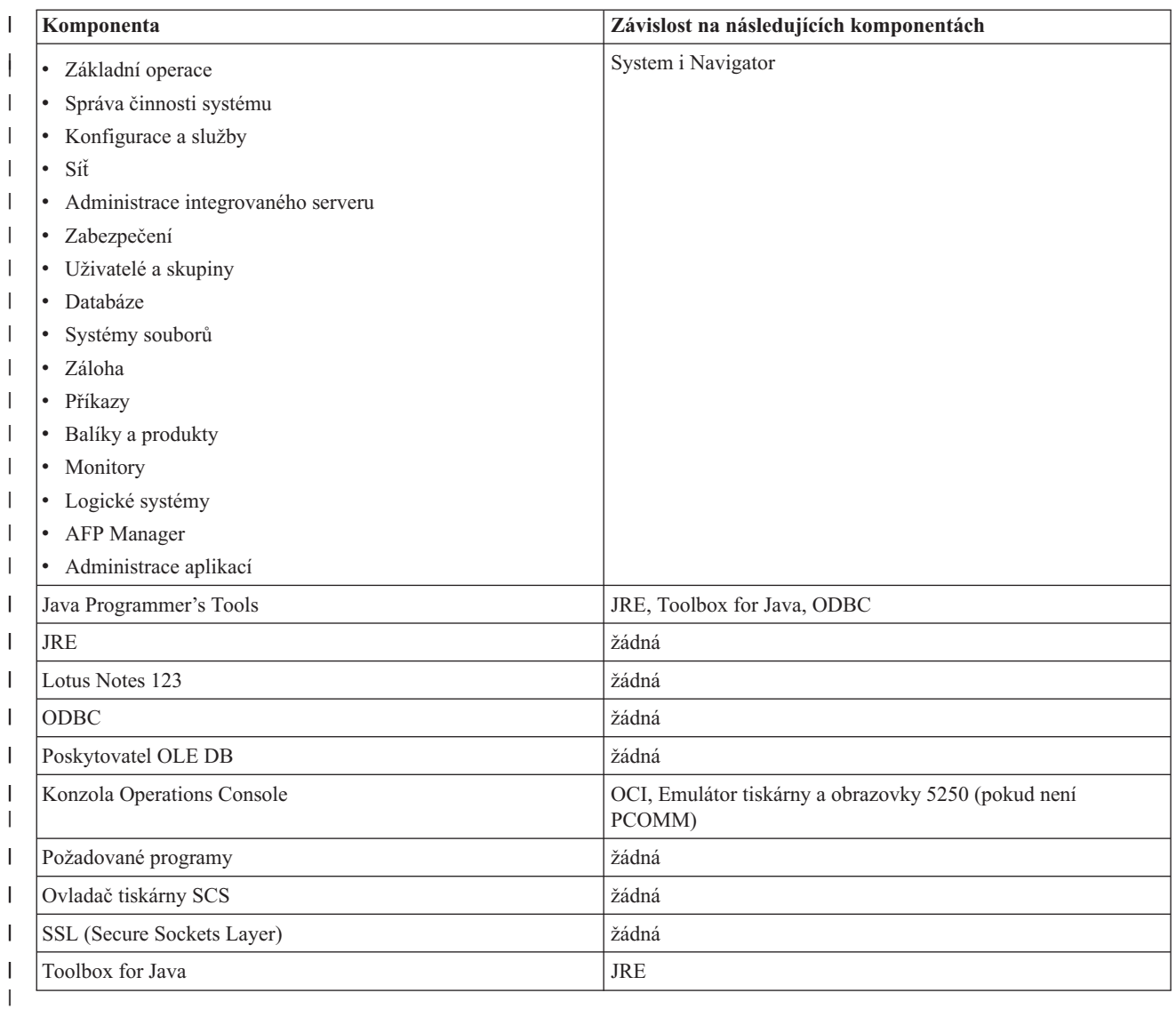

### **Poznámky:** |

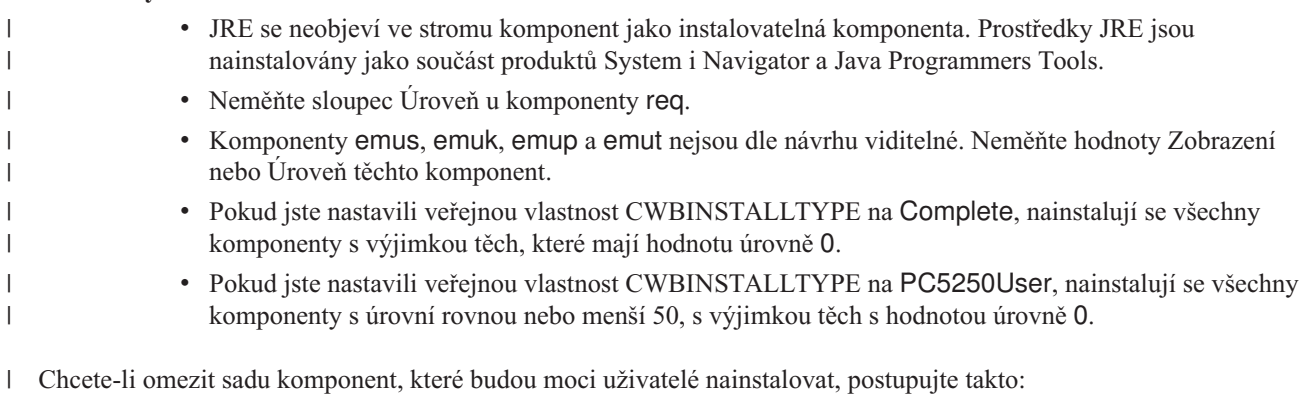

Změňte hodnoty úrovně a atributů podle potřeby: |

- v Chcete-li předvybrat komponentu, která se má nainstalovat, změňte její hodnotu **Úroveň** na 1. |
- V základní, omezené a tiché instalaci se komponenta nainstaluje.  $\|$
- V úplné instalaci uživatelského rozhraní bude komponenta předvybrána v dialogu Přizpůsobená, ale uživatel může výběr zrušit. Pokud se chcete ujistit, že výběr komponenty nebude možné zrušit, změňte hodnotu **atributů** na 24, označí se jako požadovaná.
- v Chcete-li zrušit výběr komponenty bez zákazu, změňte **Úroveň** na 125. |
	- V základní, omezené a tiché instalaci se komponenta nenainstaluje.
	- V úplné instalaci uživatelského rozhraní nebude komponenta předvybrána v dialogu Přizpůsobená, ale uživatel může její instalaci vybrat.
- v Chcete-li komponentu skrýt během instalace úplného uživatelského rozhraní, změňte její hodnotu **Zobrazení** na 0. |
	- To nezakáže instalaci komponenty, ale komponenta se nezobrazí ve výběru komponent v přizpůsobené instalaci. Zda se komponenta nainstaluje nebo ne závisí na hodnotě úrovně komponenty, nebo zda byl její název předán do vlastnosti ADDLOCAL.
	- V základní, omezené nebo tiché instalaci nemá změna sloupce Zobrazení žádný efekt.
- v Pro naprostý zákaz komponenty změňte její **Úroveň** na 0. |
	- V úplné instalaci uživatelského rozhraní nebude komponenta zobrazena a nenainstaluje se.
	- V základní, omezené a tiché instalaci se komponenta nenainstaluje.
- Předání jména komponenty do vlastnosti ADDLOCAL komponentu nenainstaluje.

### *Strom komponent:* |

| | |

> | | |

> | | | |

> | | |

Toto téma vám poskytuje odkazy na komponenty obsažené v instalačním balíku produktu System i Access for | Windows, stejně jako předvolené hodnoty sloupců Úroveň a Atributy, které se k omezení komponent používají nejčastěji. |  $\mathbf{I}$ 

Komponenty v následující tabulce jsou seřazeny v pořadí, v jakém se zobrazí ve stromě pro výběr komponent. Vnořené | komponenty jsou indikovány jménem nadřazené komponenty ve sloupci Nadřazená komponenta. |

Sloupec Úroveň a sloupec Atributy se v tabulce komponent zobrazí s předvolenými hodnotami. Tyto hodnoty jsou upraveny omezením komponent s pomocí transformů. Sloupec Název obsahuje název každé komponenty, jak se | zobrazí ve stromě pro výběr komponent.  $\blacksquare$  $\blacksquare$ 

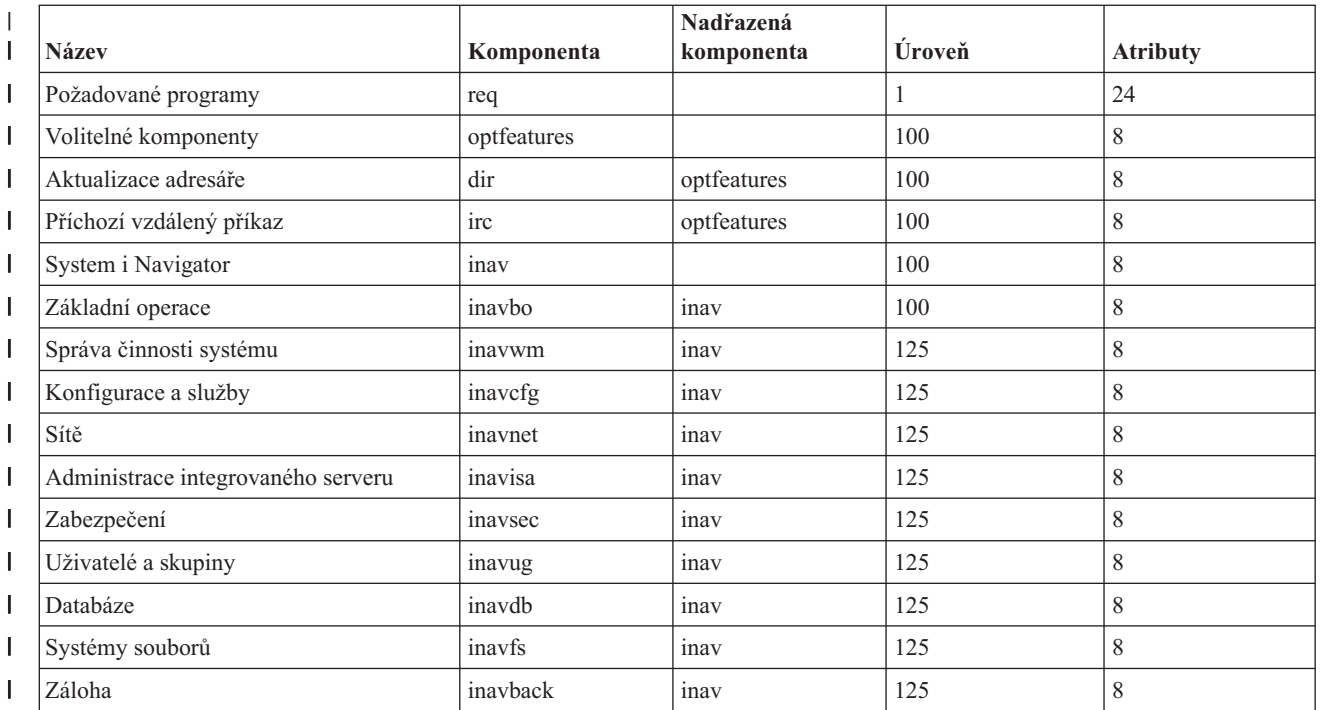

*Tabulka 10. Strom komponent* |

*Tabulka 10. Strom komponent (pokračování)* |

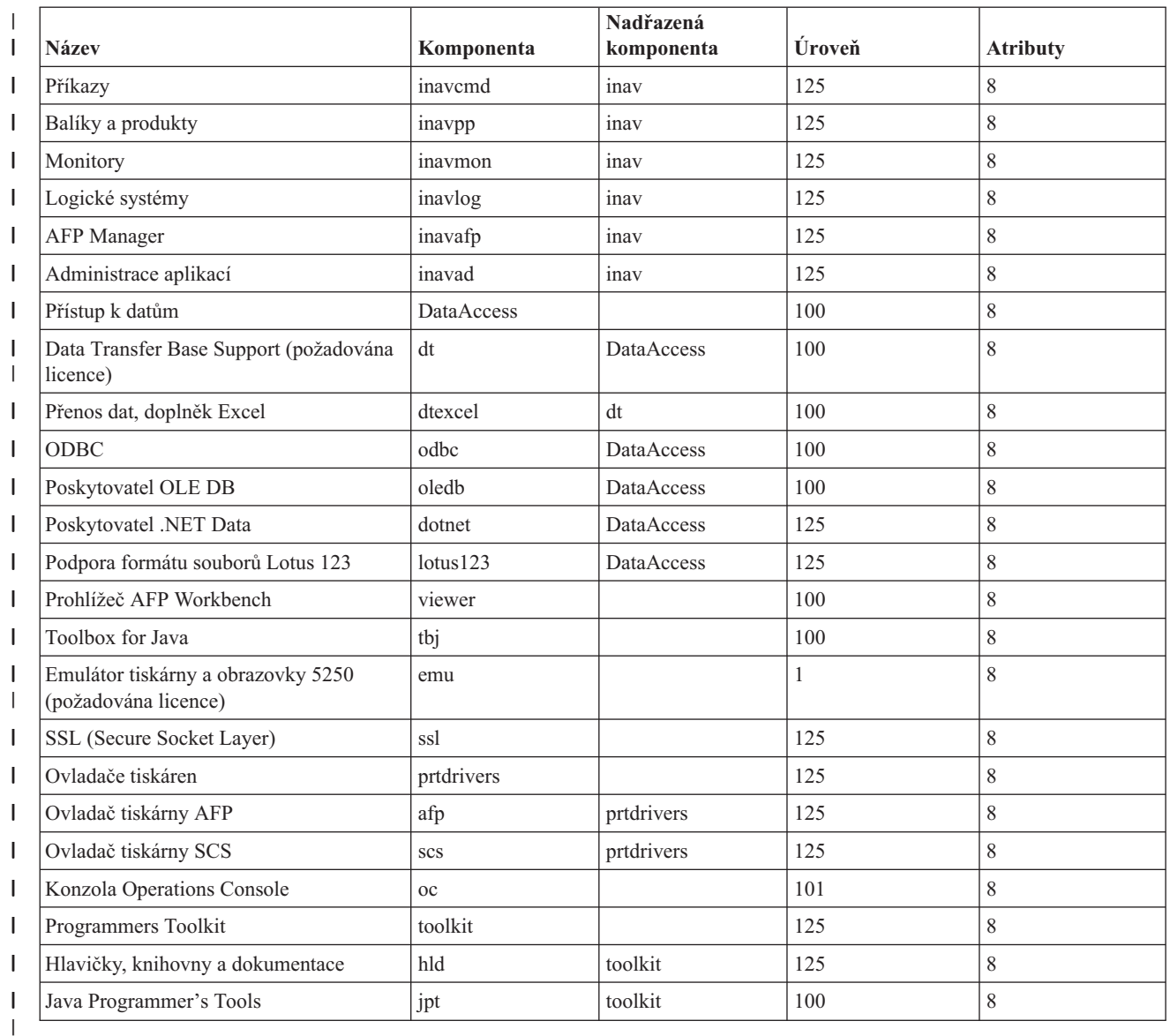

#### **Poznámky:**  $\mathbf{I}$

| | | | | | | | | | | | | | |

v V tabulce jsou zobrazeny pouze komponenty s hodnotou zobrazení větší než 0. Všechny komponenty s předvolenou hodnotou 0 ve sloupci Zobrazení jsou určeny k vnitřnímu použití instalačním programem, proto nejsou vidět při výběru komponent a neměly by se nijak transformovat.

v Komponenty s úrovní rovnou nebo menší než 100 se nainstalují, pokud uživatel jejich výběr nezruší ve stromě pro výběr komponent. V instalacích, kde se strom pro výběr komponent nezobrazí (režimy pro omezené, základní nebo žádné uživatelské rozhraní) budou tyto komponenty vždy nainstalovány. Abyste uživatelům zamezili zrušení výběru komponenty ve stromě pro výběr komponent, nastavte úroveň komponenty na 100 nebo méně a hodnotu atributů na 24.

v Komponenty s úrovní větší než 100 se nenainstalují, pokud nejsou výslovně vybrány přes vlastnost ADDLOCAL nebo ve stromě pro výběr komponent. Pro naprostý zákaz komponenty změňte její Úroveň na 0.

v Abyste zajistili, že když se vybere nadřízená komponenta, vybere si i podřízená, nastavte hodnotu atributů podřízené komponenty na 26. To přinutí podřízenou komponentu následovat akce nadřízené komponenty.

<span id="page-43-0"></span>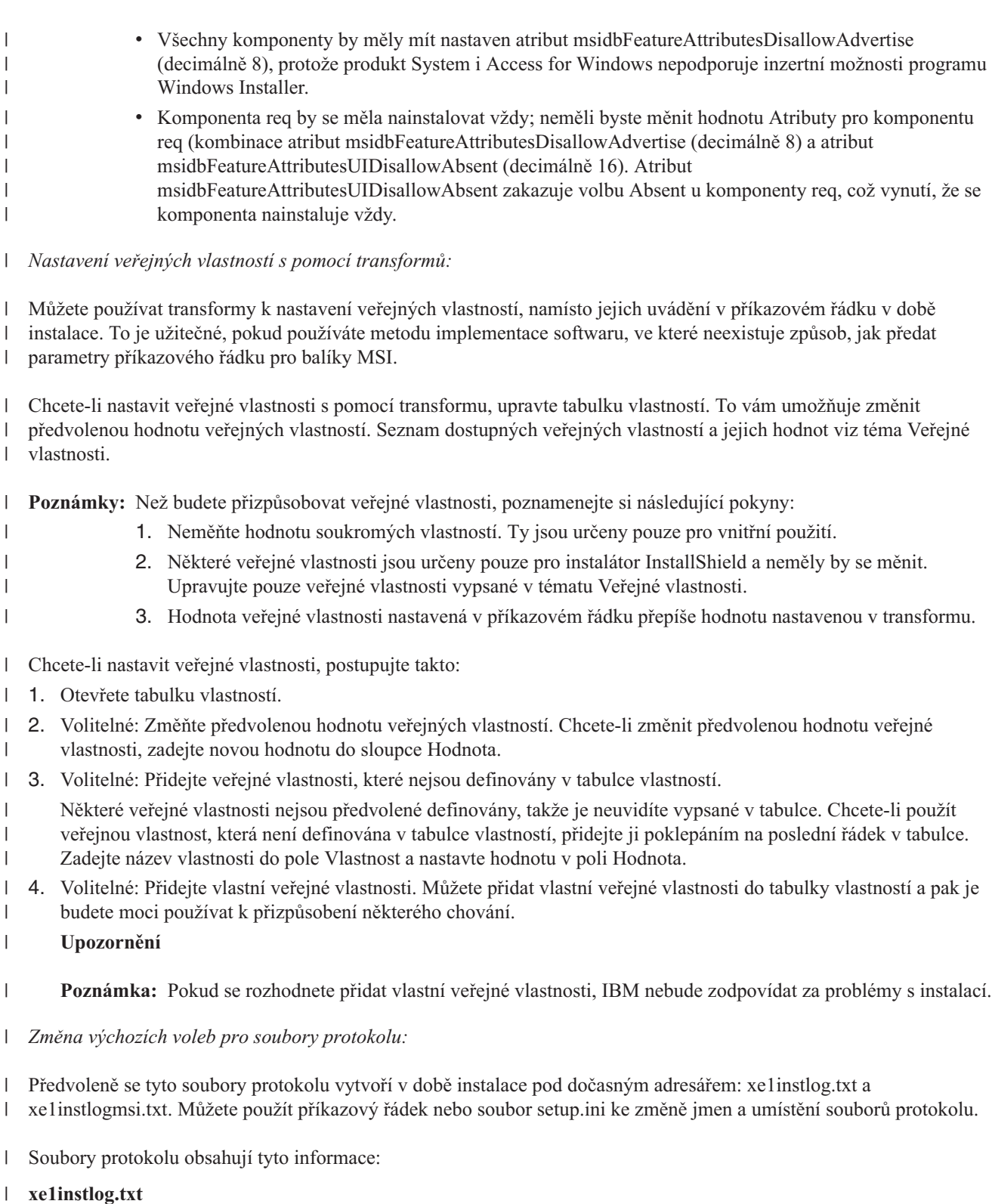

Kumulativní protokol, který obsahuje pouze informace o trasování z vlastních akcí během instalace. Nemůžete změnit předvolby nebo cílové umístění tohoto souboru protokolu.

#### **xe1instlogmsi.txt** |

| |

| |  $\begin{array}{c} \hline \end{array}$ 

|

|

Obsahuje informace o akcích MSI a informace o trasování z vlastních akcí během instalace. Protokoluje všechny informace s výjimkou okomentovaného výstupu. Z příkazového řádku nebo souboru setup.ini můžete změnit předvolby, cílové umístění a jméno souboru pro tento soubor protokolu.

<span id="page-44-0"></span>Můžete použít soubor setup.ini nebo parametry příkazového řádku ke změně výchozích voleb pro xe1instlogmsi.txt. |

Pokyny ke změně výchozích voleb protokolu pro xe1instlogmsi.txt viz téma Úprava [instalace](#page-51-0) s pomocí souboru | [setup.ini.](#page-51-0) |

**Chcete-li použít parametry příkazového řádku ke změně předvoleb pro xe1instlogmsi.txt**, zadejte tento příkaz: | l setup /v"/l<parametry protokolování> *cesta\_k\_protokolu*\název\_souboru.ext"

- Nejběžnější parametry protokolování jsou: |
- | \*: Zaprotokoluje stavové zprávy, varování a chybové zprávy.
- | v: Zapne okomentovaný režim.
- | x: Zaprotokoluje další informace o ladění.

Například: setup /v"/l\*v C:\MyPath\log.txt" vygeneruje soubor protokolu jménem log.txt ve složce MyPath, který | obsahuje stavové zprávy, varování a chybové zprávy a protokoluje informace z komentářů. |

**Poznámka:** Uvozovky ohraničující cestu je třeba oddělit zpětným lomítkem, aby se zabránilo záměně s vnějšími uvozovkami. | |

Abyste získali celý seznam parametrů protokolování akceptovaných volbou /l, zadejte do příkazového řádku msiexec. |

Pokud cesta k adresáři obsahuje mezery, musíte použít uvozovky. Například: setup /v"/l\*v \"C:\My Path\log.txt\"" |

Pokud neuvedete cílový adresář, protokol se vytvoří pod tou samou cestou, ze které se spouští instalační program. |

#### **Související úlohy** |

- ["Modifikace](#page-51-0) instalace s pomocí souboru setup.ini" na stránce 46 |
- Můžete uvést úroveň uživatelského rozhraní, úroveň protokolování instalace a transformy, které se použijí v |
- souboru setup.ini. |
- *Veřejné vlastnosti:* |

Veřejné vlastnosti lze používat ke změně předvoleného chování instalace, jako například ke změně předvoleného |

instalačního adresáře, změně předvolené verze produktu Emulátor PC52550 a k zapínání a vypínání výzev k |

restartování počítače. Veřejné vlastnosti lze nastavit v příkazovém řádku, nebo je lze definovat s pomocí transformu |

nebo v souboru setup.ini. |

- Chcete-li nastavit veřejnou vlastnost v rozhraní příkazového řádku, kde PUBLICPROPERTY bude jedna z níže | uvedených veřejných vlastností, použijte vhodným způsobem následující syntaxi: |
- v Chcete-li nastavit jednu vlastnost, uveďte: setup /v*PUBLICPROPERTY*=*hodnota*. |
- v Chcete-li nastavit jednu náhodnou vlastnost, uveďte: setup /vCWBINSTALLTYPE=PC5250User. |
- v Chcete-li nastavit více vlastností, uveďte: setup /v"*PUBLICPROPERTY1*=*hodnota* | *PUBLICPROPERTY2*=*hodnota*". |
- 1 · Chcete-li nastavit více náhodných vlastností, uveďte: setup /v" CWBINSTALLTYPE=Custom CWBPRIMARYLANG=Mri2938 CWBPC5250VERSION=T". |

Při práci s vlastnostmi byste měli měnit pouze zde vypsané veřejné vlastnosti. Jména veřejných vlastností musíte zadat | přesně tak, jak jsou zobrazeny. |

Jsou popsány tyto veřejné vlastnosti: |

- | ["CWBINSTALLTYPE"](#page-45-0) na stránce 40
- v ["CWBPC5250VERSION"](#page-45-0) na stránce 40
- | ["CWBSHOWWELWIZ"](#page-46-0) na stránce 41
- **·** ["CWBPRIMARYLANG"](#page-46-0) na stránce 41
- **·** ["CWBINSTALLPLUGINS"](#page-46-0) na stránce 41

<span id="page-45-0"></span>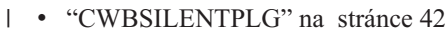

- | ["ADDLOCAL](#page-47-0) (vlastnost produktu Windows Installer)" na stránce 42
- 1 · ["REMOVE](#page-48-0) (vlastnost produktu Windows Installer)" na stránce 43
- v ["REBOOT](#page-48-0) (vlastnost produktu Windows Installer)" na stránce 43 |
- v ["REBOOTPROMPT](#page-49-0) (vlastnost produktu Windows Installer)" na stránce 44 |
- | . ["INSTALLDIR](#page-49-0) (vlastnost InstallShield)" na stránce 44
- v ["TARGETDIR"](#page-49-0) na stránce 44 |

#### **CWBINSTALLTYPE** |

**Účel:** Nastaví typ instalačního programu pro první instalaci. |

#### **Rozsah:** |

|

| |

|

|

| | |

| | | | | | |

||||

|

| | | | | | Platí pouze při první instalaci.

### **Předvolba:**

Předvolený typ instalace je Complete.

#### **Hodnoty:** |

Complete, Custom, PC5250User

#### **Příklad** |

Pro kompletní instalaci zadejte setup /vCWBINSTALLTYPE=Complete.

#### **Další poznámky:** |

- 1. Hodnoty nerozlišují velikost písmen.
- 2. Vlastnost CWBINSTALLTYPE se ignoruje při přechodu na vyšší verzi z dřívějšího vydání produktu System i Access for Windows a v udržovacích instalacích.

#### **CWBPC5250VERSION** |

**Účel:** Nastaví verzi Emulátoru tiskárny a obrazovky PC5250. |

### **Rozsah:**

Platí pro první instalaci, udržovací instalaci (pokud nebyl Emulátor tiskárny a obrazovky PC5250 nainstalován) a přechod na vyšší verzi.

### **Předvolba:**

Pokud se vlastnost nepoužije, ke zjištění verze emulátoru, která se má nainstalovat, se použije kódová stránka PC.

### **Hodnoty:**

- **K** Instalace korejské verze Emulátoru tiskárny a obrazovky PC5250.
	- **P** Instalace verze Emulátoru tiskárny a obrazovky PC5250 ve zjednodušené čínštině.
	- **S** Instalace standardní verze Emulátoru tiskárny a obrazovky PC5250.
	- **T** Instalace verze Emulátoru tiskárny a obrazovky PC5250 v tradiční čínštině.

#### **Příklad** |

Pro instalaci korejské verze PC5250 zadejte setup /vCWBPC5250VERSION=K.

#### **Další poznámky:** |

- 1. Pokud je produkt PC5250 nainstalován a vy provádíte udržovací instalaci, tato vlastnost se ignoruje. Chcete-li nainstalovat jinou verzi, odstraňte aktuální verzi produktu PC5250 a restartujte udržovací instalaci s pomocí této vlastnosti.
- 2. Pokud je produkt PC5250 nainstalován a vy provádíte přechod na nové vydání, tato vlastnost se ignoruje. Chcete-li nainstalovat jinou verzi, odstraňte aktuální verzi produktu PC5250 a spusťte udržovací instalaci s pomocí této vlastnosti.

3. Nastavením této vlastnosti bude komponenta Emulátor tiskárny a obrazovky PC5250 předvybrána pro instalaci, i když nepředáte název komponenty do ADDLOCAL.

#### **CWBSHOWWELWIZ** |

**Účel:** Uvádí, kdy se má zobrazit uvítací průvodce. |

#### **Rozsah:** |

<span id="page-46-0"></span>| |

|

|

| | |

| |

| | | | | | |

| | | | | | | | | | | | |

Platí pro první instalaci a přechod na vyšší verzi.

#### **Předvolba:** |

Yes

#### **Hodnoty:** |

- **Yes**
	- Uvítací průvodce se zobrazí při každém restartování PC.
- **No** Uvítací průvodce se nezobrazí.

#### **Příklad** |

Abyste uvedli, že se uvítací průvodce zobrazí při každém restartování PC, zadejte setup /vCWBSHOWWELWIZ=yes .

#### **CWBPRIMARYLANG** |

**Účel:** Uvádí předvolený primární jazyk pro instalaci. |

### **Rozsah:**

Tato vlastnost je platná při první instalaci, při přechodu na vyšší verzi a při tiché instalaci.

### **Předvolba:**

Předvoleným jazykem bude primární jazyk, pokud je zdrojový obraz instalace LPP. To zjistíte kontrolou souboru mrisetup.ini ve zdrojovém adresáři. Pokud je zdrojem DVD nebo jiné médium, předvoleným jazykem bude ten, který odpovídá místnímu nastavení počítače, nebo ten, který uživatel nastaví v uživatelském rozhraní.

#### **Hodnoty:** |

### **MRI29***xx*

Jazykové prostředky pro MRI29*xx* jsou nainstalovány na PC a hodnota MRI29*xx* je nastavena jako primární jazyk pro System i Access for Windows. *xx* uvádí identifikátor jazyka.

### **Příklad**

Chcete-li vybrat určitý primární jazyk a přeskočit dialog Primární jazyk, zadejte setup /vCWBPRIMARYLANG=MRI29*xx*.

### **Další poznámky:**

- 1. Pokud tato vlastnost není předána do příkazového řádku pro základní nebo omezenou úroveň uživatelského rozhraní, nebo pro úroveň bez uživatelského rozhraní, nainstaluje se předvolený jazyk.
- 2. Pokud je vlastnost CWBPRIMARYLANG předána do příkazového řádku, přeskočí se dialog Primární jazyk.
	- 3. Během přechodu na vyšší verzi z instalace mimo MSI se dialog Primární jazyk nezobrazí a nainstaluje se stejný jazyk.

#### **CWBINSTALLPLUGINS** |

**Účel:** Uvádí, zda by měl instalační proces detekovat a nainstalovat moduly plug-in produktu System i Navigator jiných dodavatelů. | |

#### **Rozsah:** |

|

Platí pro první instalace, udržovací instalace a přechody na vyšší verze.

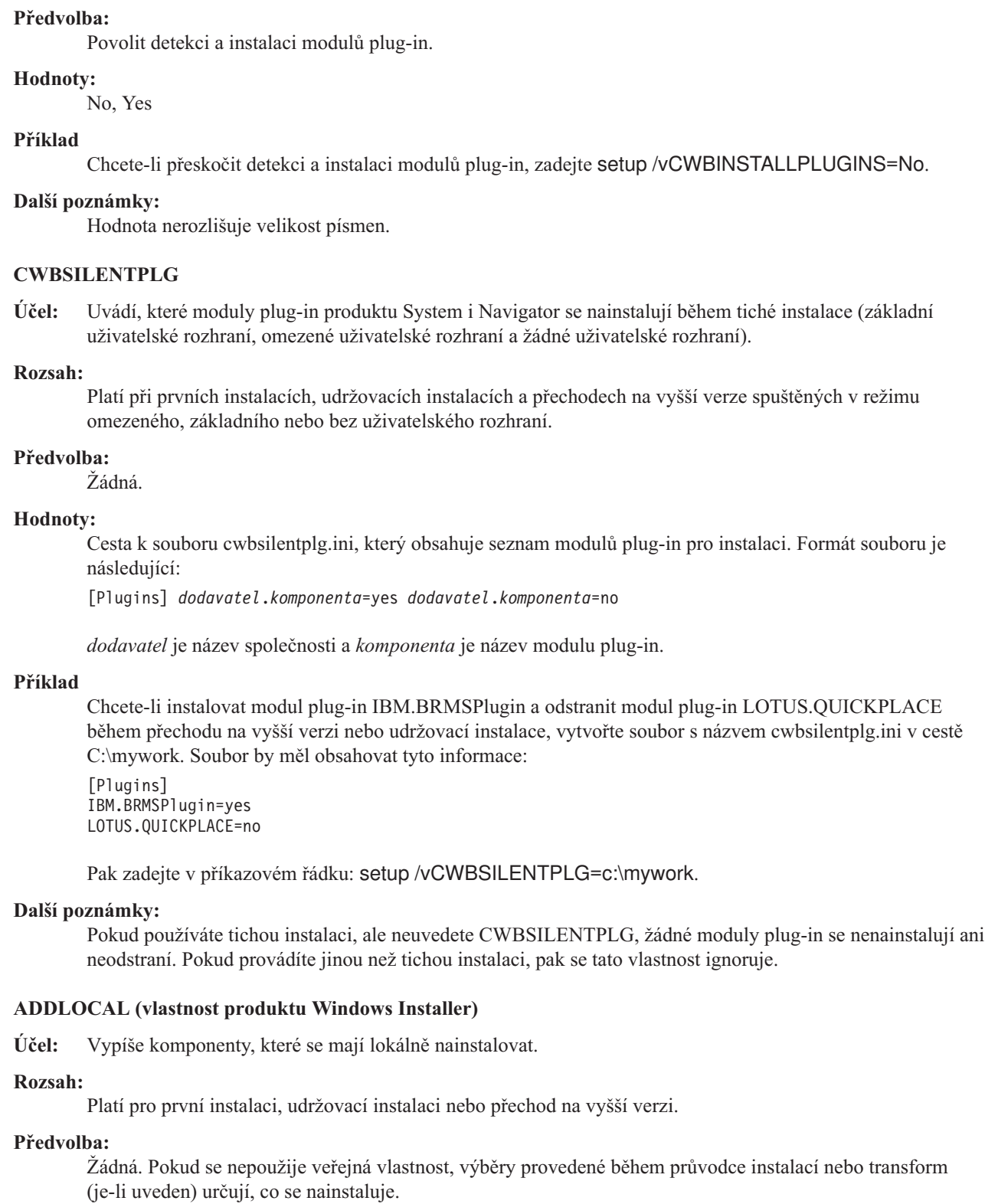

#### **Hodnoty:** |

## **ALL**

|  $\begin{array}{c} \hline \end{array}$ 

<span id="page-47-0"></span> $\mid$  $\begin{array}{c} \hline \end{array}$  $\vert$  $\vert$ | | | |

> | | | | | | |  $\begin{array}{c} \hline \end{array}$ | | |  $\begin{array}{c} \hline \end{array}$

> | | | | | | | |

> | | | |

> | | | | |  $\begin{array}{c} \hline \end{array}$ |

> > Lokálně nainstaluje všechny komponenty v tabulce Komponenty.

<span id="page-48-0"></span>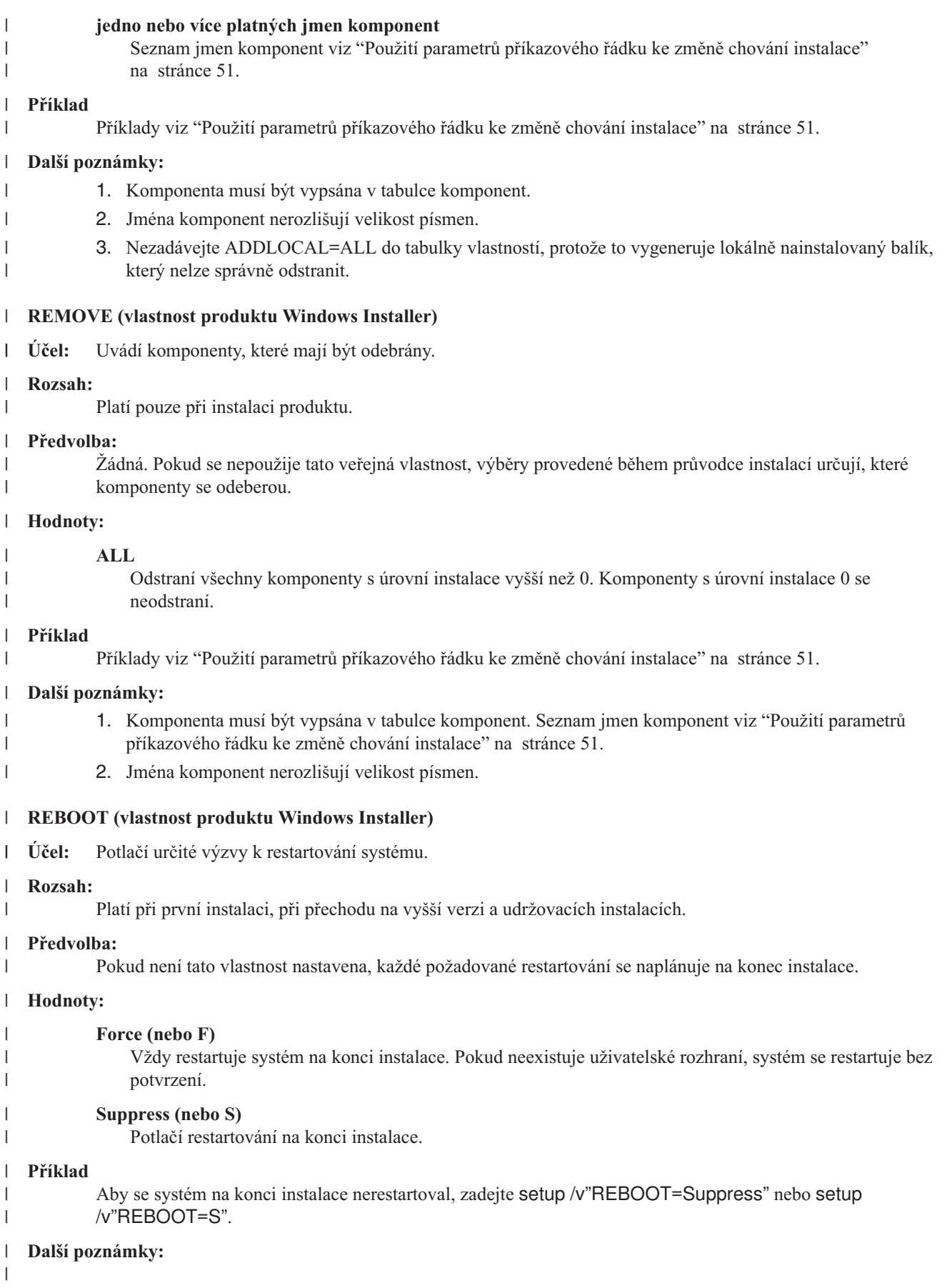

<span id="page-49-0"></span>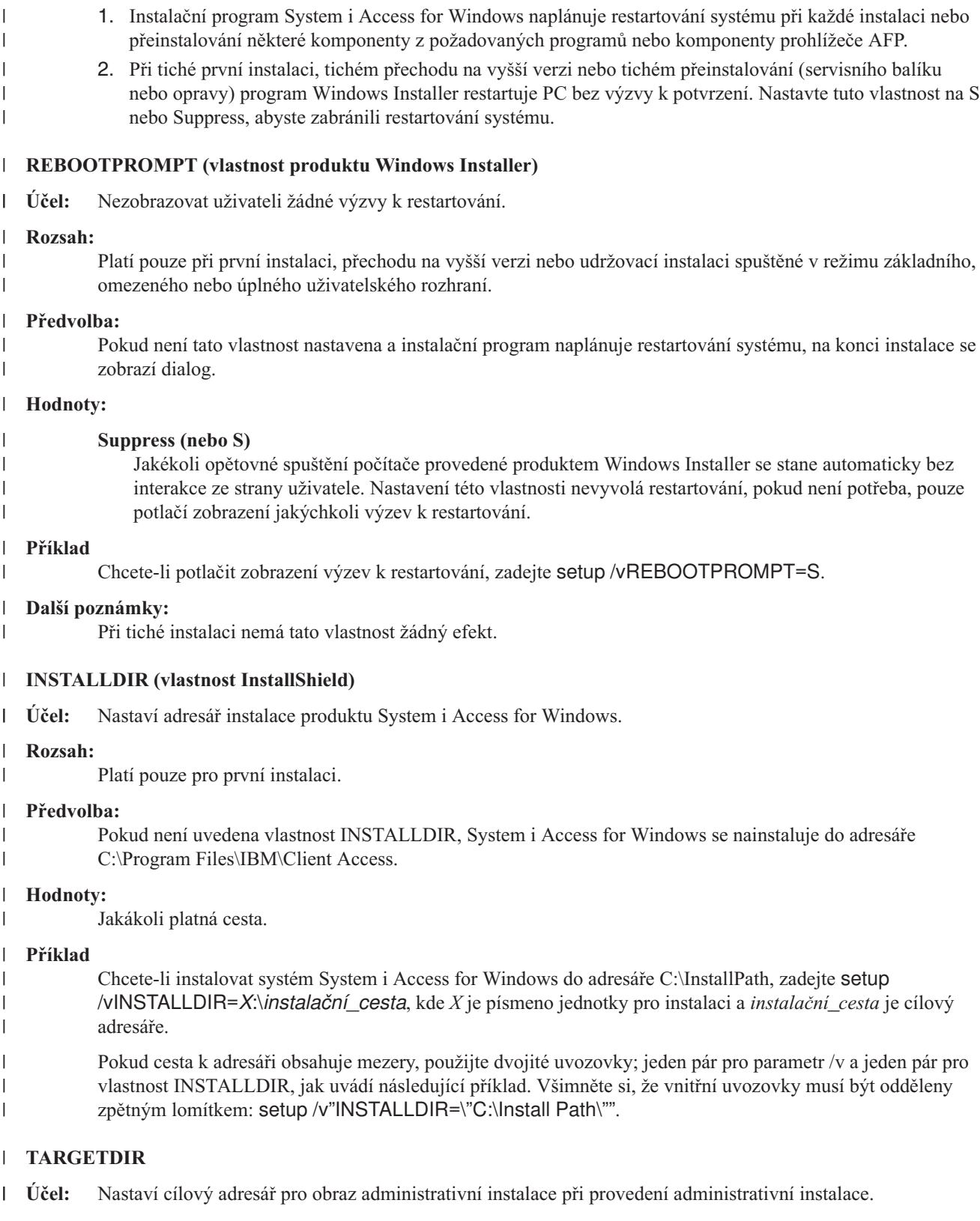

**Rozsah:** | |

|  $\begin{array}{c} \hline \end{array}$  Platí pouze pro administrativní instalaci.

#### **Předvolba:** |

Pokud není tato hodnota během administrativní instalace nastavena, produkt Windows Installer ji nastaví na první připojenou síťovou jednotku, kterou najde.

**44** System i: Připojení k systému System i System i Access for Windows: Instalace a nastavení

#### <span id="page-50-0"></span>**Hodnoty:** |

Platná cesta.

#### **Příklad** |

|

| | | | | Chcete-li nastavit cílový adresář pro obraz administrativní instalace, zadejte: setup /a v/TARGETDIR=*X*:\ *Admin\_image*, kde *X*: je písmeno cílové jednotky a *Admin\_image* je cílový adresář.

Pokud cesta k adresáři obsahuje mezery, použijte dvojité uvozovky; jeden pár pro parametr /v a jeden pár pro vlastnost TARGETDIR, jak uvádí následující příklad. Všimněte si, že vnitřní uvozovky musí být odděleny zpětným lomítkem: setup /a /v"TARGETDIR=\"C:\Admin Image\"".

#### **Související úlohy** |

["Implementace](#page-35-0) s pomocí SMS" na stránce 30 |

Pokud používáte Systems Management Server (SMS) od společnosti Microsoft jako metodu implementace, můžete distribuovat produkt System i Access for Windows vytvořením nového balíku SMS. | |

- "Přeinstalování klientů z [aktualizovaného](#page-63-0) úplného obrazu" na stránce 58 |
- Servisní balíky můžete distribuovat přeinstalováním klientů z aktualizovaného úplného obrazu. Chcete-li povýšit |
- klienty, potřebujete aktualizovaný obraz obsahující poslední opravy úrovně služeb. |
- *Definování úrovně uživatelského rozhraní v instalaci:* |

*Úroveň uživatelského rozhraní* je úroveň, na které bude spuštěno uživatelské rozhraní instalace. Úroveň uživatelského | rozhraní lze nastavit na tyto úrovně: úplná, omezená, základní a žádná (tichá). Předvolená úroveň je úplné uživatelské rozhraní. | |

Úplné uživatelské rozhraní zobrazuje průvodce instalací. Uživatelé mohou měnit volby instalace. Zobrazí se panel s | průběhem. Zobrazí se zprávy o chybách a varovné zprávy. |

Omezené uživatelské rozhraní zobrazí všechny dialogy s výjimkou dialogů s průvodcem. Uživatelé nemohou měnit | volby instalace. |

Základní uživatelské rozhraní zobrazuje pouze lištu s průběhem instalace a chybové zprávy. Uživatelé nemohou měnit | volby instalace. |

Tichá instalace (bez uživatelského rozhraní) nezobrazuje žádné dialogy. Neexistuje žádná indikace postupu instalace. | Uživatelé nemohou měnit volby instalace. |

Úroveň uživatelského rozhraní lze uvést v souboru setup.ini nebo ji může uživatel nastavit v příkazovém řádku. | Chcete-li nastavit uživatelské rozhraní v souboru setup.ini, prohlédněte téma Úprava [instalace](#page-51-0) s pomocí souboru | [setup.ini.](#page-51-0) |

Chcete-li uvést úroveň uživatelského rozhraní v příkazovém řádku, proveďte jednu z následujících možností: |

- | Chcete-li spustit instalaci s úplným uživatelským rozhraním, napište setup /v/qf. Jedná se o předvolbu a odpovídá spuštění setup bez volby /q. |
- 1 · Chcete-li spustit instalaci s omezeným uživatelským rozhraním, napište setup /v/qr.
- v Chcete-li spustit instalaci se základním uživatelským rozhraním, napište setup /v/qb. |
- 1 Chcete-li spustit instalaci bez uživatelského rozhraní, napište setup /v/qn.
- **Důležité:** Volby /qr, /qb a /qn nepotlačí dialogové okno s výběrem jazyka pro instalaci, které se zobrazí na začátku instalace. Aby se nezobrazil dialog pro výběr jazyka pro instalaci, připojte parametr /s, jak zobrazuje následující příklad: | | |
	- setup /v/qb /s

#### **Související úlohy** |

|

- ["Modifikace](#page-51-0) instalace s pomocí souboru setup.ini" na stránce 46 |
- Můžete uvést úroveň uživatelského rozhraní, úroveň protokolování instalace a transformy, které se použijí v |
- souboru setup.ini. |

<span id="page-51-0"></span>*Modifikace instalace s pomocí souboru setup.ini:* |

Můžete uvést úroveň uživatelského rozhraní, úroveň protokolování instalace a transformy, které se použijí v souboru | setup.ini. |

Chcete-li modifikovat soubor setup.ini, postupujte takto: |

- 1. Přejděte do umístění obrazu instalace a otevřete setup.ini. |
- 2. Volitelné: Definujte úroveň uživatelského rozhraní. |
	- a. V sekci [Startup] najděte příkaz CmdLine=/l\* ″%temp%\xe1instlogmsi.txt″.
	- b. Přidejte volbu /q do jména klíče příkazu CmdLine:
		- v Zadejte /qr pro omezené uživatelské rozhraní.
		- v Zadejte /qb pro základní uživatelské rozhraní.
		- v Zadejte /qn, pokud nechcete žádné uživatelské rozhraní (zcela tichý průběh).
- 3. Volitelné: Definujte úroveň protokolování instalace: |
	- a. V sekci [Startup] najděte příkaz CmdLine=/l\* ″%temp%\xe1instlogmsi.txt″.
- b. Vhodně změňte parametry pro volbu /l. |
	- v Abyste získali okomentovaný protokol, změňte /l\* na /l\*v.
	- v Pokud nechcete vytvořit protokol MSI, vymažte volbu /l a všechny její parametry ze jména klíče příkazu CmdLine.
	- v Chcete-li změnit výchozí místo určení souboru protokolu, změňte parametr "%temp%\xe1instlogmsi.txt" na jméno adresáře a souboru, který chcete použít. Cestu dejte do uvozovek, pokud obsahuje mezery. Například, /l "c:\*my directory*\*mylog*.txt".
- 4. Volitelné: Uveďte transformy, které se použijí. Všichni uživatelé spuštění ze stejného obrazu obdrží stejný seznam použitých transformů. | |
	- a. V sekci [Startup] najděte příkaz CmdLine=/l\* ″%temp%\xe1instlogmsi.txt″.
	- b. Přidejte název klíče příkazu CmdLine TRANSFORMS. Například, TRANSFORMS=transform1.mst,transform2.mst,...
- Zde je příklad: |
- [Startup] |

| | | | |

|

| | | | | |

| | |

CmdLine=/l\*v "C:\MyPath\xe1instlogmsi.txt" /qb TRANSFORMS=MyTransform.mst  $\blacksquare$ 

V tomto příkladě se soubor protokolu xe1instlogmsi.txt vygeneruje s komentářem a uloží se do adresáře C:\MyPath, instalace se spustí v režimu základního uživatelského rozhraní a použije se transform MyTansform.mst. | |

#### **Související úlohy** |

- ["Vytváření](#page-38-0) transformů s pomocí nástroje Orca" na stránce 33 |
- Můžete použít transformy k omezení sady komponent, které mohou uživatelé instalovat, a k nastavení veřejných vlastností. | |
- "Definování úrovně [uživatelského](#page-50-0) rozhraní v instalaci" na stránce 45 |
- *Úroveň uživatelského rozhraní* je úroveň, na které bude spuštěno uživatelské rozhraní instalace. Úroveň |
- uživatelského rozhraní lze nastavit na tyto úrovně: úplná, omezená, základní a žádná (tichá). Předvolená úroveň je |
- úplné uživatelské rozhraní. |
- "Změna výchozích voleb pro soubory [protokolu"](#page-43-0) na stránce 38 |
- Předvoleně se tyto soubory protokolu vytvoří v době instalace pod dočasným adresářem: xe1instlog.txt a |
- xe1instlogmsi.txt. Můžete použít příkazový řádek nebo soubor setup.ini ke změně jmen a umístění souborů protokolu. | |

### **Pokyny uživatelům k instalaci:** |

Pro instalaci produktu IBM System i Access for Windows na PC musí uživatelé spustit program setup.exe. Pokud |

používáte metodu implementace softwaru, jako například službu Active Directory, aplikace bude nainstalována |

automaticky na vzdálených počítačích, takže nemusíte uživatelům tyto informace sdělovat. |

Poskytněte uživatelům pokyny, jak spustit příkaz setup.exe v obrazu instalace nebo v administrativní instalaci. Měli | byste jim sdělit všechny vlastnosti, které musejí uvést. Podrobnosti viz Uvedení komponent k instalaci, povýšení nebo modifikaci v příkazovém řádku. | |

Pokud máte transformy, uživatel musí uvést transformy v příkazovém řádku, nebo je můžete uvést v souboru setup.ini. |

#### **Zásady produktu Windows Installer:** |

Chování produktu Windows Installer na klientských počítačích můžete řídit pomocí systémových zásad produktu |

Windows Installer. To vám umožňuje nakonfigurovat některé nastavení, jako například zabránit uživatelům instalovat nebo odinstalovat aplikace založené na produktu Windows Installer a umožnit vyhrazeným uživatelům spouštět | |

instalace s vyššími oprávněními. |

Existují dva typy zásad produktu Windows Installer: zásady počítače a uživatelské zásady. Stručný popis některých | běžně používaných zásad je uveden níže: |

### **Uživatelské zásady** |

| | | | |

| | | | | | | | | |

|

| |

|

#### **AlwaysInstallElevated** |

Nastavte tuto hodnotu na 1, abyste umožnili uživatelům instalaci s vyššími oprávněními. Zásada počítače musí být také nastavena na 1, aby byla tato zásada platná.

### **TransformsAtSource**

Nastavte tuto hodnotu na 1, chcete-li, aby produkt Windows Installer vyhledal transformy ve zdrojovém adresáři instalace, místo toho, aby je uložil do složky dat o aplikaci v uživatelském profilu.

#### **Zásady počítače** |

#### **AlwaysInstallElevated** |

Nastavte tuto hodnotu na 1, abyste umožnili uživatelům instalaci s vyššími oprávněními. Uživatelská zásada musí být také nastavena na 1, aby byla tato zásada platná.

### **DisableMSI**

- Použijte tuto zásadu pro omezení uživatelů bez administrativních oprávnění tak, aby nemohli provádět instalaci a odinstalování aplikací produktu Windows Installer, nebo abyste jim zcela zakázali používat službu Windows Installer.
- Nastavte hodnotu DisableMSI na 0, abyste povolili všechny instalační operace. Omezení uživatelé nebudou moci instalovat produkt System i Access for Windows.
- Nastavte hodnotu DisableMSI na 1, abyste povolili pouze spravované instalace a vyšší instalace.
	- Nastavte hodnotu DisableMSI na 2, abyste zcela zablokovali produkt Windows Installer.

#### **DisablePatch** |

Nastavte tuto zásadu na 1, abyste omezili používání opravných programů produktem Windows Installer.

#### **TransformsSecure** |

Nastavte tuto zásadu na 1, abyste sdělili produktu Windows Installer, aby ukládal transformy do mezipaměti na uzamčeném místě, kam nemají uživatelé přístup pro zápis.

Prohlédněte webovou stránku systémových zásad MSDN (http://msdn2.microsoft.com/en-us/library/Aa372058), abyste získali celý seznam zásad produktu Windows Installer. | |

#### **Související informace** |

Webová stránka zásad [systému]( http://msdn.microsoft.com/library/default.asp?url=/library/en-us/msi/setup/system_policy.asp) MSDN

<span id="page-53-0"></span>*Používání zásad produktu Windows Installer:* |

Zásady produktu Windows Installer můžete použít k řízení chování produktu Windows Installer na klientských | počítačích. |

Existují dva typy zásad produktu Windows Installer: zásady počítače a uživatelské zásady. Některé zásady je třeba | nastavit jak pro počítač, tak pro uživatele, aby fungovaly. |

Uživatelské zásady lze nakonfigurovat v lokálním registru a jsou umístěny pod tímto klíčem registru: | HKEY\_CURRENT\_USER\Software\Policies\Microsoft\Windows\Installer. |

Zásady počítače lze nakonfigurovat pod tímto klíčem registru: HKEY\_LOCAL\_MACHINE\Software\Policies\ | Microsoft\Windows\Installer. |

Chcete-li nastavit zásady produktu Windows Installer s pomocí konzoly skupinových zásad, proveďte následující | kroky: |

- 1. Otevřete editor skupinových zásad. To provedete tak, že otevřete dialog Spustit a zadáte gpedit.msc. |
- 2. Vyberte **Konfigurace počítače**, chcete-li nastavit zásady počítače, nebo vyberte **Konfigurace uživatelů**, chcete-li | nastavit uživatelské zásady. |
- 3. Přejděte na **Administrativní šablony** → **Komponenty Windows** → **Windows Installer**. Zobrazí se seznam dostupných zásad pro produkt Windows Installer. | |
- 4. Poklepejte na zásadu, kterou chcete nastavit. |
- 5. V okně Vlastnosti zaškrtněte **Povoleno** nebo **Zakázáno** a klepněte na **OK**, abyste použili nové nastavení. |

#### **Související pojmy** |

- "Služba Active [Directory"](#page-32-0) na stránce 27 |
- Služba Active Directory podporuje distribuci aplikací založených na MSI na vzdálené počítače s pomocí funkce |
- Skupinová instalace softwaru zásad. Můžete vytvořit balík pro skupinu uživatelů a pak jej distribuovat členům |
- skupiny. |

#### **Související úlohy** |

- ["Implementace](#page-32-0) na službě Active Directory s pomocí skupinové zásady" na stránce 27 |
- Služba Active Directory podporuje distribuci aplikací založených na MSI na vzdálené počítače s pomocí funkce |
- Skupinová instalace softwaru zásad. Chcete-li implementovat balík produktu Windows Installer, vytvořte objekt |
- GPO a přidružte jej k určité doméně, serveru nebo organizační jednotce. Instalační balík se pak vytvoří v daném |
- objektu GPO. Vy budete distribuovat tento balík členům kontejneru, se kterým je objekt GPO propojen. |
- ["Nastavení](#page-34-0) zásad produktu Windows Installer ve službě Active Directory" na stránce 29 |
- Chování produktu Windows Installer na klientských počítačích v doméně nebo organizační jednotce můžete řídit nastavením systémových zásad produktu Windows Installer. | |
- "Získání a [instalace](#page-58-0) oprav PTF" na stránce 53 |
- Opravy produktu System i Access for Windows jsou integrovány do servisních balíků, které jsou zahrnuty do |
- dodávky PTF. Administrátoři mohou získat nejnovější opravy PTF a servisní balíky pro své servery, aby se |
- vyvarovali zbytečných volání služeb a aby vytvořili stabilnější operační prostředí pro klienta produktu System i |
- Access for Windows a mohli opravit známé problémy. |

## **Instalace produktu System i Access for Windows na PC**

Zde se dozvíte, jaký je postup instalace produktu System i Access for Windows na PC.

Produkt System i Access for Windows můžete nainstalovat na PC z licencovaného programu 5761-XE1, z DVD | System i Access for Windows nebo z umístění, které administrátor připravil jako zdrojový adresář instalace. |

**Upozornění:** Doporučuje se, abyste ukončili všechny aplikace, než nainstalujete produkt System i Access for Windows. To zahrnuje aplikace, které mohou být spuštěny na pozadí, jako například spyware, adware, anti-virus a další programy pro detekci narušení.

<span id="page-54-0"></span>Než budete instalovat produkt System i Access for Windows, zvažte informace uvedené v tématu [Posouzení](#page-22-0) instalace. |

Podle dané situace proveďte všechny potřebné kroky instalace produktu System i Access for Windows na PC.

### **Související pojmy**

["Posouzení](#page-22-0) instalace" na stránce 17 Zvažte tyto informace, než nainstalujete produkt System i Access for Windows na svůj počítač.

["Posouzení](#page-24-0) SSL" na stránce 19

Zvažte tyto informace, než nainstalujete produkt System i Access for Windows na svůj počítač.

### **Vyhledání obrazu instalace:**

Existují tři obrazy instalace, založené na typu procesoru pro PC. Existuje obraz pro 32bitový procesor, jiný obraz pro 64bitový procesor Itanium a třetí obraz pro 64bitový procesor AMD.

Umístění správného obrazu instalace pro PC závisí na zdroji instalace, který budete používat.

*Použití licencovaného programu 5761-XE1 jako zdrojového adresáře instalace:*

Když používáte licencovaný program System i Access for Windows jako zdrojový adresář instalace, můžete použít | cwblaunch.exe nebo setup.exe ke spuštění instalace. |

Použijete-li libovolnou metodu pro spuštění průvodce instalací, použije se jeden ze tří obrazů instalace. Tyto obrazy instalace jsou založeny na typu procesoru pro daný PC. Existuje obraz pro 32bitový procesor, jiný obraz pro 64bitový procesor Itanium a třetí obraz pro 64bitový procesor AMD.

Můžete zautomatizovat volby instalace v průvodci instalací s pomocí příkazového řádku, abyste předali do programu |

veřejné vlastnosti a parametry, bez ohledu na metodu použitou ke spuštění průvodce instalací. Podrobnosti viz téma |

- Použití parametrů [příkazového](#page-56-0) řádku ke změně chování instalace. |
- 1. Zjistěte, zda se použije cwblaunch.exe nebo setup.exe. |

### **cwblaunch.exe**

|

|

 $\mathsf{L}$ |

Cwblaunch.exe zjistí procesor v PC a automaticky spustí instalaci s pomocí správného obrazu instalace pro daný procesor. | |

### **setup.exe**

- Musíte znát typ procesoru, než budete moci použít tuto volbu.
- 2. Volitelné: Spusťte cwblaunch.exe. |
	- a. Namapujte síťovou jednotku do QIBM\ProdData\Access\Windows na systému i5/OS.
	- b. Poklepejte na cwblaunch.exe.
		- c. Použijte průvodce k dokončení instalace.
	- 3. Volitelné: Spusťte setup.exe.
		- a. Zjistěte typ procesoru:
			- 1) Klepněte pravým tlačítkem myši na Tento počítač a vyberte **Vlastnosti**.
			- 2) Typ procesoru je napsán na kartě **Obecné**.
		- b. Zjistěte, který obraz instalace použijete, na základě typu procesoru.

### *Tabulka 11. Obrazy instalace*

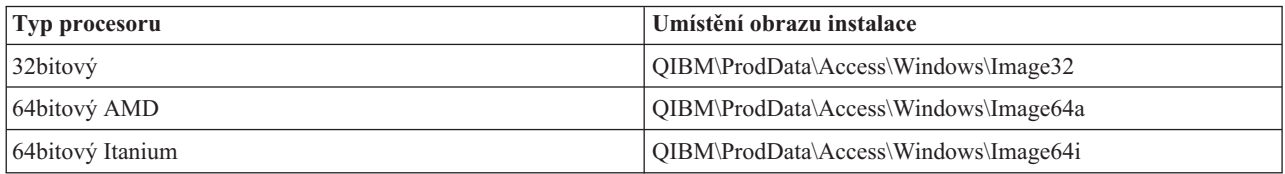

c. Namapujte síťovou jednotku do umístění obrazu instalace, který odpovídá vašemu PC.

<span id="page-55-0"></span>d. Spusťte setup.exe ve správném obrazu instalace pro váš PC.

## **Související pojmy**

"Použití parametrů [příkazového](#page-56-0) řádku ke změně chování instalace" na stránce 51 Uživatel může nainstalovat, povýšit nebo upravit nainstalované komponenty s pomocí parametrů příkazového řádku v příkazu setup.exe.

*Použití DVD obsahující System i Access for Windows jako zdrojového adresáře instalace:*

Když používáte DVD obsahující *System i Access for Windows* jako zdrojový adresář instalace, můžete použít cwblaunch.exe nebo setup.exe ke spuštění instalace. |  $\blacksquare$ 

Použijete-li libovolnou metodu pro spuštění průvodce instalací, použije se jeden ze tří obrazů instalace. Tyto obrazy instalace jsou založeny na typu procesoru pro daný PC. Existuje obraz pro 32bitový procesor, jiný obraz pro 64bitový procesor Itanium a třetí obraz pro 64bitový procesor AMD.

Můžete zautomatizovat volby instalace v průvodci instalací s pomocí příkazového řádku, abyste předali do programu | veřejné vlastnosti a parametry, bez ohledu na metodu použitou ke spuštění průvodce instalací. Podrobnosti viz téma | Použití parametrů [příkazového](#page-56-0) řádku ke změně chování instalace. |

1. Zjistěte, zda se použije cwblaunch.exe nebo setup.exe. |

### **cwblaunch.exe**

| | |

|

|

Cwblaunch.exe zjistí procesor v PC a automaticky spustí instalaci s pomocí správného obrazu instalace pro daný procesor.

### **setup.exe**

Musíte znát typ procesoru, než budete moci použít tuto volbu.

- 2. Volitelné: Spusťte cwblaunch.exe. |
	- a. Zobrazte obsah DVD v části **Tento počítač**.
	- b. Poklepejte na cwblaunch.exe
	- c. Použijte průvodce k dokončení instalace.
	- 3. Volitelné: Spusťte setup.exe.
		- a. Zjistěte typ procesoru:
			- 1) Klepněte pravým tlačítkem myši na Tento počítač a vyberte **Vlastnosti**.
			- 2) Typ procesoru je napsán na kartě **Obecné**.
		- b. Zjistěte, který obraz instalace použijete, na základě typu procesoru.

### *Tabulka 12. Obrazy instalace*

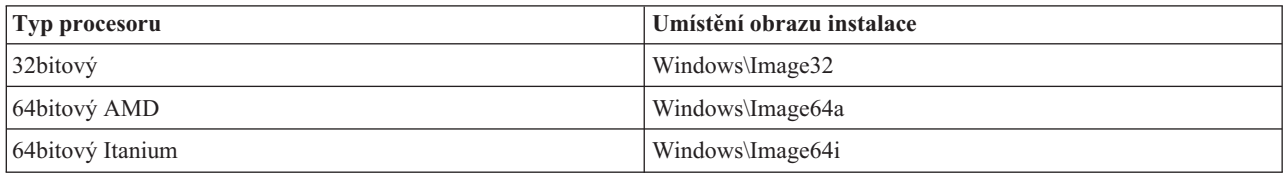

c. Spusťte setup.exe ve správném obrazu instalace pro váš PC.

*Vytvoření vlastního instalačního DVD:*

Chcete-li vytvořit vlastní DVD pro instalaci produktu System i Access for Windows, nainstalujte produkt 5761-XE1 |

System i Access for Windows na systém i5/OS a pak vypalte obsah adresáře QIBM\ProdData\Access\Windows na | DVD. |

<span id="page-56-0"></span>Můžete vytvořit pouze DVD s obrazem instalace pro jediný typ procesoru. Pokud chcete zahrnout pouze 32bitový |

obraz instalace, pak vypalte QIBM\ProdData\Access\Windows\Image32. Pokud chcete zahrnout pouze 64bitový AMD |

obraz, pak vypalte QIBM\ProdData\Access\windows\Image64a. Pokud chcete zahrnout pouze 64bitový obraz Itanium, |

pak vypalte QIBM\ProdData\Access\Windows\Image64i. |

Také můžete určit, které jazyky budou na DVD zahrnuty. Pro každý jazyk, který chcete zahrnout, nainstalujte daný | jazyk na platformu System i pro produkt System i Access for Windows. |

Související informace viz "Použití DVD obsahující *System i Access for Windows* jako [zdrojového](#page-55-0) adresáře instalace" | na [stránce](#page-55-0) 50. |

*Použití obrazu instalace, který byl připraven k instalaci na více počítačích jako zdrojový adresář instalace:*

Administrátor vám sdělí, kde je umístěn zdrojový adresář instalace a jak instalaci spustíte. Způsob spuštění instalace závisí na tom, jaký typ metody implementace administrátor vybral.

### **Použití parametrů příkazového řádku ke změně chování instalace:**

Uživatel může nainstalovat, povýšit nebo upravit nainstalované komponenty s pomocí parametrů příkazového řádku v příkazu setup.exe.

**Poznámka:** Tyto příklady používají příkaz setup.exe. Parametry fungují stejně pro příkaz cwblaunch.exe. |

Před instalací je potřeba, aby uživatel změnil adresáře na adresář, který obsahuje obraz instalace. Na tento obraz by | měla být mapována síťová jednotka. Pokud není, zde jsou umístění obrazů instalace: |

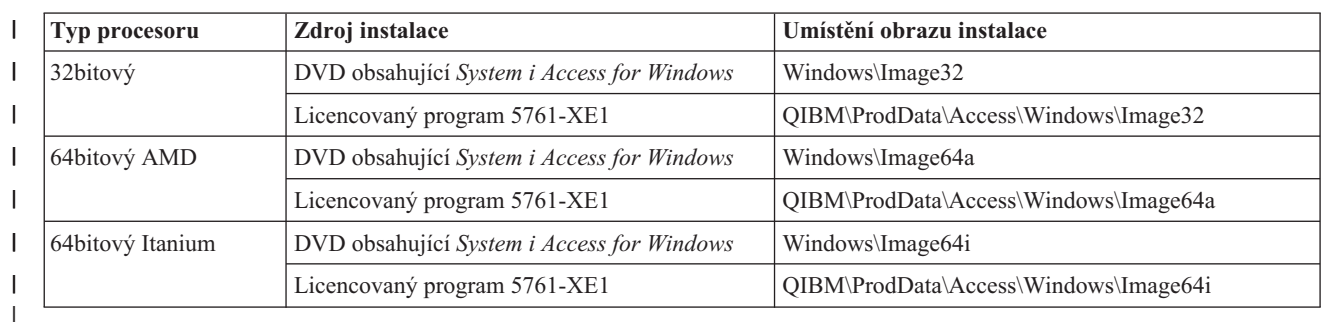

*Tabulka 13. Umístění obrazů instalace* |

1 · Chcete-li instalovat, povýšit nebo přidat komponenty, zadejte setup /vADDLOCAL=featurename, kde *featurename* je vnitřní název komponenty. Seznam jmen komponent viz [Tabulka](#page-57-0) 14 na stránce 52.

- v Chcete-li zahrnout více než jednu komponentu, oddělte komponenty čárkou, jak ukazuje následující příklad: setup /vADDLOCAL=dir,irc,emu. | |
	- Chcete-li instalovat, povýšit nebo přidat všechny komponenty, zadejte setup /vADDLOCAL=ALL.
	- v Chcete-li odstranit komponenty po provedení instalace nebo povýšení, zadejte setup /vREMOVE=*featurename*, kde *featurename* je vnitřní jméno komponenty. Seznam jmen komponent viz [Tabulka](#page-57-0) 14 na stránce 52.
	- Chcete-li odebrat produkt, zadejte setup /vREMOVE=ALL.
	- Chcete-li uvést transformy, které se použijí, zadejte Setup /vTRANSFORMS=transform1.mst,transform2.mst,...

**Poznámka:** Při kombinaci dvou a více voleb v parametru /v, nebo pokud hodnota volby obsahuje mezery, je potřeba dát hodnotu do uvozovek, jak ukazuje následující příklad: setup /v"ADDLOCAL=dir TRANSFORMS=MyTransform.mst"

<span id="page-57-0"></span>

|                          | Komponenta                                              | Vnitřní jméno komponenty |
|--------------------------|---------------------------------------------------------|--------------------------|
|                          | Požadované programy                                     | req                      |
|                          | Aktualizace adresáře                                    | dir                      |
|                          | Příchozí vzdálený příkaz                                | irc                      |
|                          | Přenos dat                                              | dt                       |
|                          | Přenos dat, doplněk Excel                               | dtexcel                  |
|                          | <b>ODBC</b>                                             | odbc                     |
| $\overline{\phantom{a}}$ | Poskytovatel OLE DB                                     | oledb                    |
|                          | Podpora formátu souborů Lotus 123                       | lotus123                 |
| I                        | Poskytovatel .NET Data                                  | dotnet                   |
|                          | Prohlížeč AFP Workbench                                 | viewer                   |
| $\overline{\phantom{a}}$ | Emulátor tiskárny a obrazovky 5250                      | emu                      |
|                          | SSL (Secure Socket Layer)                               | ssl                      |
|                          | Ovladač tiskárny AFP                                    | afp                      |
|                          | Ovladač tiskárny SCS                                    | <b>SCS</b>               |
|                          | Konzola Operations Console                              | <b>OC</b>                |
|                          | Hlavičky, knihovny a dokumentace                        | hld                      |
|                          | System i Navigator (Základní podpora)                   | inav                     |
|                          | Základní operace                                        | inavbo                   |
|                          | Správa činnosti systému                                 | inavwm                   |
|                          | Konfigurace a služby                                    | inavcfg                  |
|                          | Sítě                                                    | inavnet                  |
|                          | Administrace integrovaného serveru                      | inavisa                  |
|                          | Zabezpečení                                             | inavsec                  |
|                          | Uživatelé a skupiny                                     | inavug                   |
|                          | Databáze                                                | inavdb                   |
|                          | Systémy souborů                                         | inavfs                   |
|                          | Záloha                                                  | inavback                 |
|                          | Příkazy                                                 | inavcmd                  |
|                          | Balíky a produkty                                       | inavpp                   |
|                          | Monitory                                                | inavmon                  |
|                          | Logické systémy                                         | inavlog                  |
|                          | <b>AFP</b> Manager                                      | inavafp                  |
|                          | Administrace aplikací                                   | inavad                   |
|                          | Toolbox for Java                                        | tbj                      |
|                          | Poznámka: Název komponenty nerozlišuje velikost písmen. |                          |

*Tabulka 14. Jména komponent*

### **Nastavení veřejných vlastností z příkazového řádku** |

- Chcete-li nastavit veřejné vlastnosti z příkazového řádku, použijte tento příkaz: |
- setup /v*PUBLIC\_PROPERTIES*=*hodnota* |

<span id="page-58-0"></span>Seznam veřejných vlastností viz téma "Veřejné [vlastnosti"](#page-44-0) na stránce 39. |

### **Řízení úrovně uživatelského rozhraní** |

Pokyny k řízení úrovně uživatelského rozhraní viz téma "Definování úrovně [uživatelského](#page-50-0) rozhraní v instalaci" | na [stránce](#page-50-0) 45. |

### **Související úlohy**

["Používání](#page-29-0) dávkových programů" na stránce 24

Můžete zautomatizovat instalační proces vytvořením dávkového souboru (.bat), který spustí setup.exe s předdefinovanými parametry. V této situaci uživatelé nemusí uvádět volby v příkazovém řádku.

"Použití [licencovaného](#page-54-0) programu 5761-XE1 jako zdrojového adresáře instalace" na stránce 49 Když používáte licencovaný program System i Access for Windows jako zdrojový adresář instalace, můžete použít cwblaunch.exe nebo setup.exe ke spuštění instalace.

## **Příprava instalace servisních balíků na více PC**

Můžete se vyvarovat zbytečného volání servisu kvůli problémům, ke kterým již existují opravy, a zajištěním nejnovějších oprav PTF a servisních balíků můžete vytvořit stabilnější provozní prostředí pro klienta produktu System i Access for Windows.

Funkce System i Access for Windows **Kontrola úrovně služeb** vyhledá jakékoli opravy PTF, které použijete na systém | i5/OS a stáhne opravu. |

Servisní balíky jsou také k dispozici jako opravné programy produktu Windows Installer. Opravné programy lze použít na lokální instalace produktu System i Access for Windows pro nainstalování oprav v servisních balících, nebo je lze použít na administrativní zdrojový obraz kvůli aktualizaci síťového instalačního bodu, aby odtud koncoví uživatelé mohli opravy získávat.

**Důležité:** Opravy PTF pro moduly plug-in produktu System i Navigator jsou poskytovány nezávisle na servisním balíku produktu System i Access for Windows.

Aktualizace servisních balíků mohou provádět pouze uživatelé s oprávněním administrátora, provádění aktualizací servisních balíků může však administrátor dovolit uživatelům bez oprávnění administrátora.

### **Související úlohy**

"Používání úloh [plánovaných](#page-29-0) ze vzdáleného systému" na stránce 24 Můžete použít funkci naplánování úloh operačního systému Windows se vzdáleným přístupem a umožnit uživatelům nainstalovat a povýšit produkt System i Access for Windows a nainstalovat servisní balíky bez oprávnění administrátora.

#### **Získání a instalace oprav PTF:** |

| | |

Opravy produktu System i Access for Windows jsou integrovány do servisních balíků, které jsou zahrnuty do dodávky | PTF. Administrátoři mohou získat nejnovější opravy PTF a servisní balíky pro své servery, aby se vyvarovali | zbytečných volání služeb a aby vytvořili stabilnější operační prostředí pro klienta produktu System i Access for |

Windows a mohli opravit známé problémy. |

Servisní balíky obsahující opravy PTF aktualizují obraz instalace produktu System i Access for Windows na systému. | Všechny klientské instalace založené na tomto obrazu odrážejí nejnovější úroveň servisních balíků hostitele. |

**Poznámka:** Instalace, aktualizace servisních balíků a přechody na vyšší verzi mohou provádět pouze uživatelé s | oprávněním administrátora. Avšak můžete umožnit uživatelům přistupovat k naplánovaným úlohám vzdáleně bez oprávnění administrátora. Případně můžete nastavit zásadu AlwaysInstallElevated. Informace viz téma Použití zásad produktu Windows Installer.

Chcete-li získat a nainstalovat servisní balíky, postupujte takto: |

Získejte nejnovější opravu PTF, kterou nainstalujete na systém. |

- v K zadání objednávky PTF pro váš systém použijte příkaz SNDPTFORD (Odeslání objednávky PTF). |
- Vzhledem k tomu, že servisní balíky PTF jsou obvykle příliš veliké, než aby mohly být zasílány elektronicky, můžete změnit způsob dodání - parametr DELIVERY změňte na \*ANY a obdržíte PTF na médiu. | |
- v S pomocí Centrály oprav získejte opravu PTF pro váš systém. |
- v CD se servisním balíkem si objednejte elektronicky, umístěte je přímo do integrovaného systému souborů jako virtuální optické zařízení a odtud přímo instalujte. Jestliže tuto volbu chcete používat, musíte se na ni předem připravit s pomocí střediska IBM service. | | |

Další informace o možnostech objednávání PTF naleznete na webových stránkách [http://www.ibm.com/servers/](http://www.ibm.com/servers/eserver/support/iseries/index.html) | [eserver/support/iseries/index.html](http://www.ibm.com/servers/eserver/support/iseries/index.html) (http://www.ibm.com/servers/eserver/support/iseries/index.html). V části **Popular** |

**links** (Oblíbené odkazy) vyberte **Fixes** (Opravy). |

Jakmile nainstalujete PTF do hostitelského systému, můžete k distribuci servisních balíků na klientská PC použít funkci **Zkontrolovat úroveň služeb**. | |

#### **Související úlohy** |

- ["Používání](#page-53-0) zásad produktu Windows Installer" na stránce 48 |
- Zásady produktu Windows Installer můžete použít k řízení chování produktu Windows Installer na klientských |
- počítačích. |

 $\blacksquare$ 

|

| |

> | |

- **Související informace** |
- Centrála oprav [\(http://www.ibm.com/eserver/support/fixes/fixcentral/main/iseries/\)](http://www-912.ibm.com/eserver/support/fixes/fixcentral/main/iseries/) |

Podpora systému IBM System i [\(http://www.ibm.com/servers/eserver/support/iseries/index.html\)](http://www.ibm.com/servers/eserver/support/iseries/index.html)

*Funkce Kontrola úrovně služeb:* |

**Kontrola úrovně služeb** je funkce produktu System i Access for Windows. Můžete ji použít pro detekci aktualizací | produktu System i Access for Windows a souvisejících komponent na systému a také k distribuci servisních balíků na klientské PC. | |

Funkce **Kontrola úrovně služeb** automaticky zkontroluje produkt i5/OS kvůli aktualizacím a nainstalovaným | komponentám. Jestliže je aktualizace k dispozici, funkce obvykle uživatele varuje a dotáže se, zda povolí aktualizaci. | To spustí průvodce instalací v režimu vedlejších aktualizací a aktualizuje odpovídající komponenty. |

Tyto volby můžete nastavit pro funkci **Kontrola úrovně služeb**: |

- v Kdy se spustí funkce **Kontrola úrovně služeb**. |
- v Datum kontroly úrovně služeb.
- | · Počet dní před kontrolou úrovně služeb.
- | Počet minut prodlevy (po přihlášení), než proběhne kontrola úrovně služeb.
- **Poznámka:** Na výše zmíněné funkce se mohou vztahovat omezení nastavená v zásadách. V zásadách může být například nastavená určitá hodnota, která řídí počet dní mezi kontrolou úrovně služeb. Tuto hodnotu nelze přepsat změnou výše uvedených parametrů. | | |

#### **Související pojmy** |

- "Získání a [instalace](#page-13-0) oprav PTF" na stránce 8
- Zde se dozvíte, jak získat nejnovější opravy PTF a servisní balíky pro systém, které vám pomohou snížit počet servisních volání a vytvořit stabilnější provozní prostředí. |
- *Nastavení vlastností funkce Kontrola úrovně služeb:* |

Vlastnosti funkce **Kontrola úrovně služeb** vám umožňují uvést, kdy a jak často se bude úroveň služeb kontrolovat kvůli stahování nových oprav.

- Vlastnosti funkce Kontrola úrovně služeb nastavíte takto: |
- 1. Poklepejte na ikonu **System i Access for Windows Vlastnosti** ve skupině programů System i Access for Windows. |
- 2. Klepněte na kartu **Služby**. |

| | | | | | |

|

- 3. Změňte hodnoty a klepněte na tlačítko **OK**. |
- **Poznámka:** Parametr SCHEDCHECK přepíše nastavení četnosti spouštění. (Více informací o parametru SCHEDCHECK najdete v publikaci *IBM System i Access for Windows User's Guide* a v online nápovědě dodávané s produktem.) | | |
- *Plánování funkce Kontrola úrovně služeb:* |
- Můžete vytvořit dávkový soubor pro naplánování spouštění funkce Kontrola úrovně služeb v pravidelných intervalech. |

To provedete tak, že vytvoříte dávkový soubor .BAT, který spustí funkci Kontrola úrovně služeb, a pak použijete příkaz **at** k určení doby, kdy se má dávkový soubor spustit. | |

- 1. Vytvořte dávkový soubor .BAT, který plánovač zavolá. |
	- v Aby mohla funkce Kontrola úrovně služeb použít parametry pod kartou Služby na stránce System i Access for Windows - Vlastnosti, vložte do dávkového souboru .BAT příslušný řádek, podobně jako v následujícím příkladu:
		- c:\...\Client~1\CWBCKVER.EXE LOGIN
	- v Jestliže se má funkce Kontrola úrovně služeb spustit vždy, když se spustí plánovač úloh, vložte řádek, jak je uvedeno v následujícím příkladu:
- c:\...\Client~1\CWBCKVER.EXE SCHEDCHECK
- 2. K plánování funkce Kontrola úrovně služeb použijte příkaz at. Například: |
	- at 10:00/INTERACTIVE/EVERY:15 "c:\scheddir\ckverscd.bat"
- Spustí funkci Kontrola úrovně služeb v 10:00 každý 15. den v měsíci. |
- **Poznámka:** Tento příklad používá dávkový soubor .BAT pojmenovaný ckverscd.bat v adresáři c:\scheddir. Jméno dávkového souboru .BAT a adresář, kam jej umístíte, záleží na vaší volbě. | |

Když se spustí plánovač úloh, otevře se na vaší ploše okno příkazového řádku. Funkce Kontrola úrovně služeb pak | informuje uživatele pomocí dialogových oken a průvodce instalací. Uživatelské prostředí je identické s prostředím, | které vidí administrátor systému Windows při spuštění funkce Kontrola úrovně služeb. |

*Řízení servisních balíků a povýšení vydání:* |

Produkt System i Access for Windows vám umožňuje řídit, kdy budou uživatelé moci nainstalovat novou úroveň | služeb produktu. Úroveň služeb může znamenat servisní balík nebo povýšení vydání. |

Řízení je založeno na přítomnosti a obsahu souboru jménem SP.TXT. Program, který zkontroluje opravnou úroveň služeb pracovní stanice, vyhledá soubor SP.TXT ve stejném adresáři jako obraz instalace ve zdrojovém adresáři služeb. Pro servisní balíky a povýšení vydání to bude \\servname\QIBM\ProdData\Access\Windows\Image32, Image64a a | Image64i. | | |

 $\overline{1}$ **První řádek SP.TXT Popis** |||||  $\overline{1}$ N Uživatel nemůže nainstalovat novou úroveň služeb.  $\overline{\phantom{a}}$ Y V Uživatel může nainstalovat novou úroveň služeb.  $\overline{1}$ U Uživatel může nainstalovat povýšení, ale nikoli servisní balík.  $\overline{1}$ S Uživatel může nainstalovat servisní balík, ale nikoli povýšení. |

#### *Tabulka 15. Obsah SP.TXT* |

<span id="page-61-0"></span>Pokud není soubor SP.TXT přítomen v instalačním adresáři, uživatel pracovní stanice může nainstalovat novou úroveň | služeb. |

### **Příklady:** |

Příklad souboru SP.TXT, který neumožňuje uživatelům nainstalovat servisní balík nebo povýšení verze: |

```
======== Top of File ========
  N
  ======== Bottom of File ========
|
|
|
```
Příklad souboru SP.TXT, který umožňuje uživatelům nainstalovat servisní balík nebo povýšení verze: |

```
======== Top of File ========
  Y (volitelné)
I text, který administrátor chce,
abyste si přečetli, než použijete
|
opravnou úroveň služeb. ======== Bottom of File ========
|
|
|
```
### **Servisní balíky z webových stránek:** |

*Webové stránky pro stažení servisních balíků:* |

Servisní balíky, které můžete spustit na PC jsou k dispozici na stránce servisních balíků produktu System i Access for Windows a na webových stránkách IBM FTP.  $\|$ |

Servisní balíky jsou k dispozici ve dvou formátech: jako úplné obrazy instalace a jako opravné programy. Úplné | servisní balíky obsahují všechny zdrojové instalační soubory aktualizované nejnovějšími opravami. Tento úplný obraz můžete stáhnout a pak nechat uživatele jej znovu nainstalovat z nového obrazu, nebo znovu implementovat obraz, | pokud používáte metodu implementace. Pokud chcete, aby uživatelé nainstalovali servisní balík opakovanou instalací z | úplného obrazu, budou muset znovu spustit program setup.exe. Pokud byl použit jeden nebo více transformů při | původní instalaci aplikace, budou stále aktivní.  $\blacksquare$ |

Opravné programy jsou soubory, které obsahují pouze opravy zdrojových souborů aplikace, proto jsou menší než úplný | obraz. Pokud stáhnete opravu servisního balíku, můžete jej použít buď k opravě stávajícího administrativního obrazu a | odtud nechat koncové uživatele aktualizovat lokální instalace produktu System i Access for Windows, nebo můžete zpřístupnit opravu uživatelům, aby ji přímo použili na lokální PC.  $\blacksquare$ |

Opravy jsou distribuovány ve formátu .exe. |

- v Stránka servisních balíků produktu System i Access for Windows: [http://www.ibm.com/servers/eserver/iseries/](http://www.ibm.com/servers/eserver/iseries/access/casp.html) [access/casp.html](http://www.ibm.com/servers/eserver/iseries/access/casp.html) | |
- $\mathbf{I}$ | • Web IBM FTP: <ftp://ftp.software.ibm.com>
- Přejděte do adresáře **as400/products/clientaccess/win32/v6r1m0/servicepack**. |
- **Související pojmy** |
- "Získání a [instalace](#page-13-0) oprav PTF" na stránce 8 |
- Zde se dozvíte, jak získat nejnovější opravy PTF a servisní balíky pro systém, které vám pomohou snížit počet |
- servisních volání a vytvořit stabilnější provozní prostředí. |

### *Použití opravného programu na obraz administrativní instalace:* |

Můžete aktualizovat administrativní obraz s pomocí opravného programu staženého z webové stránky. Uživatelé obdrží | nejnovější aktualizace, když přeinstalují produkt System i Access for Windows z aktualizovaného administrativního | obrazu. Nové instalace z tohoto místa budou také obsahovat nejnovější servisní opravy. |

Chcete-li použít opravný program na administrativní obraz zdrojového adresáře, postupujte takto: |

**Poznámka:** Nemůžete použít opravný program na zdrojový obraz, který byl zkopírován z DVD. Musíte vytvořit administrativní obraz instalace. | |

- 1. Stáhněte odpovídající soubor Update.exe z webové stránky System i Access for [Windows](http://www-03.ibm.com/servers/eserver/iseries/access/casp.html) Service Packs na adrese | http://www.ibm.com/servers/eserver/iseries/access/casp.html. |
- 2. Zkopírujte soubor Update.exe do kořenového adresáře administrativního obrazu. |
- 3. Spusťte tento příkaz: Update /v"/a cwbinstall.msi". |
- Pokud je soubor cwbinstall.msi umístěn jinde než soubor Update.exe, budete muset předat opravný program cwbinstall.msi, jak uvádí následující příklad: Update /v"/a *path\_to\_cwbinstall*\cwbinstall.msi". | |
- Pokud cesta obsahuje mezery, použijte uvozovky, jak uvádí tento příklad. Všimněte si, že vnitřní uvozovky musí být odděleny zpětným lomítkem: Update /v"/a \"C:\Admin Image\cwbinstall.msi\"". | |
- *Distribuce servisních balíků přes službu Active Directory:* |

Pokud používáte službu Active Directory jako metodu implementace v síti, můžete uživatelům distribuovat servisní | balíky prostřednictvím objektu skupinové zásady. |

Chcete-li povýšit klienty, potřebujete aktualizovaný obraz obsahující poslední opravy úrovně služeb. |

Pokud jste použili úplný obraz instalace z DVD nebo ze stránek IBM FTP jako zdroj pro výchozí implementaci, budete | muset získat aktualizovaný úplný obraz z webové stránky na adrese <ftp://ftp.software.ibm.com/> a nahradit na serveru | ten starý. |

Pokud jste použili administrativní obraz jako zdroj výchozí implementace, nejsnazším způsobem povýšení obrazu je | stáhnout servisní balík ve formátu opravného programu ze stránek [Servisních](http://www.ibm.com/servers/eserver/iseries/access/casp.html) balíků a použít jej na administrativní obraz. Případně stáhněte aktualizovaný úplný obraz. | |

#### **Poznámky:** |

| | |

| | | |

 $\overline{1}$ 

- 1. K aktualizaci klientů vždy používejte stejný typ obrazu. Pokud jste na začátku prováděli implementaci z administrativního obrazu, musíte použít administrativní obrazy k distribuci servisních balíků.
- 2. S pomocí služby Active Directory nemůžete distribuovat jednotlivé opravné programy.

### **Chcete-li implementovat aktualizovaný obraz, proveďte tyto kroky:** |

- 1. Nahraďte starý úplný obraz aktualizovaným nebo použijte opravný program na administrativní obraz. Instrukce k použití opravného programu na administrativní obraz viz téma "Použití [opravného](#page-61-0) programu na obraz [administrativní](#page-61-0) instalace" na stránce 56. | | |
- 2. Otevřete **Editor skupinových zásad**, kde můžete upravit objekt skupinové zásady, který obsahuje instalační obraz. |
	- a. Klepněte pravým tlačítkem myši na kontejner, kde byl objekt GPO vytvořen.
	- b. Klepněte na **Vlastnosti**.
	- c. Vyberte kartu **Skupinová zásada** a vyberte objekt skupinové zásady, který obsahuje instalační balík.
	- d. Klepněte na **Upravit** a otevřete tak Editor skupinových zásad.
- 3. Přejděte do **Konfigurace počítače** → **Nastavení softwaru** → **Instalace softwaru** |
- 4. Klepněte pravým tlačítkem myši na balík produktu System i Access for Windows. |
- 5. Vyberte **Všechny úlohy** → **Znovu naimplementovat**. |
- Aplikace bude aktualizována na každém cílovém počítači při dalším restartování. |
- *Distribuce servisních balíků přes SMS:* |

Pokud používáte Microsoft Systems Management Server jako metodu implementace v síti, můžete uživatelům |

distribuovat servisní balíky prostřednictvím distribuce nového programu. |

Servisní balíky můžete distribuovat dvěma způsoby: opakovanou instalací klientů z aktualizovaného úplného obrazu |

nebo instalací jednotlivých oprav. |

### <span id="page-63-0"></span>*Přeinstalování klientů z aktualizovaného úplného obrazu:* |

Servisní balíky můžete distribuovat přeinstalováním klientů z aktualizovaného úplného obrazu. Chcete-li povýšit | klienty, potřebujete aktualizovaný obraz obsahující poslední opravy úrovně služeb.  $\blacksquare$ 

Pokud jste použili úplný obraz instalace z DVD nebo ze stránek IBM FTP jako zdroj pro výchozí implementaci, budete | muset získat aktualizovaný úplný obraz z webové stránky na adrese [ftp://ftp.software.ibm.com/.](ftp://ftp.software.ibm.com/) |

Pokud jste použili administrativní obraz jako zdroj výchozí implementace, nejsnazším způsobem povýšení obrazu je stáhnout opravný program ze stránek [Servisních](http://www.ibm.com/servers/eserver/iseries/access/casp.html) balíků a použít jej na administrativní obraz. Případně stáhněte aktualizovaný úplný obraz. | | |

Existuje několik způsobů aktualizace balíku: |

- | · Nahraďte původní zdrojový adresář balíku aktualizovaným úplným obrazem.
- | · Použijte opravný program na původní administrativní obraz, pokud jej používáte jako zdrojový adresář.
- | Vytvořte jiný zdrojový adresář pro aktualizaci balíku.

Ve většině případů je nejlepším řešením náhrada původního zdrojového adresáře aktualizovaným obrazem nebo použití | opravného programu na původní administrativní obraz. Avšak výhodou nového zdroje je, že klienti, kteří budou | potřebovat původní zdroj, až obdrží inzerát na nový balík, budou stále moci přejít k původnímu zdroji. Když je | distribuován inzerát na servisní balík, klienti budou ukazovat na nový zdroj. |

**Poznámka:** K aktualizaci klientů vždy používejte stejný typ obrazu. Pokud jste na začátku prováděli implementaci z administrativního obrazu, musíte použít administrativní obrazy k distribuci servisních balíků. | |

Chcete-li implementovat aktualizovaný obraz, proveďte tyto kroky: |

- 1. Nahraďte starý úplný obraz aktualizovaným nebo použijte opravný program na administrativní obraz. Instrukce viz téma "Použití opravného programu na obraz [administrativní](#page-61-0) instalace" na stránce 56. | |
- 2. Vytvořte aktualizovaný balík. Musíte vytvořit balík SMS, abyste mohli distribuovat servisní balík z aktualizovaného obrazu. Tyto instrukce popisují základní nastavení pro vytvoření balíku. | |
	- a. Otevřete konzolu administrátora SMS.

| | | | | | | | | | | | | | | | | | | | |

- b. Klepněte pravým tlačítkem myši na složku **Balíky** a vyberte **Nový** → **Balík**.
- c. Na stránce **Obecné** uveďte název balíku.
- d. Na stránce **Zdroj dat** vyberte **Tento balík obsahuje zdrojové soubory**.
- e. Klepněte na **Nastavit**. Otevře se okno ″Nastavení zdrojového adresáře″. Procházejte k umístění aktualizovaného zdrojového obrazu.
- f. Vytvořte program v novém balíku.
- g. Klepněte pravým tlačítkem myši na nový program a vyberte **Vlastnosti**.
- h. Na stránce **Obecné** nakonfigurujte tyto vlastnosti:
	- v V poli **Příkazový řádek** zadejte setup.exe. Pro program setup.exe můžete zadat jakékoli platné argumenty příkazového řádku. Například pro uvedení tiché instalace zadejte setup /s /v/qn.
	- v Ze seznamu **Po spuštění** vyberte **Nepožaduje se žádná akce**. Instalátor System i Access for Windows obecně naplánuje restartování počítače po aktualizaci, pokud nenastavíte veřejnou vlastnost REBOOT na S. Podrobnosti viz seznam veřejných vlastností.
- i. Na stránce **Prostředí** nastavte následující volby:
	- v Pokud chcete, aby byli uživatelé v interakci s průvodcem instalaci, v seznamu **Program lze spustit** vyberte **Pouze když je uživatel přihlášen**.
	- v Ujistěte se, že je vybráno **Spustit s oprávněními administrátora**.

Produkt System i Access for Windows se nenainstaluje, pokud uživatel nebude mít oprávnění administrátora a vy nevyberete tuto volbu.

j. Na stránce **Rozšířené** vyberte **Spustit jednou pro počítač** v poli **Kdy je tento program přiřazen k počítači**.

- k. Klepněte na **OK**, abyste uložili nastavení programu.
- 3. Distribuujte balík na distribuční body. |

#### **Související odkazy** |

|

| | | | | | | | | | | | | | | | | | | | |

 $\overline{1}$ 

- "Veřejné [vlastnosti"](#page-44-0) na stránce 39 |
- Veřejné vlastnosti lze používat ke změně předvoleného chování instalace, jako například ke změně předvoleného |
- instalačního adresáře, změně předvolené verze produktu Emulátor PC52550 a k zapínání a vypínání výzev k |
- restartování počítače. Veřejné vlastnosti lze nastavit v příkazovém řádku, nebo je lze definovat s pomocí transformu |
- nebo v souboru setup.ini. |
- *Distribuce opravy klientům:* |

Namísto implementace úplných obrazů můžete na klienty distribuovat jednotlivé opravy, které se lokálně použijí na | klientské PC. Opravy jsou menší než úplný obraz, proto potřebují menší šířku pásma. |

- Chcete-li instalovat opravu s pomocí softwaru SMS, postupujte takto: |
- 1. Získejte opravu pro nejnovější servisní balík z webové stránky s produkty ke stažení. |
- 2. Vytvořte aktualizovaný balík. |
- 3. Vytvořte program pro nový balík. |
	- a. Otevřete konzolu administrátora SMS.
	- b. Klepněte pravým tlačítkem myši na složku **Balíky** a vyberte **Nový** → **Balík**.
	- c. Na stránce **Obecné** uveďte název balíku.
	- d. Na stránce **Zdroj dat** vyberte **Tento balík obsahuje zdrojové soubory**.
	- e. Klepněte na **Nastavit**. Otevře se okno ″Nastavení zdrojového adresáře″. Procházejte k umístění aktualizovaného zdrojového obrazu.
	- f. Vytvořte program v novém balíku.
	- g. Klepněte pravým tlačítkem myši na nový program a vyberte **Vlastnosti**.
	- h. Na stránce **Obecné** nakonfigurujte tyto vlastnosti:
		- v V poli **Příkazový řádek** zadejte Update.exe. Chcete-li provést tichou instalaci, zadejte update /s /v/qn.
		- v Ze seznamu **Po spuštění** vyberte **Nepožaduje se žádná akce**. Instalátor System i Access for Windows obecně naplánuje restartování počítače po aktualizaci, pokud nenastavíte veřejnou vlastnost REBOOT na S. Podrobnosti viz seznam veřejných vlastností.
	- i. Na stránce **Prostředí** nastavte následující volby:
		- v Pokud chcete, aby byli uživatelé v interakci s průvodcem instalaci, v seznamu **Program lze spustit** vyberte **Pouze když je uživatel přihlášen**.
		- v Ujistěte se, že je vybráno **Spustit s oprávněními administrátora**.

Produkt System i Access for Windows se nenainstaluje, pokud uživatel nebude mít oprávnění administrátora a vy nevyberete tuto volbu.

- j. Na stránce **Rozšířené** vyberte **Spustit jednou pro počítač** v poli **Kdy je tento program přiřazen k počítači**.
- k. Klepněte na **OK**, abyste uložili nastavení programu.
- 4. Distribuujte balík na distribuční body. |
- *Zpřístupnění jednotlivých opravných programů uživatelům:* |

Opravné programy servisních balíků můžete použít na lokální instalace. Můžete opravný program zpřístupnit | uživatelům, aby mohli aktualizovat vlastní lokální instalace. |

Chcete-li zpřístupnit opravný program uživatelům, zkopírujte program Update.exe na sdílený NetServer nebo na | síťovou jednotku, která je uživatelům přístupná. |

Uživatelé spustí program Update.exe a tím aplikují opravný program. Když je spuštěn program Update.exe, zobrazí se | indikátor postupu instalace. Produkt Windows Installer aktualizuje pouze komponenty, které jsou nainstalovány. |

# **Instalace servisních balíků na PC**

Můžete se vyvarovat zbytečného volání servisu kvůli problémům, ke kterým již existují opravy, a zajištěním nejnovějších servisních balíků můžete vytvořit stabilnější provozní prostředí pro klienta produktu System i Access for Windows.

Produkt System i Access for Windows zahrnuje všechny úpravy kódu v servisním balíku. Nejnovější servisní balík obsahuje kromě nových oprav (PTF) i všechny opravy z předchozích servisních balíků. Primární metodou pro zpřístupnění servisního balíku je jeho vytvoření v podobě opravy PTF.

Jestliže aplikujete servisní balík PTF na licencovaný program 5761-XE1, původní instalační obraz produktu System i Access for Windows se aktualizuje. Každý klient, který si nainstaluje systém System i z tohoto aktualizovaného instalačního obrazu, získá nové vydání tohoto produktu a nejnovější úroveň servisního balíku v témže okamžiku.

Když je zdrojový instalační adresář nastaven na System i, kde se aplikuje oprava PTF, funkce kontroly verze vyhledá opravu PTF a aktualizuje PC příslušnými opravami. Pokud mají jakékoli moduly plug-in produktu System i Navigator použité změny ve zdrojovém adresáři pro moduly plug-in, moduly plug-in systému System i se také aktualizují.

## **Důležité:**

- v Opravy PTF pro programy plug-in produktu System i Navigator jsou poskytovány nezávisle na servisním balíku produktu System i Access for Windows.
- v Aktualizace servisních balíků mohou provádět pouze uživatelé s oprávněním administrátora.

V následujících tématech naleznete další informace o autorizaci, opravách PTF a servisních balících a podrobné pokyny.

## **Související pojmy**

"Získání a [instalace](#page-13-0) oprav PTF" na stránce 8

Zde se dozvíte, jak získat nejnovější opravy PTF a servisní balíky pro systém, které vám pomohou snížit počet servisních volání a vytvořit stabilnější provozní prostředí.

## **Instalace servisního balíku s pomocí funkce Kontrola úrovně služeb:** |

Funkce Kontrola úrovně služeb vyhledá dostupné aktualizace v systému a automaticky nainstaluje servisní balíky pro | produkt System i Access for Windows na lokální PC. |

Administrátor mohl naplánovat funkci Kontrola úrovně služeb na pravidelné automatické spouštění. V závislosti na | způsobu konfigurace funkce Kontrola úrovně služeb můžete být vyzváni, abyste umožnili funkci Kontrola úrovně služeb aktualizovat produkt System i Access for Windows, nebo se instalace servisního balíku může spustit bez toho, | že by požadovala akci od vás. | |

Abyste použili funkci Kontrola úrovně služeb k ruční instalaci servisního balíku, postupujte podle těchto kroků: |

1. Otevřete nabídku Start. |

2. Přejděte na **Programy** → **System i Access for Windows** → **Služba** → **Kontrola úrovně služeb**. Otevře se okno s informacemi o dostupných aktualizacích. | |

## **Instalace servisního balíku z aktualizovaného úplného obrazu instalace:** |

Můžete aktualizovat lokální instalaci produktu System i Access for Windows jeho přeinstalováním z aktualizovaného | obrazu instalace, který byl připraven administrátorem. |

Úplný obraz instalace může být aktualizovaný úplný obraz na systému i5/OS sdílený přes NetServer, úplný servisní | balík obrazu stažený z webové stránky umístěné na síťové jednotce, nebo administrativní obraz, na který administrátor | nainstaloval opravný program. |

Postupujte podle těchto instrukcí, chcete-li aktualizovat produkt System i Access for Windows na novější úroveň | služeb jeho přeinstalováním z úplného instalačního obrazu: |

- 1. Vyhledejte umístění, kde je aktualizovaný obraz instalace produktu System i Access for Windows umístěn. |
- 2. Zadeje Setup.exe. Průvodce instalací spustí režim vedlejší aktualizace. Během vedlejší aktualizace se zobrazí jen panel s postupem. | |
- Pokud si přejete aktualizovat pouze některé komponenty, zadejte: setup |
- /v"REINSTALL=*feat1*,*feat2*,..REINSTALLMODE=vomus". Kde *feat1*, *feat2* a tak dále jsou jména komponent, |
- které chcete aktualizovat. |

### **Instalace servisního balíku s pomocí opravy:** |

Administrátor se mohl rozhodnout, že se budou používat jednotlivé opravy servisních balíků pro aktualizaci | klientských instalací produktu System i Access for Windows. |

Chcete-li použít opravu servisního balíku k aktualizaci produktu System i Access for Windows, postupujte takto: |

- 1. Vyhledejte umístění, kde je oprava servisního balíku umístěna. |
- 2. Poklepejte na **Update.exe**. To spustí aktualizaci. Chcete-li spustit **Update.exe** v tichém režimu, zadejte v příkazovém řádku Update /s /v/qn | |
- **Poznámka:** Pokud byl opravný program spuštěn tiše, pak se PC automaticky restartuje. Abyste zabránili tiché aktualizaci v restartování PC, napište Update /s /v″/qn REBOOT=R″. Budete muset PC restartovat ručně. | | |
- 3. Klepněte na Aktualizovat, abyste spustili instalaci opravného programu. Zobrazí se dialogové okno indikující | postup instalace. |
- 4. Když se aktualizace dokončí, klepněte na Dokončit a restartujte PC, budete-li k tomu vyzváni. |

# **Integrace nových funkcí do produktu System i Navigator**

Použijte moduly plug-in k integraci nových funkcí do produktu System i Navigator. Moduly plug-in můžete instalovat, odinstalovat, odebrat a aktualizovat.

Moduly plug-in jsou umístěny ve zdrojovém adresáři na hostitelském systému a umožňují vám integrovat nové funkce nebo aplikace do produktu System i Navigator. Obvykle přidávají:

- v Složky a objekty do hierarchické stromové struktury.
- Volby do nabídky produktu System i Navigator.
- v Stránky vlastností do seznamu vlastností složky nebo objektu.

Programy typu plug-in můžete uživatelům distribuovat v rámci procesu instalace. Jestliže je modul plug-in umístěn ve | zdrojovém instalačním adresáři, budete vyzváni k jeho instalaci na závěr instalace produktu. |

Pokud modul plug-in ve zdrojovém instalačním adresáři není, můžete ho pomocí výběrové instalace nainstalovat jako samostatnou instalovatelnou komponentu s pomocí úlohy "Instalace modulů plug-in" v produktu System i Navigator, nebo tak, že provedete udržovací instalaci ze zdrojového umístění, kde jsou nainstalovány moduly plug-in na serveru (jeden z následujících adresářů).

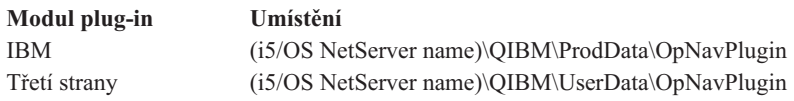

**Poznámka:** Produkt System i Navigator zobrazí všechny moduly plug-in, které jsou dostupné pro instalaci ze zadaného umístění. Avšak některé volitelně instalovatelné komponenty produktu System i Access for Windows se nezobrazí, pokud úroveň verze, vydání a modifikace (VxRxMx) klienta a hostitele není stejná.

<span id="page-67-0"></span>Po instalaci můžete moduly plug-in udržovat pomocí funkce ″Povýšení/servis modulů plug-in″ produktu System i Navigator.

Pro instalaci modulů plug-in můžete také použít vlastnost CWBINSTALLPLUGINS. Další informace viz [Veřejné](#page-44-0) [vlastnosti.](#page-44-0)

Pro tichou instalaci nebo odebrání modulů plug-in použijte vlastnost CWBSILENTPLG. Další informace viz [Veřejné](#page-44-0) [vlastnosti.](#page-44-0)

## **Přechod na vyšší verzi nebo služby pro programy typu plug-in**

Chcete-li program převést na vyšší verzi, zkopírujte prostě příslušné soubory vyšší verze do zdrojového instalačního adresáře v hostitelském systému. Existují dva způsoby aktualizace klientského PC poté, co se soubory aktualizací zkopírují na hostitele.

- v Pokud provádíte servis na celém produktu, instalační program zkontroluje zdrojový adresář a zjistí moduly plug-in, které vyžadují povýšení. Pokud modul plug-in požaduje povýšení, instalační program spustí program pro instalaci modulů plug-in pro aktualizaci modulu plug-in.
- v Pokud provádíte servis pouze na modulech plug-in, použijte funkci ″Povýšení/servis modulů plug-in″ produktu System i Navigator. Tato volba vám umožní kontrolovat aktualizace ve zdroji modulů plug-in a stáhne nový kód pro instalovaný modul plug-in na PC.

## **Odebrání modulů plug-in** |

Chcete-li odebrat moduly plug-in s pomocí produktu System i Navigator, zrušte zaškrtnutí okénka ″Vybrat moduly |

plug-in″ v úloze ″Instalovat modul plug-in″. Použití produktu System i Navigator k odstranění modulů plug-in | vyžaduje připojení k serveru. |

S pomocí volby příkazového řádku můžete odstranit moduly plug-in bez toho, že byste museli mít spojení se serverem. |

Chcete-li odstranit moduly plug-in jednotlivě, použijte volbu cwbinplg /REMOVE=vendor.name, kde vendor.name | je jméno složky modulů plug-in na systému (například IBM.BRMSPlugin). |

Chcete-li odstranit všechny moduly plug-in nainstalované na pracovní stanici, bez připojení k serveru a bez odstranění | celého produktu, použijte volbu cwbinplg /REMOVEPROD. |

**Poznámka:** Pokud odstraníte produkt System i Access, všechny moduly plug-in se také odstraní. |

Další informace o modulech plug-in a jejich použití viz téma Vývoj modulů plug-in pro System i Navigator.

# **Instalace nebo odstranění jednotlivých komponent**

Použijte volbu Přidat nebo odebrat programy v Ovládacích panelech k instalaci nebo výmazu jednotlivých komponent | produktu System i Access for Windows. To se také nazývá *udržovací instalace*. |

Chcete-li přidat nebo odebrat komponenty produktu System i Access for Windows, postupujte takto: |

1. Klepněte na **Start** → **Ovládací panel** → **Přidat nebo odebrat programy** → **IBM System i Access for Windows** → **Změnit**.

### **Poznámka:** Na systému Vista se volba **Přidat nebo odebrat programy** nazývá **Programy a funkce**.

- 2. Postupujte podle instrukcí na obrazovce a vyberte **Upravit**.
- 3. Klepněte na jméno komponenty a vyberte podle potřeby jednu z níže uvedených:
	- v Chcete-li instalovat komponentu, vyberte **Tato komponenta bude nainstalována na lokální pevný disk** nebo **Tato komponenta a všechny podkomponenty budou nainstalovány na lokální pevný disk.**
	- v Chcete-li odebrat komponentu, vyberte **Tato komponenta nebude k dispozici**.

4. Klepněte na **Instalovat**, abyste upravili komponenty, které jsou nainstalovány, a pokračujte podle průvodce instalací, dokud se nedokončí.

# **Instalace jiných jazykových verzí**

Podpora sekundárního jazyka není momentálně k dispozici, avšak průvodce instalací klienta vám umožní vybrat | jakoukoli verzi NLV (National Language Version), která je na počítači dostupná, jako primární jazyk. |

Pokud provádíte instalaci z licencovaného programu System i Access for Windows, můžete na platformu i5/OS |

nainstalovat více sekundárních jazyků a pak, během instalace, budete moci vybrat, který jazyk chcete použít jako |

primární jazyk. Pokud provádíte instalaci z IBM DVD obsahující *System i Access for Windows* , všechny jazyky jsou k |

dispozici a vy si můžete vybrat, který jazyk chcete použít jako primární jazyk. |

### **Související úlohy**

"Instalace nebo odstranění [jednotlivých](#page-67-0) komponent" na stránce 62

Použijte volbu Přidat nebo odebrat programy v Ovládacích panelech k instalaci nebo výmazu jednotlivých komponent produktu System i Access for Windows. To se také nazývá *udržovací instalace*.

### **Související informace**

Instalace, přechod na vyšší verzi nebo vymazání operačního systému i5/OS a souvisejícího softwaru

# **Publikování informací o adresářích na LDAP**

Publikování informací o adresářích na LDAP (Lightweight Directory Access Protocol) vám umožňuje umístit informace platformy i5/OS o adresáři do LDAP. Aplikace pak mohou využívat tyto informace.

Chcete-li použít produkt System i Navigator pro publikování informací o adresářích na LDAP, postupujte takto:

- 1. Otevřete System i Navigator.
- 2. Klepněte pravým tlačítkem myši na jméno systému.
- 3. Vyberte volbu **Vlastnosti**.
- 4. Vyberte kartu **Adresářové služby**.
- 5. Vyberte uživatelské informace, které chcete předat na server adresářů LDAP.

Podrobnosti o publikování informací o adresářích na LDAP pomocí produktu System i Navigator najdete v tématu Předávání informací na server adresářů.

K publikování informací na serveru adresářů můžete použít i znakové rozhraní. Podrobnosti o publikování informací o adresářích na LDAP pomocí znakového rozhraní najdete v tomto abecedním seznamu rozhraní API.

Obecné informace o LDAP a o publikování informací najdete na webových stránkách [System](http://www.ibm.com/eserver/iseries/ldap) i LDAP

(http://www.ibm.com/eserver/iseries/ldap) .

# **Přechod na vyšší verzi produktu System i Access for Windows**

Jestliže již máte produkt System i Access for Windows V5R3M0 nebo novější nainstalován, použijte tyto informace ke |

zjištění, jak jej můžete povýšit na novější vydání. |

Než provedete přechod na novější vydání, měli byste vědět následující:

- v Musíte mít nainstalován nejnovější servisní balík V5R4M0 nebo V5R3M0, chcete-li spustit přechod na vyšší verzi přes program Check Version. |
- | · Přechod na vyšší verzi je podporován pouze tehdy, když je nainstalován přes V5R3M0 nebo novější. Při instalaci přes starší verzi se mohou vyskytnout nepředvídatelné výsledky. |
- | · Průvodci Visual Basic a EZ-Setup již nejsou zahrnuti. Pokud máte nainstalovány tyto funkce, budou odstraněny během přechodu na vyšší verzi. |
- v Předvolené povýšení nainstaluje stejné funkce, které byly dříve nainstalovány. Avšak to můžete změnit instalací | dalších funkcí nebo odebráním funkcí při přechodu na vyšší verzi produktu System i Access for Windows. |
- v Od verze V5R3 je funkce obsažená v instalovatelné komponentě Vývoj aplikací produktu System i Navigator nyní umístěna v instalovatelné komponentě Síť produktu System i Navigator.
- v Existují následující pokyny pro přechod na verzi V6R1 a povýšení z verze V5R3M0 nebo pokud přecházíte na vyšší verzi z V5R4M0 a nepoužili jste technický náhled produktu Windows Installer, který je k dispozici na webových stránkách řady produktů System i Access Family. | | |
- Zobrazí se dialog, kde se vypíší momentálně nainstalované komponenty, které se odinstalují jako součást přechodu na vyšší verzi. Některé z těchto komponent již nejsou podporovány, některé jste se rozhodli neinstalovat a některé je potřeba nejprve odinstalovat, než budou přeinstalovány jako součást nového vydání. | | |
- Tento dialog bude obsahovat prázdný seznam, pokud jsou jediné komponenty, které budou odstraněny během povýšení, skryté a zastaralé. | |
- Pokud jste přejmenovali složku produktu v předchozí instalaci, tato instalace vytvoří novou složku produktu System i Access for Windows a vypíše produkt System i Access for Windows v sekci **Start** → **Programy**. Měli byste ručně vymazat přejmenovanou složku a program. | | |
- Můžete provést přechod na vyšší verzi pouze do stejného primárního jazyka, který byl prve nainstalován. Chcete-li změnit primární jazyk, odinstalujte a přeinstalujte produkt a uveďte nový primární jazyk. | |
- Sekundární jazyky budou odstraněny během povýšení.
- Hlášené požadavky na místo na disku jsou někdy pro různé komponenty nepřesné, pokud nebyla předchozí instalace provedena s pomocí technologie Windows Installer.

Při přechodu na vyšší verzi postupujte podle pokynů k instalaci v tématu ["Instalace](#page-53-0) produktu System i Access for [Windows](#page-53-0) na PC" na stránce 48. Prohlédněte téma ["Posouzení](#page-22-0) instalace" na stránce 17, kde získáte informace, které | |

byste měli uvážit před přechodem na vyšší verzi produktu System i Access for Windows. |

Pokud jste nainstalovali produkt .NET před tím, než jste začali provádět přechod na verzi V6R1 a verze frameworku |

.NET je nižší než 2.0, produkt .NET Provider bude během povýšení odstraněn. Abyste této situaci zabránili, |

nainstalujte produkt .NET Framework 2.0 než začnete s povýšením. Pokyny ke stažení a instalaci produktu .NET |

| Framework viz [www.msdn.com](http://www.msdn.com)  $\rightarrow$  .

| | |

|

# **Odinstalování produktu System i Access for Windows z PC**

Jestliže jste již produkt System i Access for Windows nainstalovali, můžete tyto instrukce použít pro jeho odinstalování z PC.

Chcete-li odinstalovat produkt System i Access for Windows, postupujte takto:

- 1. Uložte data a ukončete aktivní aplikace.
- 2. Na ploše klepněte dvakrát na ikonu **Tento počítač**.
- 3. Pokud nepracujete na systému Windows Vista, otevřete **Ovládací panel** → **Přidat/Odebrat programy**. |
	- Pokud pracujete na systému Windows Vista, otevřete **Ovládací panel** → **Programy a funkce**.
- 4. Ze seznamu nainstalovaných programů zvolte **IBM System i Access for Windows** a klepněte na **Odebrat**. |

# **Odstraňování problémů** |

- Pokud se vyskytne problém během instalace nebo odinstalování produktu System i Access for Windows, může se stát, |
- že nebudete moci použít regulérní metodu pro instalaci nebo odinstalování k opravení nebo odebrání produktu.  $\Box$
- Microsoft poskytuje nástroj pro vyčištění pro takové situace.  $\blacksquare$

l Cisticí nástroj je popsán zde: Popis utility pro čištění produktu [Windows](http://support.microsoft.com/kb/290301) Installer .

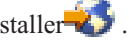

Tento nástroj neodstraní žádné soubory nainstalované produktem System i Access for Windows, pouze odebere | informace o konfiguraci produktu Windows Installer, které souvisejí s těmito programy. Po spuštění čisticí utility by | měl uživatel znovu nainstalovat produkt System i Access for Windows. |

**Poznámka:** Uživatel by měl nainstalovat program do stejného umístění jako před tím, aby se nevytvořilo více kopií souborů produktu System i Access for Windows. | |

# **Související informace** |

Další informace o produktu System i Access for Windows.

Níže je uveden seznam odkazů na webové stránky a online nápovědu vztahující se k tématu System i Access for Windows.

## **Webové stránky**

## **[Domovská](http://www.ibm.com) stránka IBM (http://www.ibm.com)**

Na těchto stránkách najdete informace o produktech, službách, podpoře a stahování produktů IBM.

- **[Domovská](http://www.ibm.com/systems/i/) stránka IBM System i (http://www.ibm.com/systems/i/)** Informace o platformě System i. |
- **[Domovská](http://www.ibm.com/systems/i/software/access/windows/) stránka produktu System i Access for Windows (http://www.ibm.com/systems/i/software/access/** |

**windows/)** |

|

Informace o produktu System i Access for Windows.

**[Domovská](http://www.ibm.com/systems/i/software/access/) stránka IBM System i Access (http://www.ibm.com/systems/i/software/access/)** Tyto webové stránky obsahují online informace o produktu System i Access. |

# **[Domovská](http://www.ibm.com/eserver/iseries/oper_nav) stránka produktu System i Navigator (http://www.ibm.com/eserver/iseries/oper\_nav)**

- Produkt System i Navigator je výkonné grafické rozhraní pro klienty operačního systému Windows. |
	- Prohlédněte téma Funkce podle vydání produktu System i [Navigator]( ../rzaj2/rzaj2functiontable.htm) v aplikaci Informační centrum systémů
- System i, abyste zjistili, které funkce produktu System i Navigator jsou k dispozici pro každé vydání. |

# **[Domovská](http://www.ibm.com/software) stránka softwaru IBM (http://www.ibm.com/software)**

Tyto stránky IBM použijte jako zdroj softwaru, zkušebních a beta verzí, zpráv o softwaru a informací o nákupu softwaru a jeho podpoře.

**Podpora [produktu](http://www.ibm.com/systems/support/i/) IBM System i (http://www.ibm.com/systems/support/i)** Technická podpora a prostředky pro System i a i5/OS. |

# **[Domovská](http://www.redbooks.ibm.com/) stránka IBM Redbooks (http://www.redbooks.ibm.com)**

Na této stránce najdete další odborné dovednosti technické know-how, a jiné materiály.

- **[Domovská](http://www.ibm.com/servers/eserver/iseries/netserver/) stránka IBM i5/OS NetServer (http://www.ibm.com/servers/eserver/iseries/netserver/)** Zde naleznete informace o produktu i5/OS NetServer.
- **Soubor Readme [produktu](http://www.ibm.com/systems/i/software/access/windows/v6r1.html) System i Access for Windows (http://www.ibm.com/systems/i/software/access/ windows/v6r1.html)**

Zajímavé informace o technických změnách tohoto produktu.

## **[Informativní](http://www.ibm.com/systems/i/software/access/windows/caiixe1.html) APARy (http://www.ibm.com/systems/i/software/access/windows/caiixe1.html)**

Informativní APAR (Authorized Program Analysis Report) je elektronický dokument, který se používá ke sdělování informací, jež nenajdete v publikacích, online informacích, informacích o PTF a v jiných zdrojích.

# **Online nápověda**

Po nainstalování produktu System i Access for Windows získáte cenný prostředek, kterým je **Uživatelská příručka** online. Tato příručka vám pomůže nalézt a napravit problémy a rovněž obsahuje návody typu ″jak na to″. K vyhledání konkrétního tématu použijte rejstřík v příručce. Uživatelská příručka vás provede řadou složitých situací a pomůže vám vyřešit většinu problémů.

**Související pojmy**

["Nastavení](#page-9-0) systému pro produkt System i Access for Windows" na stránce 4 Jestliže chcete používat produkt System i Access for Windows, musíte nainstalovat a nakonfigurovat software jak na serveru, tak na PC.

# **System i Access for Windows: Použití**

IBM System i Access for Windows obsahuje mnoho funkcí, aplikací a podpůrných prostředků pro spolupráci PC s platformou System i. Některé komponenty dostupné s produktem System i Access for Windows vám umožňují provédět následující činnosti:

- v Využívat výhod technologií .NET pro čtení a vyhledávání dat, měnit a spouštět SQL příkazy na datové objekty na platformě IBM System i Access for Windows s pomocí produktu IBM DB2 for i5/OS .NET Provider.
- v Používat příkazy SQL, uložené procedury, datové fronty, programy a příkazy k vývoji aplikací typu klient/server a také přistupovat na úrovni záznamů k logickým nebo fyzickým databázovým souborům produktu DB2 for i5/OS s pomocí Poskytovatele OLE DB produktu IBM DB2 for i5/OS.
- v Používat funkce IRC (Incoming Remote Command) k posílání příkazů z různých systémů na váš počítač, na kterém je nainstalován produkt System i Access for Windows a spouštět je v cílovém systému.
- v Tisknout, prohlížet a spravovat tiskové výstupy System i pomocí modulu plug-in prohlížeče Windows AFP.
- v Přenášet data mezi klientem PC a platformou System i pomocí funkce Přenos dat.
- Využívat výhod emulace tiskárny a obrazovky PC5250.
- v Spravovat platformy System i s pomocí System i Navigator. Produkt System i Navigator zahrnuje funkci Centrální správa, která usnadňuje správu více systémů.
- v Nastavit a poskytovat servis pro platformu System i s pomocí Operations Console.
- v Používat při práci s databází rozhraní ODBC (Open Database Connectivity).
- v Používat prostředky pro vývoj aplikací, jako jsou různá rozhraní API (Application Programming Interface) a související ukázky programového kódu, soubory záhlaví a dokumentaci dodávanou se sadou programátorských nástrojů.
- v Využívat schopností souborových a tiskových služeb, které přináší produkt System i Support for Windows Network Neighborhood (i5/OS NetServer).

Kompletní dokumentaci k používání produktu System i Access for Windows, naleznete v publikaci *IBM System i Access for Windows User's Guide* a v online nápovědě dodávané s produktem.
# **Kapitola 2. Prohlášení o licenci a vyloučení záruky pro příklady programovacího kódu**

IBM vám uděluje nevýhradní licenci na užívání všech příkladů programovacího kódu, ze kterých můžete generovat podobnou funkci přizpůsobenou vašim konkrétním potřebám.

KROMĚ VEŠKERÝCH ZÁKONNÝCH ZÁRUK, KTERÉ NEMOHOU BÝT VYLOUČENY, IBM, JEJÍ PROGRAMOVÍ VÝVOJÁŘI A DODAVATELÉ NEPOSKYTUJÍ ŽÁDNÉ ZÁRUKY ANI PODMÍNKY, VYJÁDŘENÉ VÝSLOVNĚ NEBO VYPLÝVAJÍCÍ Z OKOLNOSTÍ VČETNĚ, A TO ZEJMÉNA, ZÁRUK PRODEJNOSTI, VHODNOSTI PRO URČITÝ ÚČEL A NEPORUŠENÍ PRÁV TŘETÍCH STRAN VYPLÝVAJÍCÍCH Z OKOLNOSTÍ, V SOUVISLOSTI S PROGRAMEM NEBO TECHNICKOU PODPOROU, POKUD EXISTUJE.

ZA ŽÁDNÝCH OKOLNOSTÍ NEJSOU IBM, JEJÍ PROGRAMOVÍ VÝVOJÁŘI NEBO DODAVATELÉ ODPOVĚDNI ZA ŽÁDNOU Z NÍŽE UVEDENÝCH SITUACÍ, ANI V PŘÍPADĚ, ŽE BYLI O MOŽNOSTI JEJICH VZNIKU PŘEDEM INFORMOVÁNI:

- 1. ZTRÁTA NEBO POŠKOZENÍ DAT;
- 2. PŘÍMÉ, ZVLÁŠTNÍ, NAHODILÉ NEBO NEPŘÍMÉ ŠKODY, NEBO LIBOVOLNÉ NÁSLEDNÉ EKONOMICKÉ ŠKODY; NEBO
- 3. ZTRÁTA ZISKU, OBCHODNÍHO OBRATU, PŘÍJMŮ, DOBRÉHO JMÉNA NEBO PŘEDPOKLÁDANÝCH ÚSPOR.

PRÁVNÍ ŘÁDY NĚKTERÝCH ZEMÍ NEPŘIPOUŠTĚJÍ VYLOUČENÍ NEBO OMEZENÍ PŘÍMÝCH, NAHODILÝCH NEBO ODVOZENÝCH ŠKOD, A PROTO SE NA VÁS NĚKTERÁ NEBO VŠECHNA VÝŠE UVEDENÁ OMEZENÍ NEBO VYLOUČENÍ NEMUSÍ VZTAHOVAT.

# **Dodatek. Poznámky**

Tyto informace platí pro produkty a služby nabízené v USA.

IBM nemusí nabízet produkty, služby nebo vlastnosti zmiňované v tomto dokumentu v jiných zemích. Informace o produktech a službách, které jsou momentálně dostupné ve vašem regionu, můžete získat od místního zástupce IBM. Žádný odkaz na produkt, program nebo službu IBM není zamýšlen jako prohlášení nebo naznačení toho, že smí být používán pouze tento produkt program nebo služba. Použít lze jakýkoliv funkčně ekvivalentní produkt, program či službu neporušující práva IBM k duševnímu vlastnictví. Za vyhodnocení a ověření činnosti libovolného produktu, programu či služby jiného výrobce než IBM však odpovídá uživatel.

IBM může mít patenty nebo podané žádosti o patent, které zahrnují předmět tohoto dokumentu. Vlastnictví tohoto dokumentu vám nedává žádná práva k těmto patentům. Písemné dotazy ohledně licencí můžete zaslat na adresu:

IBM Director of Licensing IBM Česká republika, spol. s r.o. North Castle Drive Armonk, NY 10504-1785 U.S.A.

Pokud máte zájem o licenci v zemi s dvoubajtovou znakovou sadou (DBCS), kontaktujte zastoupení IBM ve vaší zemi, nebo písemně zastoupení IBM na adrese:

IBM World Trade Asia Corporation Licensing 2-31 Roppongi 3-chome, Minato-ku Tokyo 106-0032, Japan

**Následující odstavec se netýká Velké Británie nebo kterékoliv jiné země, kde taková opatření odporují místním zákonům:** SPOLEČNOST INTERNATIONAL BUSINESS MACHINES CORPORATION TUTO PUBLIKACI POSKYTUJE TAKOVOU, "JAKÁ JE" (AS-IS), BEZ JAKÝCHKOLIV ZÁRUK, VYJÁDŘENÝCH VÝSLOVNĚ NEBO VYPLÝVAJÍCÍCH Z OKOLNOSTÍ VČETNĚ, A TO ZEJMÉNA, ZÁRUK NEPORUŠENÍ PRÁV TŘETÍCH STRAN, PRODEJNOSTI NEBO VHODNOSTI PRO URČITÝ ÚČEL VYPLÝVAJÍCÍCH Z OKOLNOSTÍ. Právní řády některých zemí nepřipouštějí vyloučení záruk vyjádřených výslovně nebo vyplývajících z okolností v určitých transakcích, a proto se na vás výše uvedené omezení nemusí vztahovat.

Tato publikace může obsahovat technické nepřesnosti nebo typografické chyby. Informace zde uvedené jsou pravidelně aktualizovány a v nových vydáních této publikace již budou tyto změny zahrnuty. IBM má právo kdykoliv bez upozornění zdokonalovat nebo měnit produkty a programy popsané v této publikaci.

Jakékoliv odkazy v této publikaci na webové stránky jiných společností než IBM jsou poskytovány pouze pro pohodlí uživatele a nemohou být žádným způsobem vykládány jako doporučení těchto webových stránek ze strany IBM. Materiály obsažené na takovýchto webových stránkách nejsou součástí materiálů k tomuto produktu IBM a tyto webové stránky mohou být používány pouze na vlastní nebezpečí.

IBM může, pokud to považuje za vhodné, používat nebo distribuovat libovolné informace, které jí poskytnete, aniž by tím vznikl jakýkoliv závazek IBM vůči vám.

Držitelé licence na tento program, kteří si přejí mít přístup i k informacím o programu za účelem (i) výměny informací mezi nezávisle vytvořenými programy a jinými programy (včetně tohoto) a (ii) vzájemného použití sdílených informací, mohou kontaktovat:

IBM Česká republika, spol. s r.o. Software Interoperability Coordinator, Department YBWA Česká republika Rochester, MN 55901 U.S.A.

Informace tohoto typu mohou být dostupné za odpovídajících podmínek. V některých případech připadá v úvahu zaplacení poplatku.

Zde popsaný licencovaný program a všechny licencované materiály, které jsou pro něj k dispozici, poskytuje IBM na základě smlouvy IBM Customer Agreement, Mezinárodní licenční smlouvy IBM na programy, smlouvy IBM License Agreement for Machine Code, nebo jiné ekvivalentní smlouvy mezi námi.

Veškerá data obsažená v tomto dokumentu byla získána v řízeném prostředí. Proto se mohou výsledky dosažené v jiných operačních prostředích významně lišit. Některá měření byla provedena na systémech na úrovni vývoje a neexistuje žádná záruka, že tato měření budou stejná na všeobecně dostupných systémech. Kromě toho mohla být některá měření odhadnuta extrapolací. Skutečné výsledky se mohou lišit. Uživatelé tohoto dokumentu by měli ověřit příslušná data pro jejich specifické prostředí.

Informace týkající se produktů jiných společností byly získány od dodavatelů těchto produktů, z jejich tištěných materiálů nebo z jiných veřejně dostupných zdrojů. IBM tyto produkty netestovala a nemůže potvrdit jejich přesnost, kompatibilitu nebo jiná tvrzení, která se k těmto produktům vztahují. Otázky týkající se možností produktů jiných společností adresujte dodavatelům těchto produktů.

Veškerá prohlášení týkající se budoucích trendů nebo strategií IBM podléhají změnám bez předchozího upozornění a představují pouze cíle a záměry.

Všechny uváděné ceny IBM jsou maloobchodní ceny navržené IBM, jsou nyní platné a mohou se bez upozornění změnit. Ceny u jednotlivých prodejců se mohou lišit.

Tyto informace slouží pouze pro účely plánování. Informace v tomto dokumentu mohou být změněny, než se produkty popsané v tomto dokumentu stanou obecně dostupnými.

Tyto publikace obsahují příklady údajů a sestav, používaných v každodenních obchodních činnostech. Abyste si udělali co neúplnější představu, obsahují příklady názvy konkrétních podniků, firemních značek a produktů. Všechny tyto názvy jsou fiktivní a jakákoliv podobnost se jmény a adresami, používanými ve skutečných obchodních podnicích, je čistě náhodná.

#### COPYRIGHT

Tyto informace obsahují vzorové aplikační programy ve zdrojovém jazyce, které demonstrují techniku programování na různých operačních systémech. Jste oprávněni kopírovat, modifikovat a distribuovat tyto vzorové programy jakýmkoliv způsobem, aniž by vám tím vznikal jakýkoliv finanční závazek vůči IBM, pro účely vývoje, užívání, marketingu nebo distribuce aplikačních programů kompatibilních s rozhraním API (application programming interface) pro operační systém, pro který byly vzorové programy napsány. Tyto příklady nebyly přísně testovány za všech podmínek. Proto IBM nemůže zaručit ani naznačit spolehlivost, provozuschopnost ani funkčnost těchto programů.

Každá kopie nebo oblast těchto vzorových programů nebo odvozených prací musí zahrnovat níže uvedenou copyrightovou výhradu:

© (jméno Vaší společnosti) (rok). Části tohoto kódu jsou odvozeny ze vzorových programů IBM. © Copyright IBM Corp. \_zadejte rok nebo roky\_. Všechna práva vyhrazena.

Jestliže si prohlížíte tyto informace ve formě softcopy, nemusí se zobrazit fotografie a barevné ilustrace.

#### **Informace o programovacím rozhraní**

Tato publikace System i Access je určena pro programovací rozhraní, které zákazníkovi umožňuje psát programy za účelem získání služeb produktu System i Access.

## **Ochranné známky**

Následující výrazy jsou ochranné známky společnosti International Business Machines Corporation ve Spojených státech a případně v dalších jiných zemích:

AFP DB2 i5/OS IBM Lotus Lotus Notes NetServer Redbooks System i

Adobe, logo Adobe, PostScript a logo PostScript jsou registrované ochranné známky nebo ochranné známky společnosti Adobe Systems Incorporated ve Spojených státech a případně v dalších jiných zemích.

Intel, logo Intel, Intel Inside, logo Intel Inside, Intel Centrino, logo Intel Centrino, Celeron, Intel Xeon, Intel SpeedStep, Itanium, a Pentium jsou registrované ochranné známky nebo ochranné známky společnosti Intel Corporation nebo jejích poboček ve Spojených státech a případně v dalších jiných zemích.

Microsoft, Windows, Windows NT a logo Windows jsou registrované ochranné známky společnosti Microsoft Corporation ve Spojených státech a případně v dalších jiných zemích.

Java a všechny ochranné známky obsahující slovo Java jsou ochranné známky společnosti Sun Microsystems, Inc. ve Spojených státech nebo jiných zemích

Názvy jiných společností, produktů či služeb mohou být ochrannými známkami nebo značkami služeb jiných společností.

### **Ustanovení a podmínky**

Oprávnění k užívání těchto publikací je uděleno na základě následujících ustanovení a podmínek.

**Osobní použití:** Pokud zachováte všechny výhrady týkající se vlastnických práv, můžete tyto publikace kopírovat pro své osobní nekomerční použití. Tyto publikace ani jakékoliv jejich části nesmíte bez výslovného souhlasu IBM distribuovat, prezentovat ani z nich vytvářet odvozená díla.

**Komerční použití:** Pokud zachováte všechny výhrady týkající se vlastnických práv, můžete tyto publikace kopírovat, distribuovat a prezentovat výhradně uvnitř svého podniku. Bez výslovného souhlasu IBM nesmíte z těchto publikací vytvářet odvozená díla ani je (nebo jejich části) nesmíte kopírovat, distribuovat či prezentovat mimo rámec svého podniku.

Kromě oprávnění, která jsou zde výslovně udělena, se na publikace nebo jakékoliv informace, data, software a další duševní vlastnictví obsažené v těchto publikacích nevztahují žádná další vyjádřená ani odvozená oprávnění, povolení či práva.

IBM si vyhrazuje právo odvolat oprávnění zde udělená, kdykoli usoudí, že používání publikací poškozuje jeho zájmy nebo že výše uvedené pokyny nejsou řádně dodržovány.

Tyto informace můžete stahovat, exportovat či reexportovat pouze při dodržení všech příslušných zákonů a nařízení včetně veškerých vývozních zákonů a nařízení USA.

IBM NEPOSKYTUJE ŽÁDNOU ZÁRUKU, POKUD JDE O OBSAH TĚCHTO PUBLIKACÍ. TYTO PUBLIKACE JSOU POSKYTOVÁNY NA BÁZI ″JAK JSOU″ (AS-IS), BEZ JAKÝCHKOLIV ZÁRUK, VYJÁDŘENÝCH VÝSLOVNĚ NEBO VYPLÝVAJÍCÍCH Z OKOLNOSTÍ VČETNĚ, A TO ZEJMÉNA, ZÁRUK PRODEJNOSTI, NEPORUŠENÍ PRÁV TŘETÍCH STRAN A VHODNOSTI PRO URČITÝ ÚČEL VYPLÝVAJÍCÍCH Z OKOLNOSTÍ.

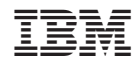

Vytištěno v Dánsku společností IBM Danmark A/S.